## **Digital Oscilloscope & Multimeter**

GDS-122

#### **USER MANUAL**

**GW INSTEK PART NO. 82DS-12200M01**

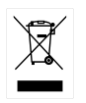

ISO-9001 CERTIFIED MANUFACTURER GU INSTEK

This manual contains proprietary information, which is protected by copyrights. All rights are reserved. No part of this manual may be photocopied, reproduced or translated to another language without prior written consent of Good Will company.

The information in this manual was correct at the time of printing. However, Good Will continues to improve products and reserves the rights to change specification, equipment, and maintenance procedures at any time without notice.

Windows is a registered trademark of Microsoft Corporation in the United States and other countries.

**Good Will Instrument Co., Ltd. No. 7-1, Jhongsing Rd., Tucheng Dist., New Taipei City 236, Taiwan.**

## **Table of Contents**

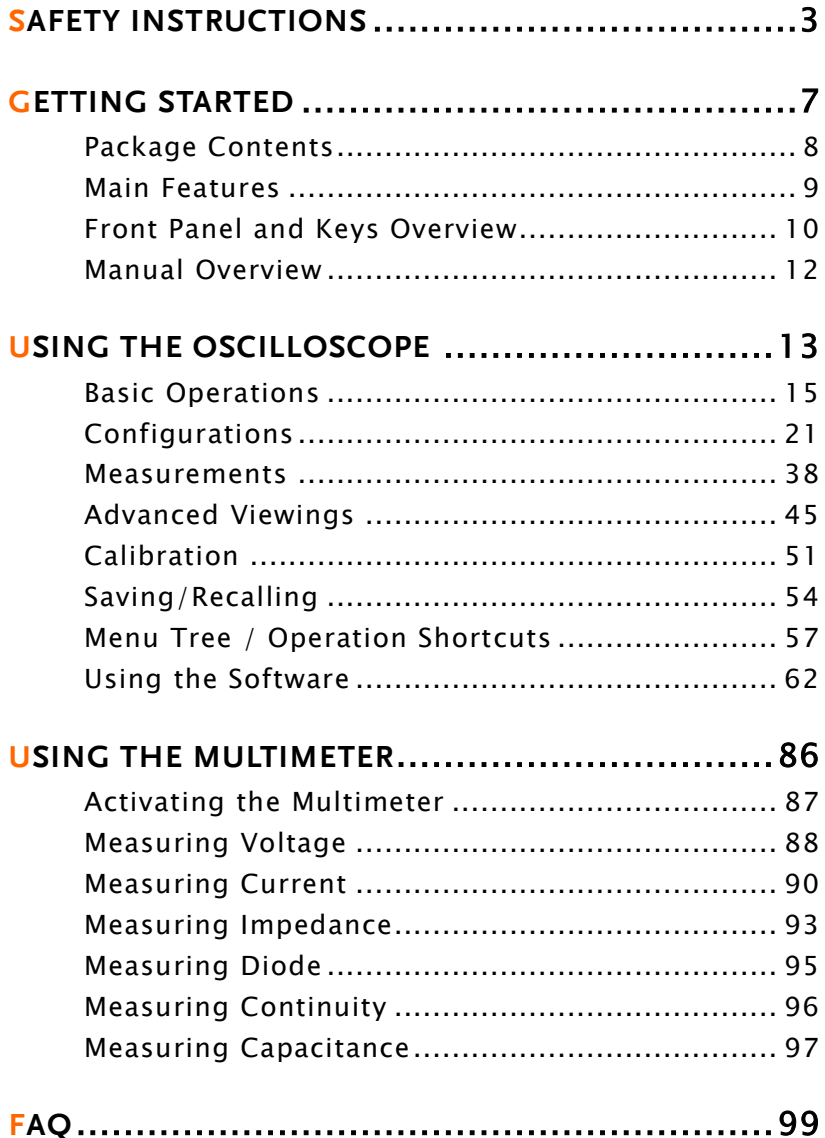

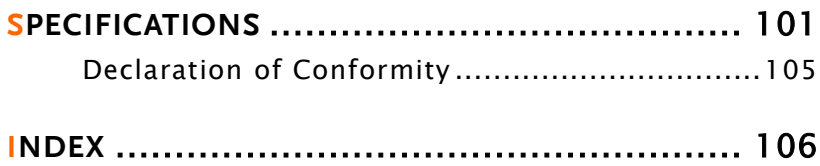

# **SAFETY INSTRUCTIONS**

This chapter contains important safety instructions that you should follow when operating the instrument and when keeping it in storage. Read the following before any operation to ensure your safety and to keep the instrument in best condition.

#### Safety Symbols

These symbols may appear in this manual or on the instrument.

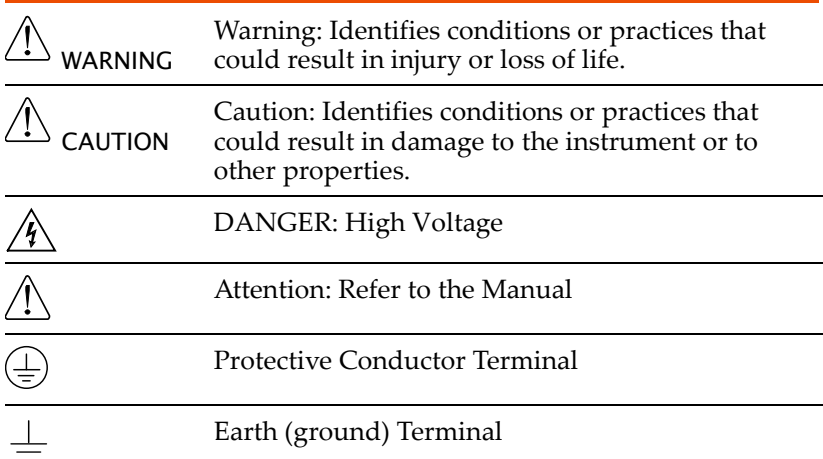

#### Safety Guidelines

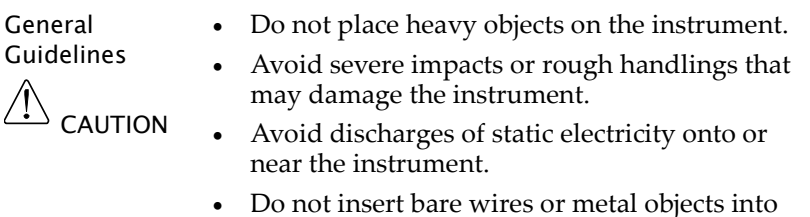

the terminals.

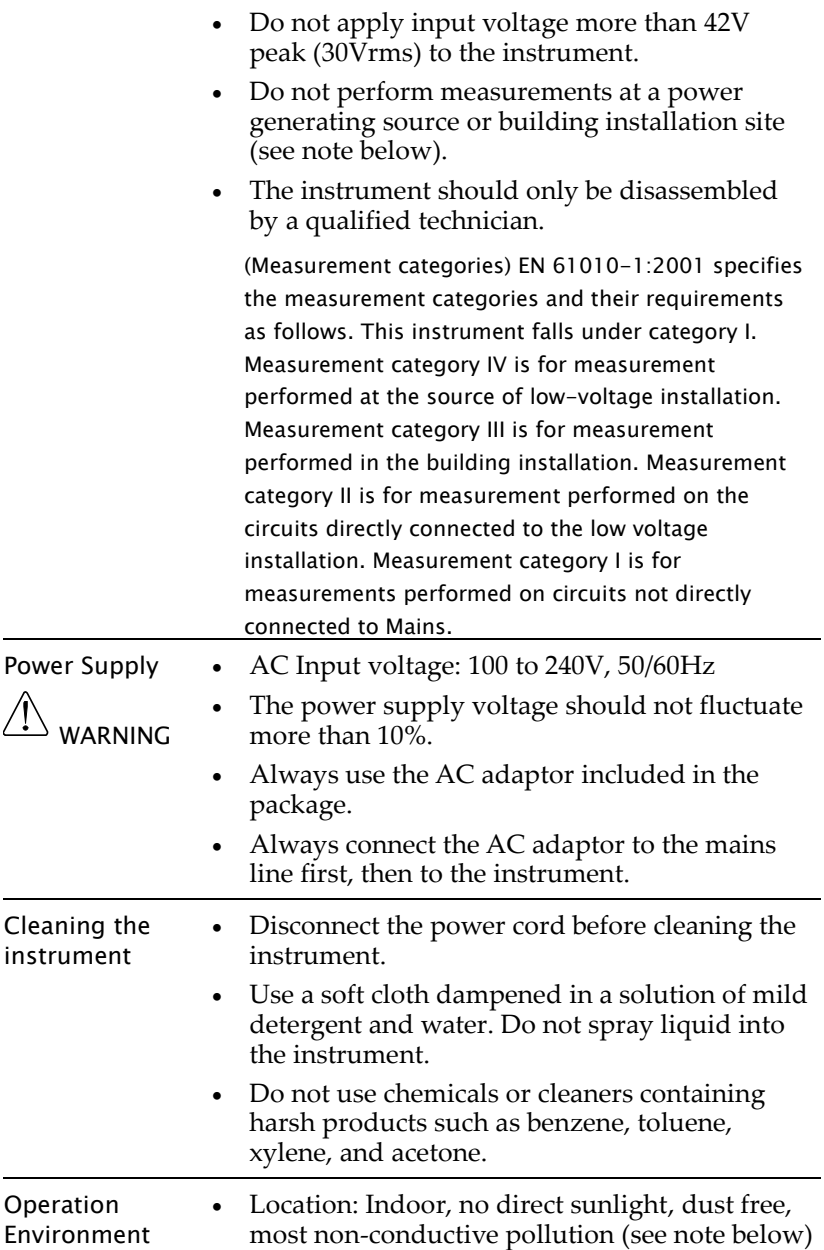

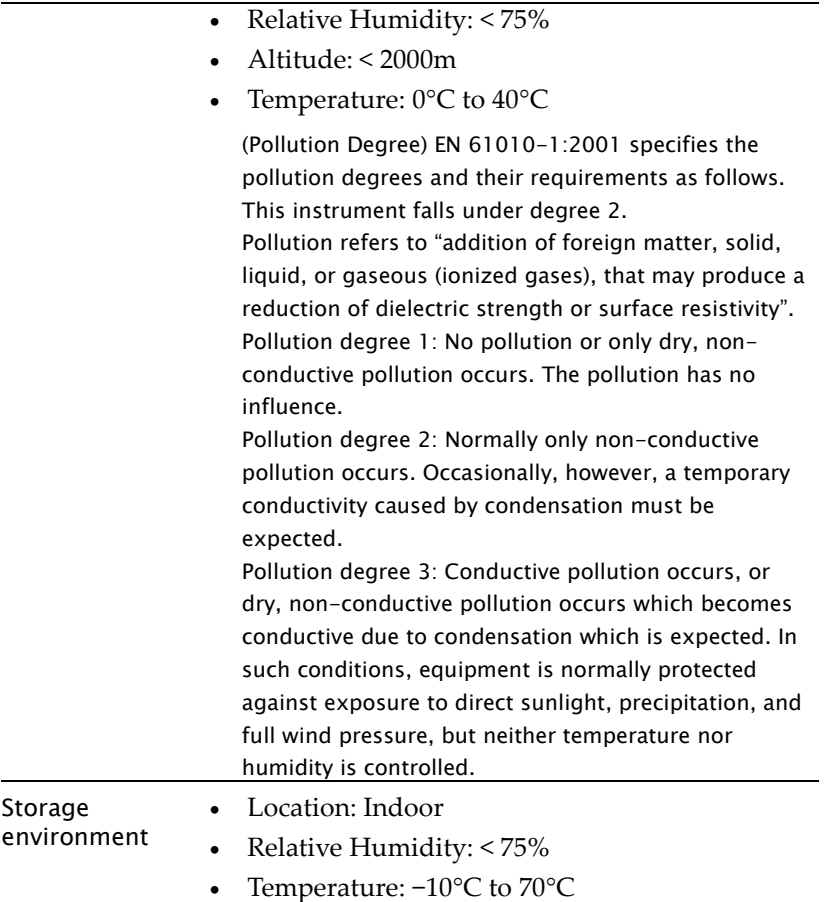

#### Power cord for the United Kingdom

When using the instrument in the United Kingdom, make sure the power cord meets the following safety instructions.

#### NOTE: This lead/appliance must only be wired by competent

persons

#### WARNING: THIS APPLIANCE MUST BE EARTHED

IMPORTANT: The wires in this lead are coloured in accordance with the following code:

Green/ Yellow: Earth

Blue: Neutral

Brown: Live (Phase)

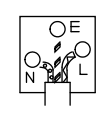

As the colours of the wires in main leads may not correspond with the coloured marking identified in your plug/appliance, proceed as follows:

The wire which is coloured Green & Yellow must be connected to the Earth terminal marked with either the letter E, the earth symbol or coloured Green/Green & Yellow.

The wire which is coloured Blue must be connected to the terminal which is marked with the letter N or coloured Blue or Black.

The wire which is coloured Brown must be connected to the terminal marked with the letter L or P or coloured Brown or Red.

If in doubt, consult the instructions provided with the equipment or contact the supplier.

This cable/appliance should be protected by a suitably rated and approved HBC mains fuse: refer to the rating information on the equipment and/or user instructions for details. As a guide, a cable of 0.75mm2 should be protected by a 3A or 5A fuse. Larger conductors would normally require 13A types, depending on the connection method used.

Any exposed wiring from a cable, plug or connection that is engaged in a live socket is extremely hazardous. If a cable or plug is deemed hazardous, turn off the mains power and remove the cable, any fuses and fuse assemblies. All hazardous wiring must be immediately destroyed and replaced in accordance to the above standard.

# <span id="page-8-0"></span>**GETTING STARTED**

This chapter gives you an overview of what the GDS-122 is about, what items are included in the package, and how the user manual is organized. After opening the GDS-122 package, check the contents referring to the *Package Contents* section, then learn the features and interface reading the *Main Features* and *Front Panel and Keys Overview* section. The Manual Overview section gives you an overall picture of what each chapter is about, helping you directly jump to the relevant location.

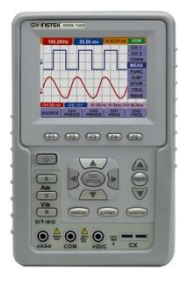

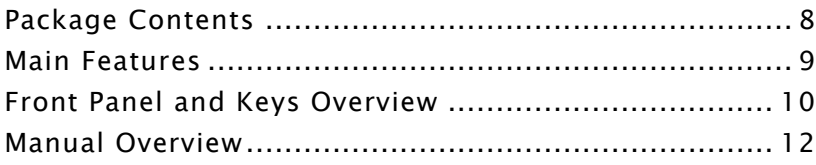

## Package Contents

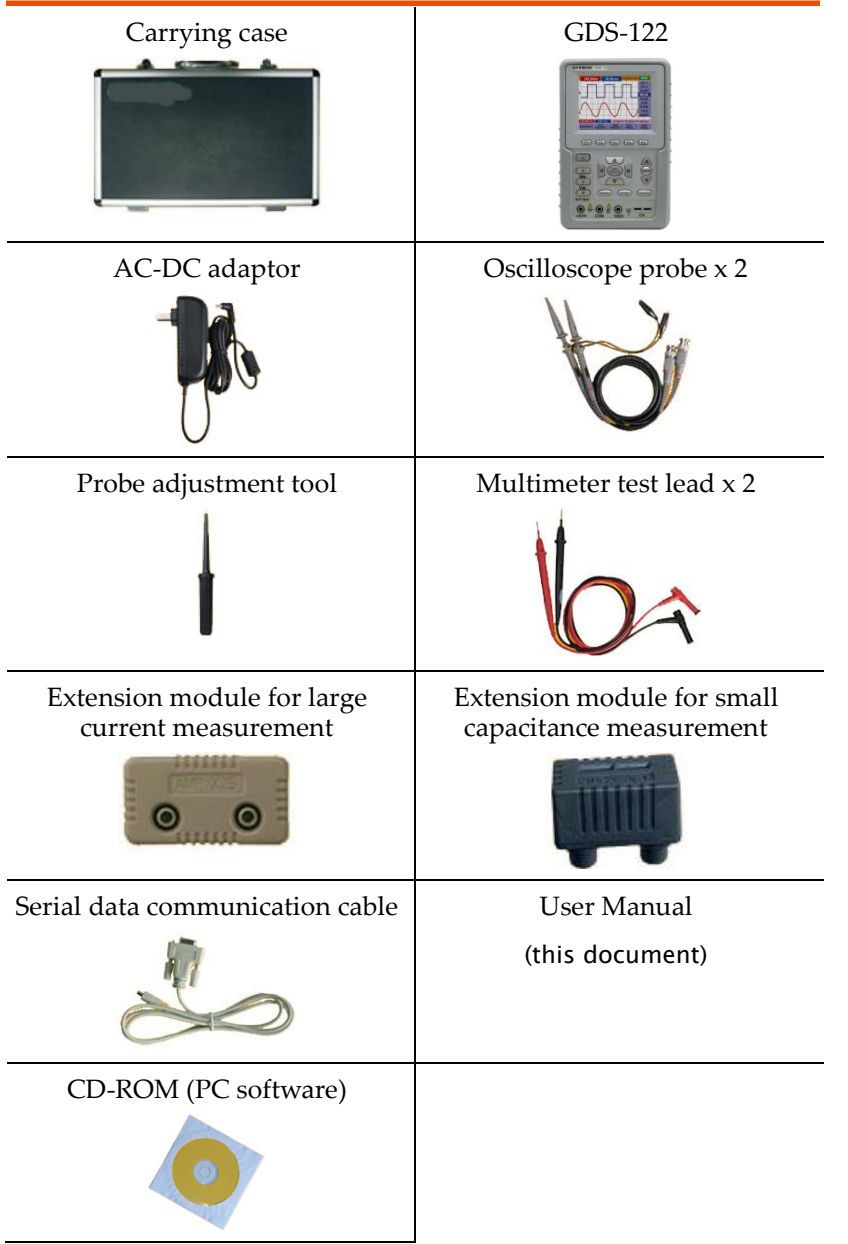

## Main Features

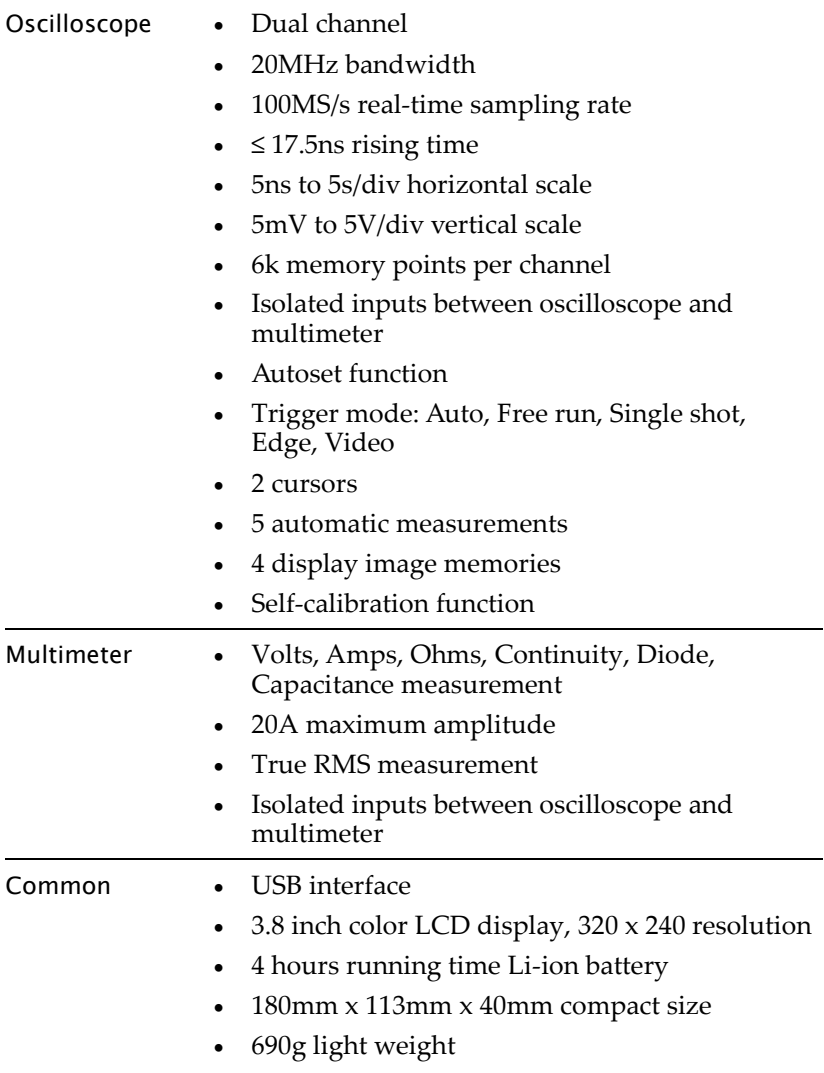

### Front Panel and Keys Overview

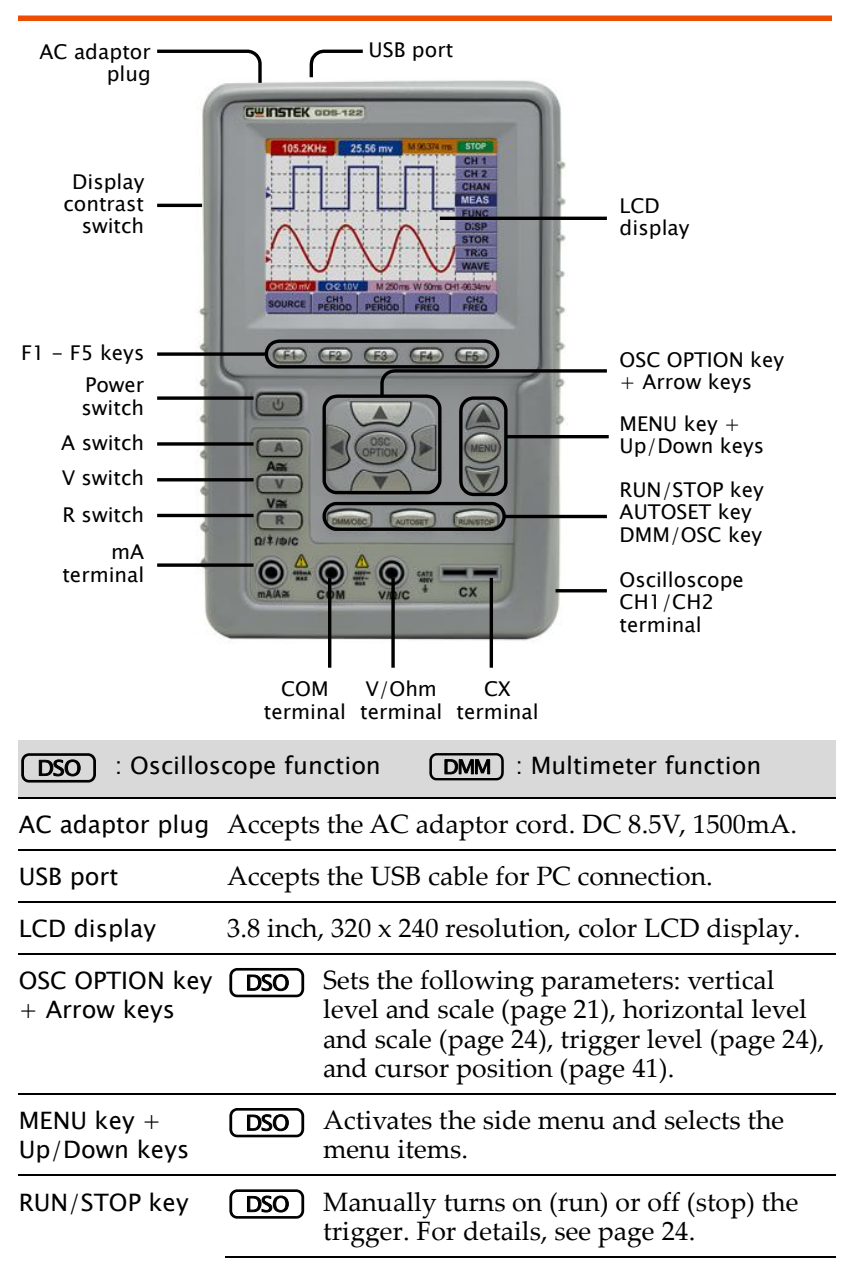

#### GUINSTEK GETTING STARTED

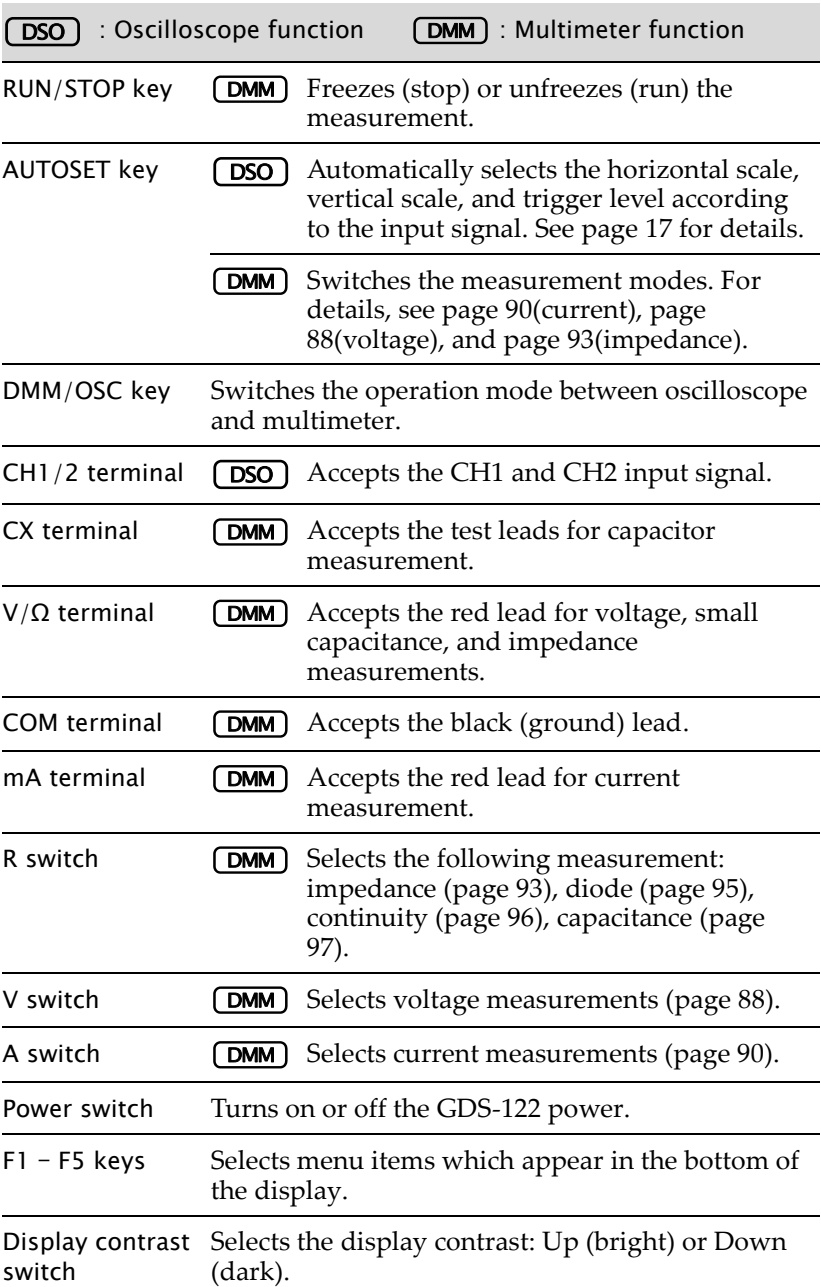

## Manual Overview

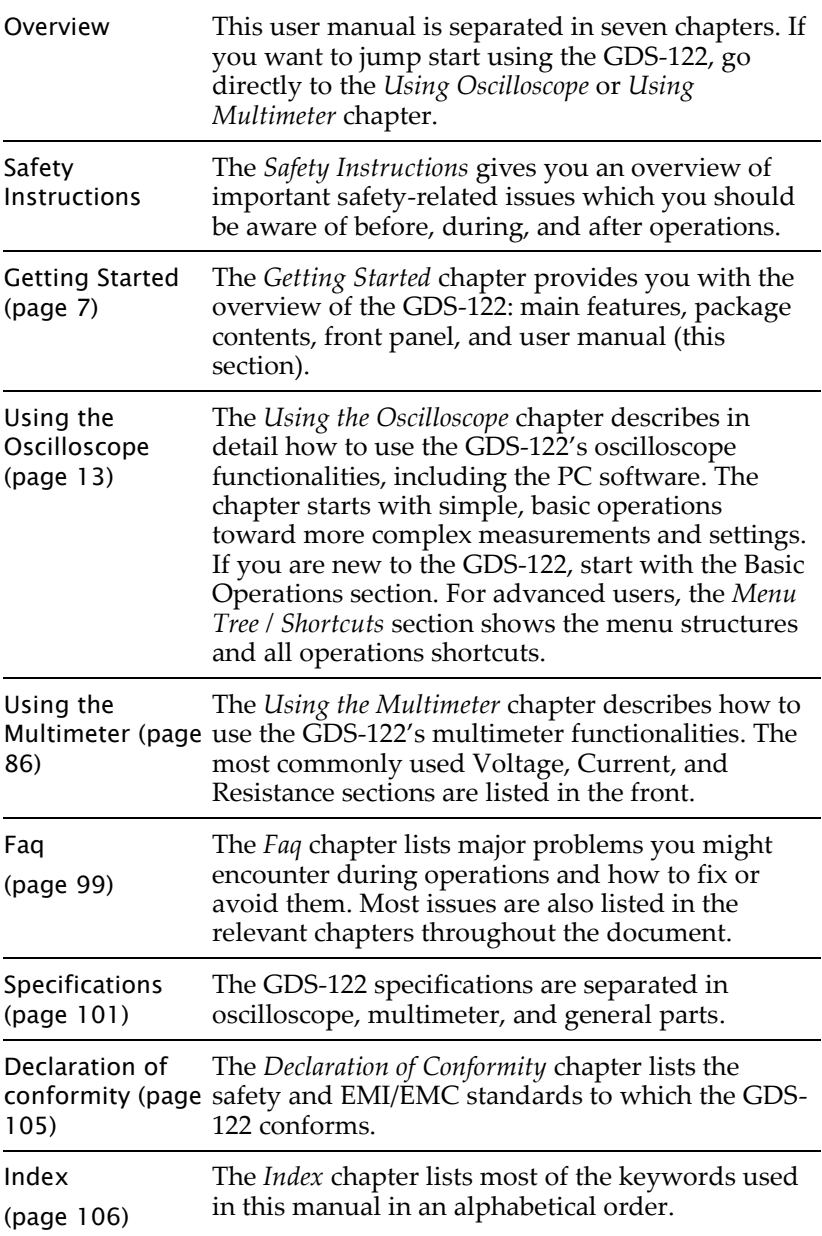

## <span id="page-14-0"></span>**USING THE OSCILLOSCOPE**

This chapter describes the oscilloscope functionalities in the GDS-122: setting it up and measuring simple waveforms, using advanced measurement functions, and configuring the system settings. The menu tree section at the end gives you an overview of all functionalities and a quick access to each of them. For the multimeter functionalities, see page [86.](#page-87-0)

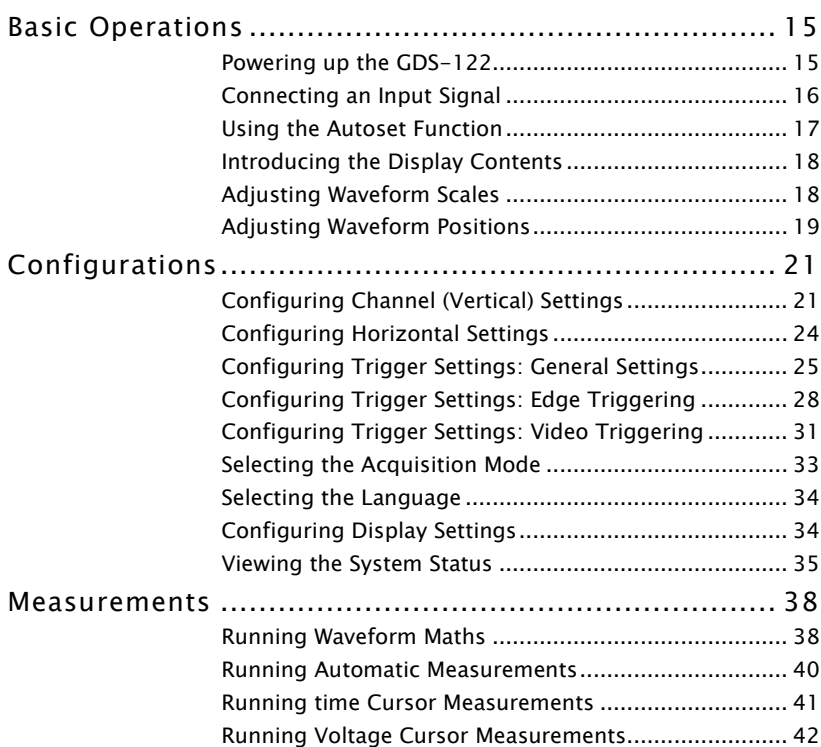

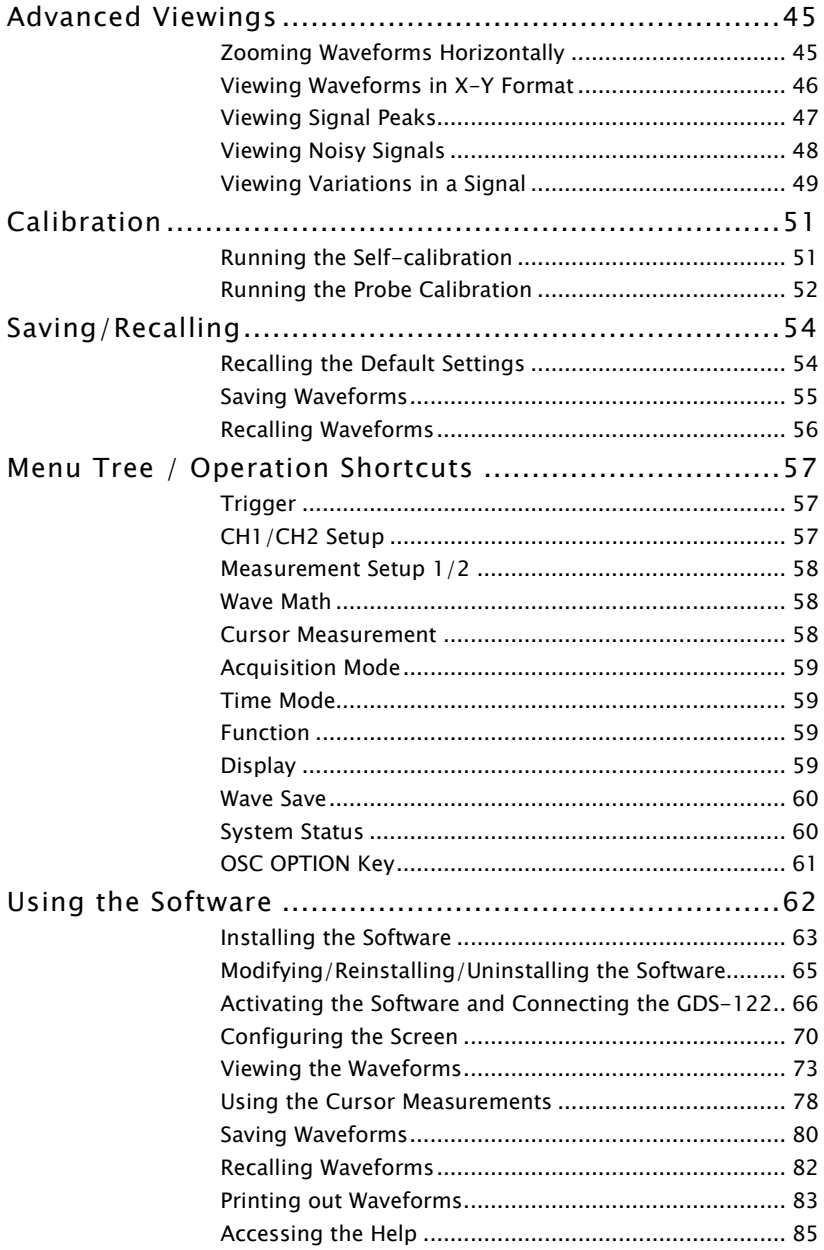

## Basic Operations

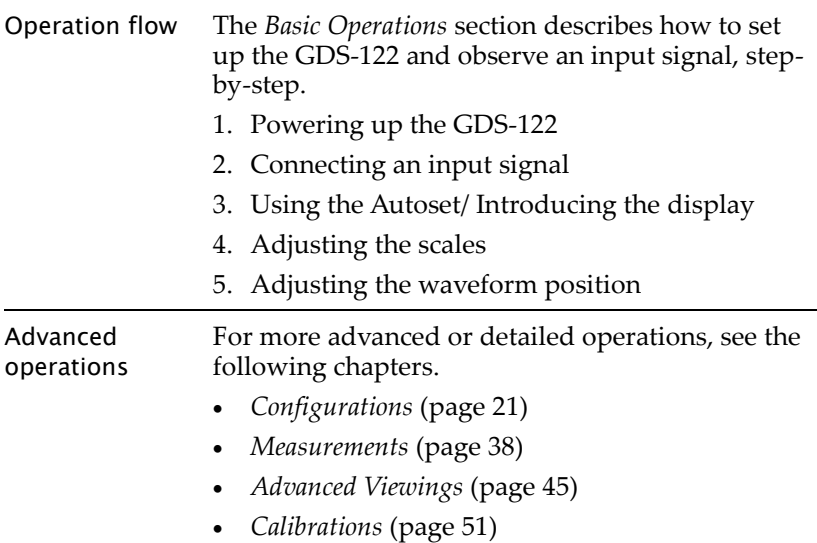

### Powering up the GDS-122

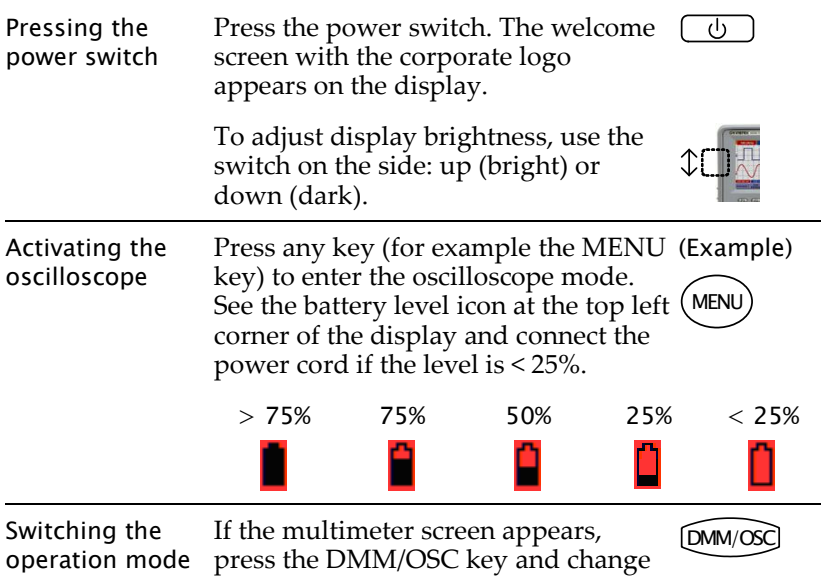

<span id="page-17-0"></span>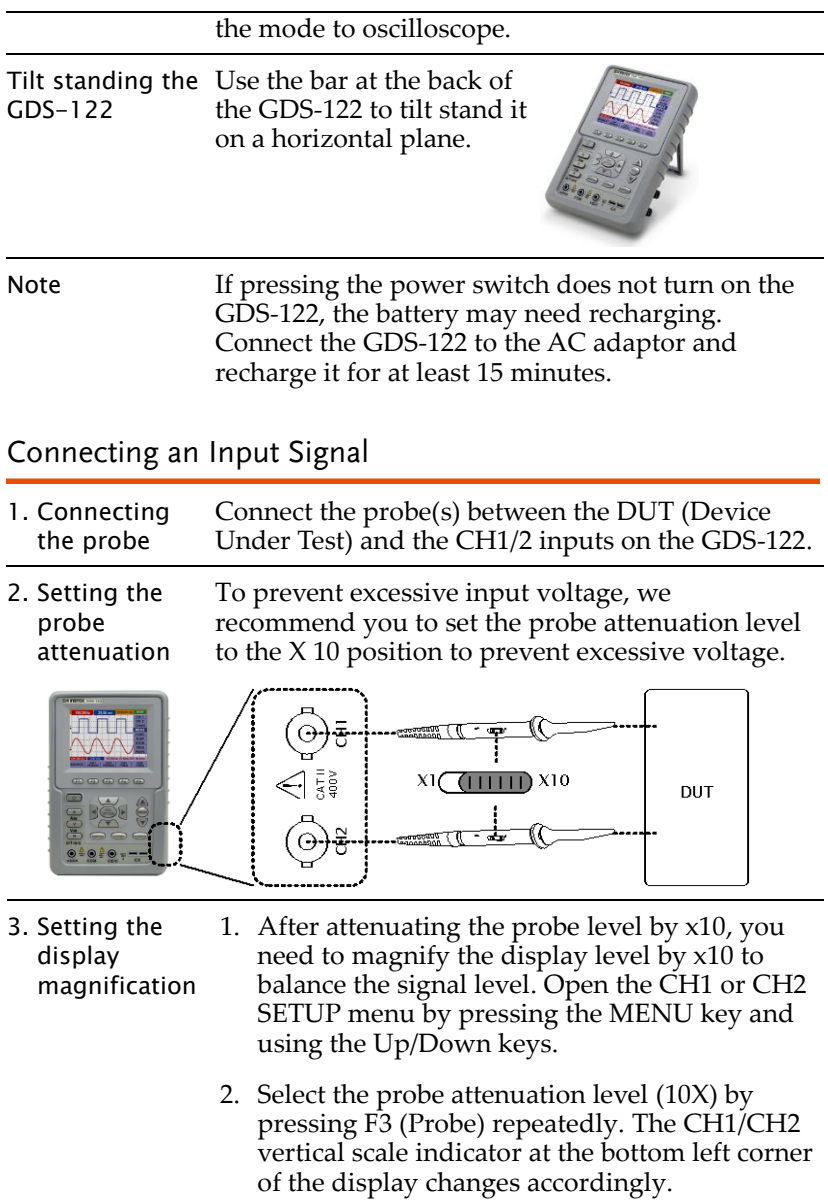

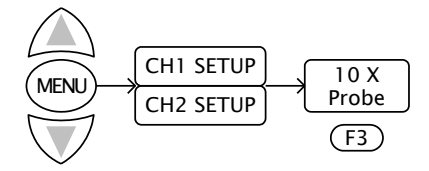

#### <span id="page-18-0"></span>Using the Autoset Function

Overview The Autoset function automatically configures the following parameters according to the input signal.

- CH1/CH2 on/off
- Vertical scale/level
- Horizontal scale/level
- Trigger level

Using the Autoset function signal appears in the best display Press the AUTOSET key. The input condition. **AUTOSET** 

#### Example

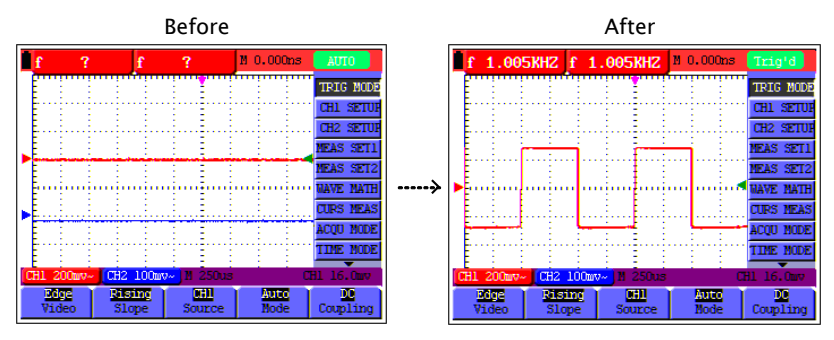

Introducing the Display Contents

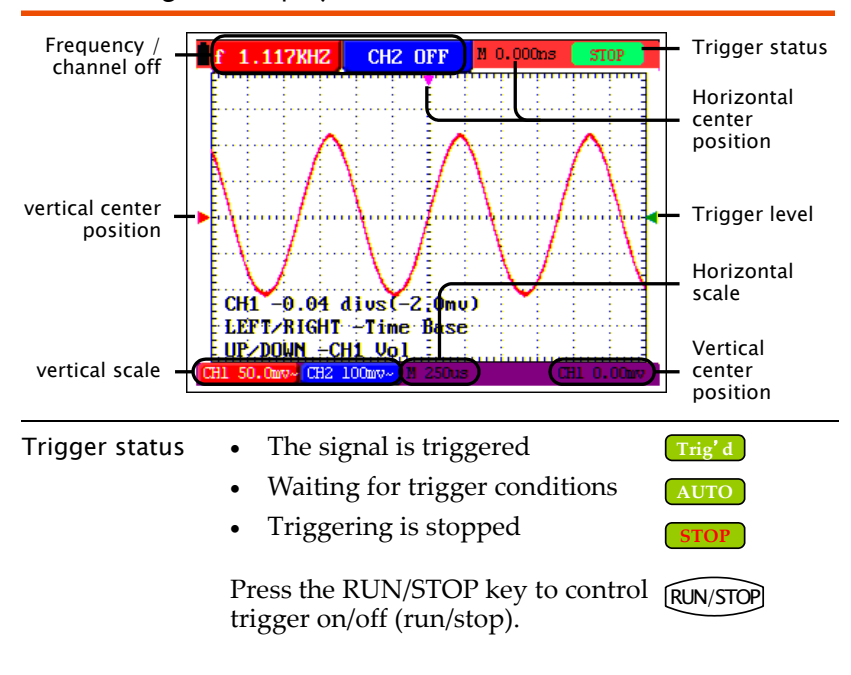

#### Adjusting Waveform Scales

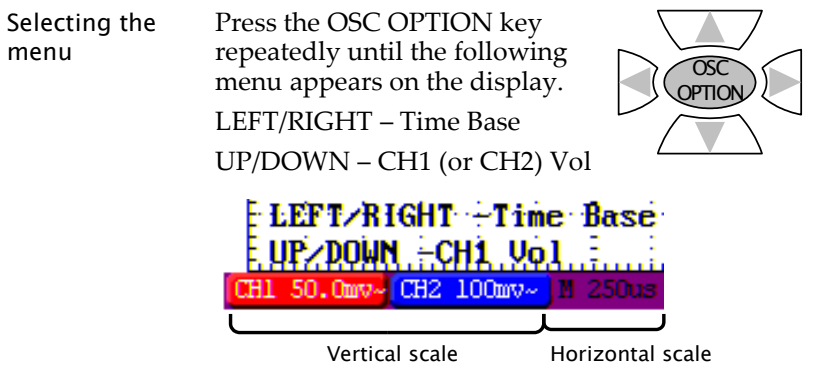

Adjusting the horizontal scale scale. Use the Left/Right key to change the horizontal

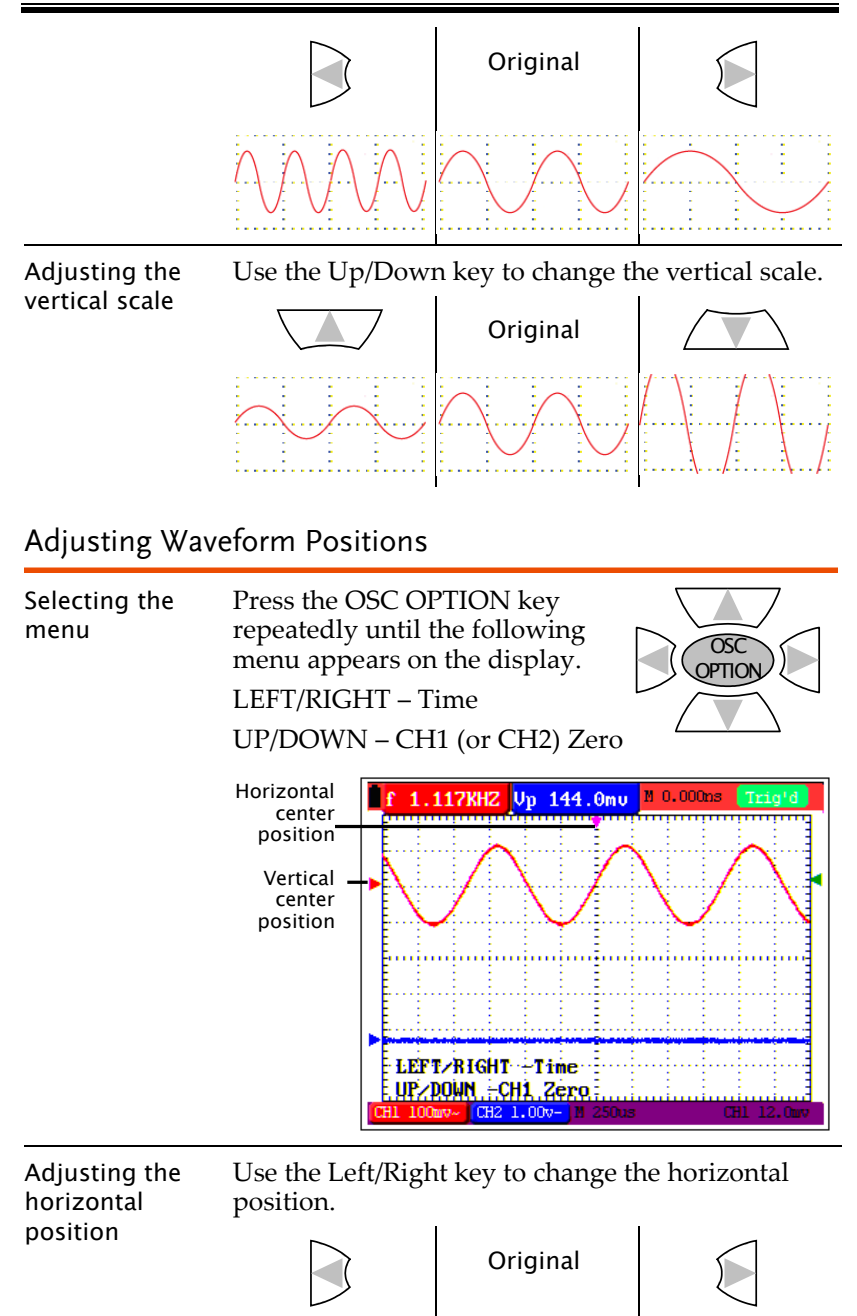

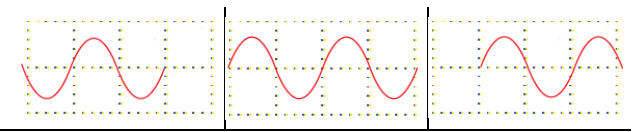

Adjusting the vertical position Use the Up/Down key to change the vertical position.

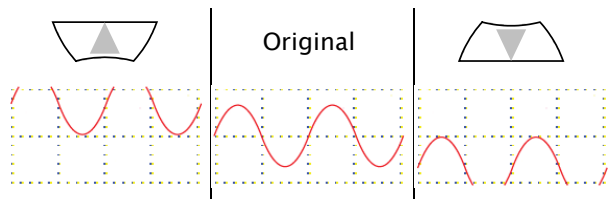

## <span id="page-22-1"></span>Configurations

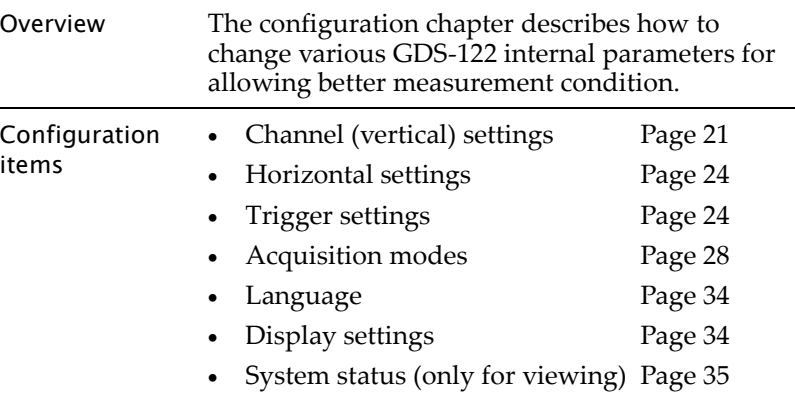

## <span id="page-22-0"></span>Configuring Channel (Vertical) Settings

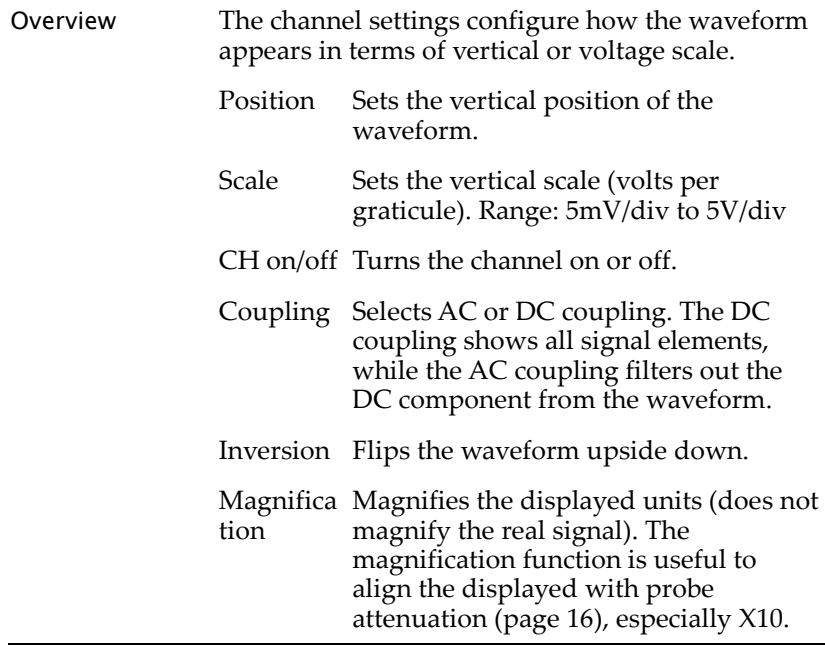

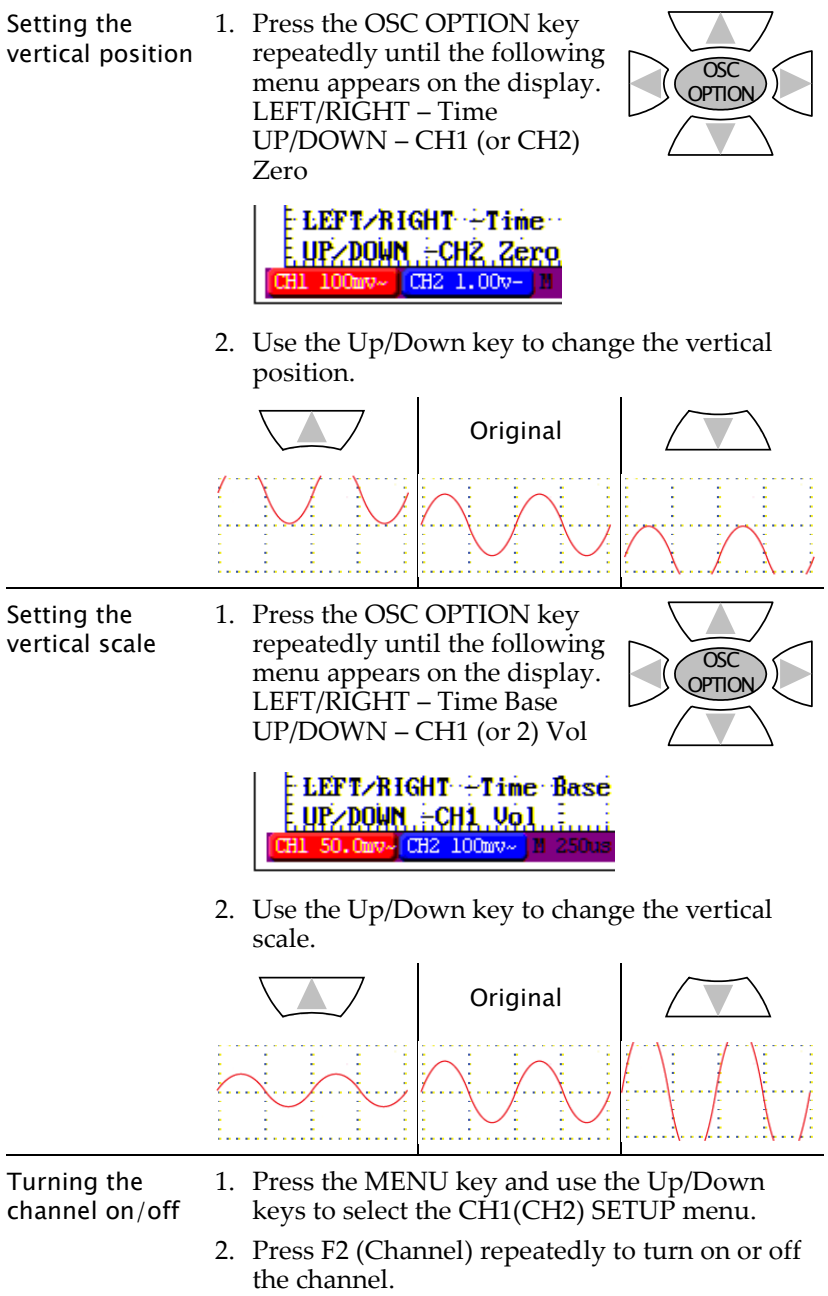

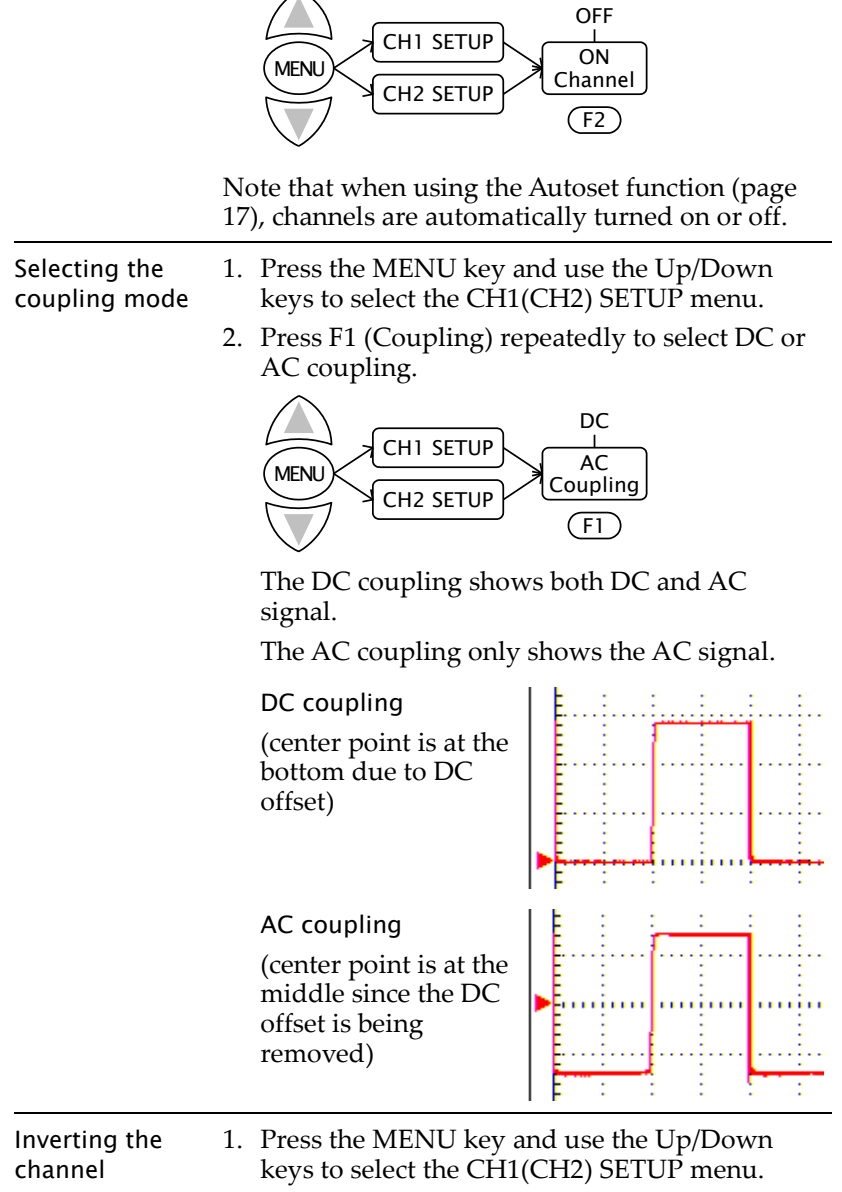

2. Press F4 (Inverted) to invert the waveform.

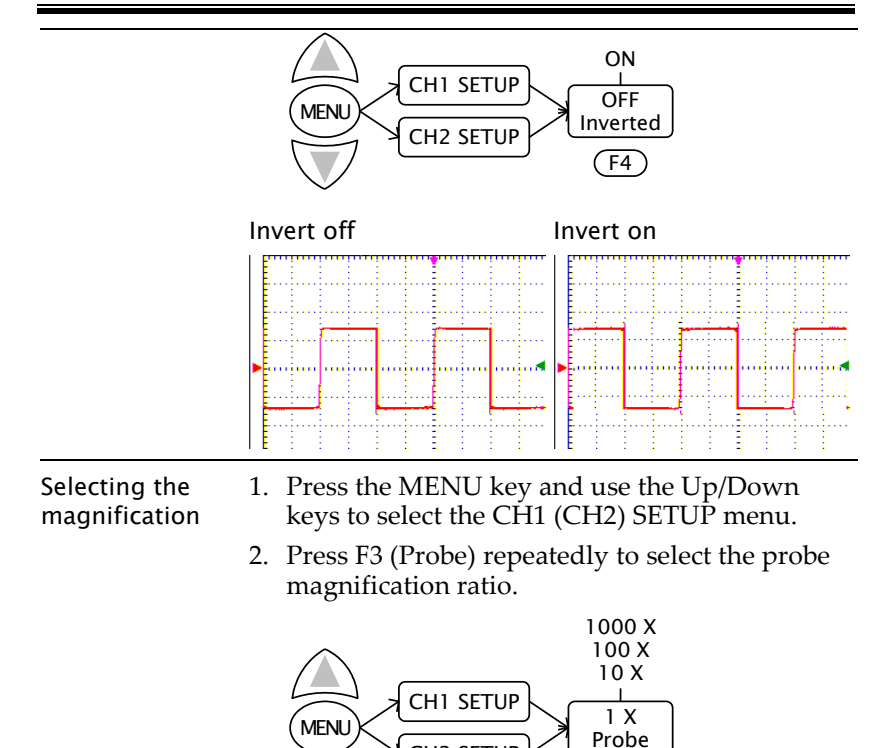

#### <span id="page-25-0"></span>Configuring Horizontal Settings

<span id="page-25-1"></span>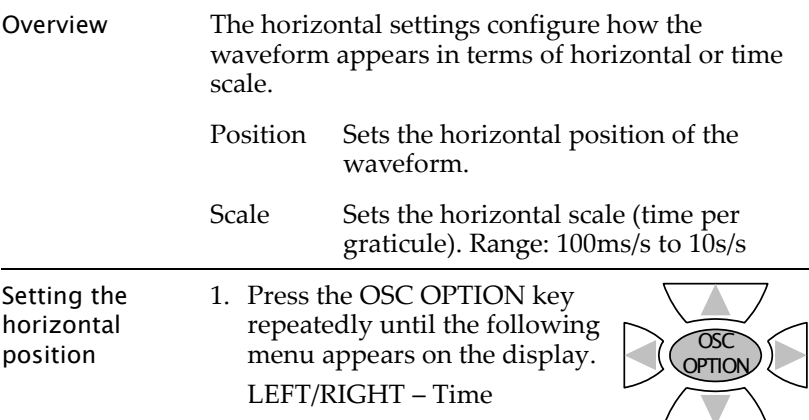

CH2 SETUP

 $(F3)$ 

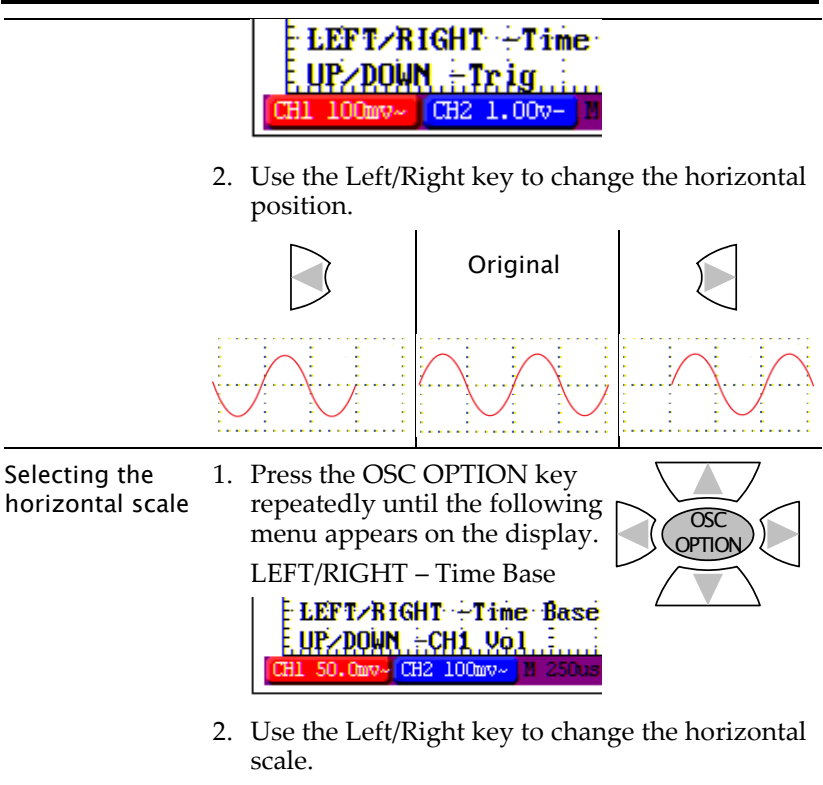

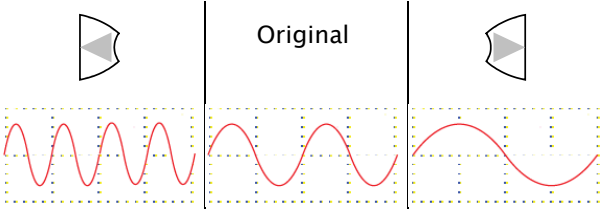

#### <span id="page-26-0"></span>Configuring Trigger Settings: General Settings

Overview The trigger settings configure how the incoming signal is triggered. The general settings section describes how to start and stop triggering, adjust the level, and change the trigger mode.

- For edge triggering details, see page [28.](#page-29-0)
- For video triggering details, see page [31.](#page-32-0)

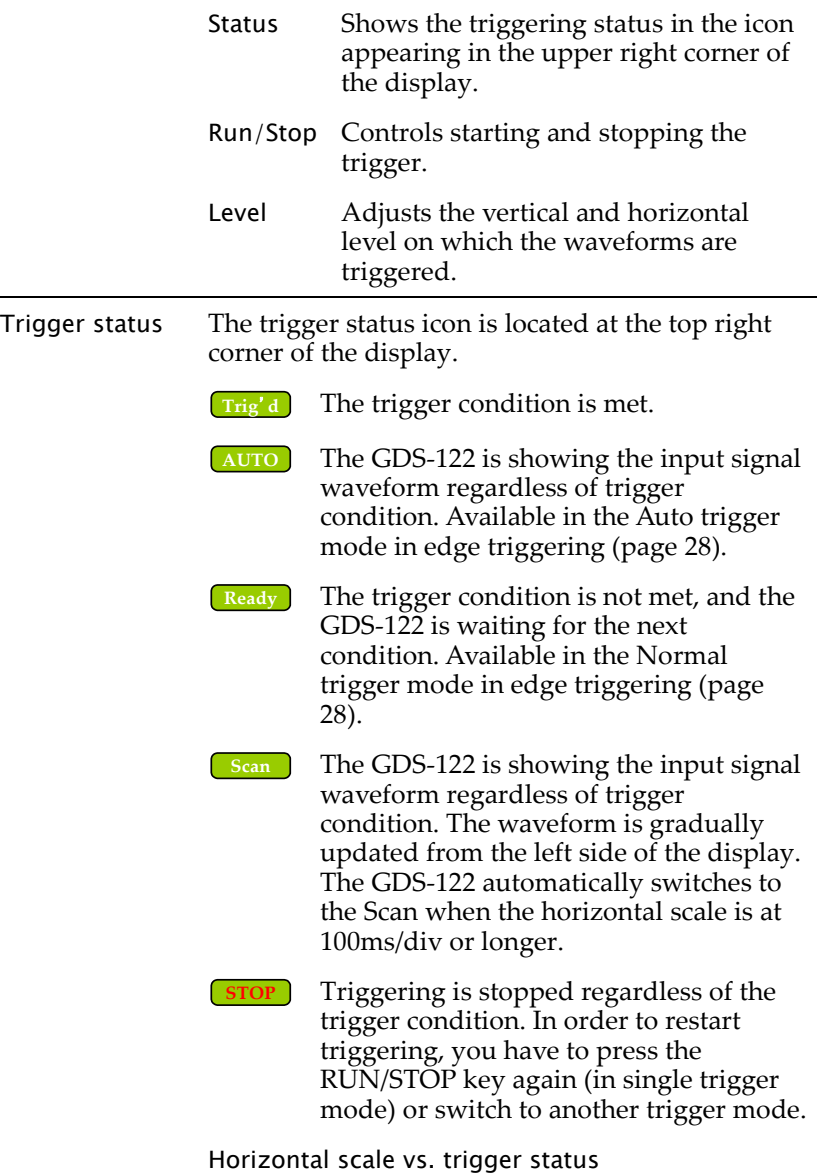

#### **USING THE OSCILLOSCOPE**

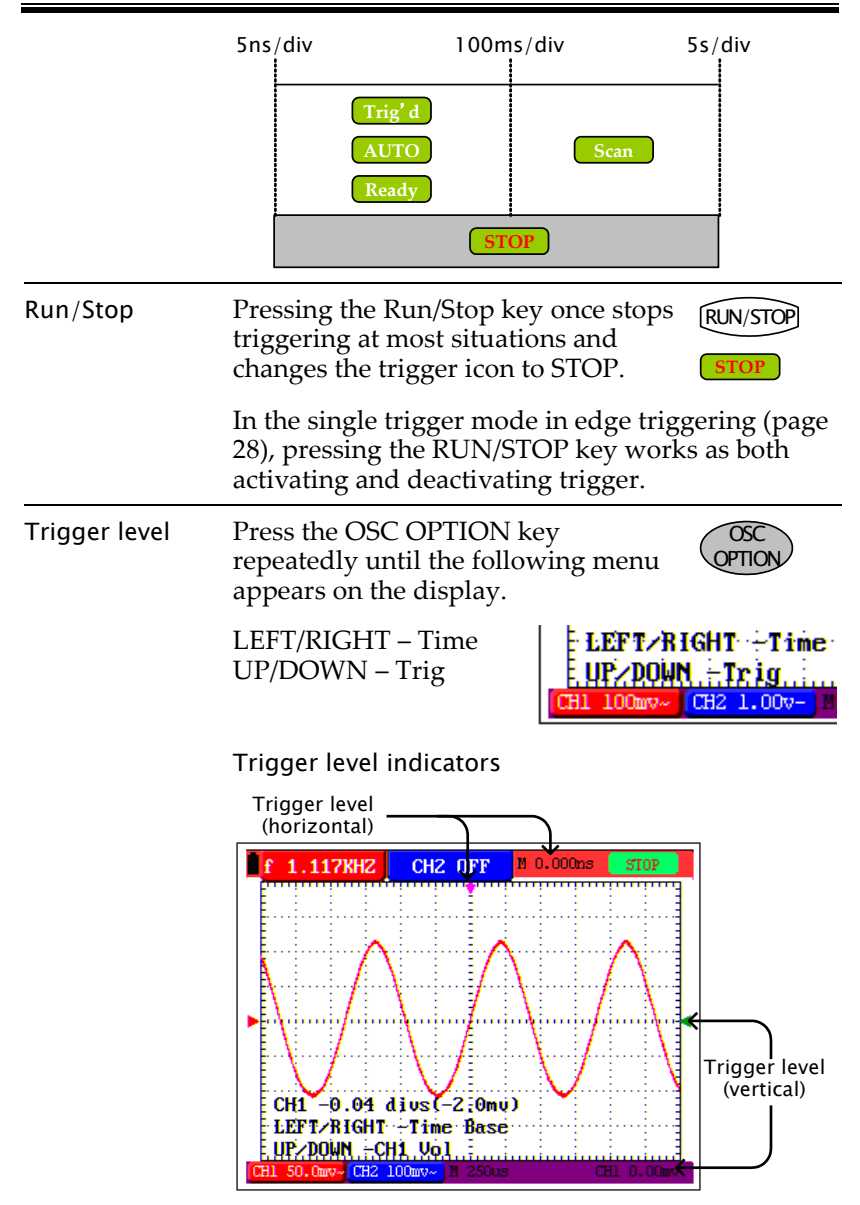

Use the arrow keys to change the triggering position.

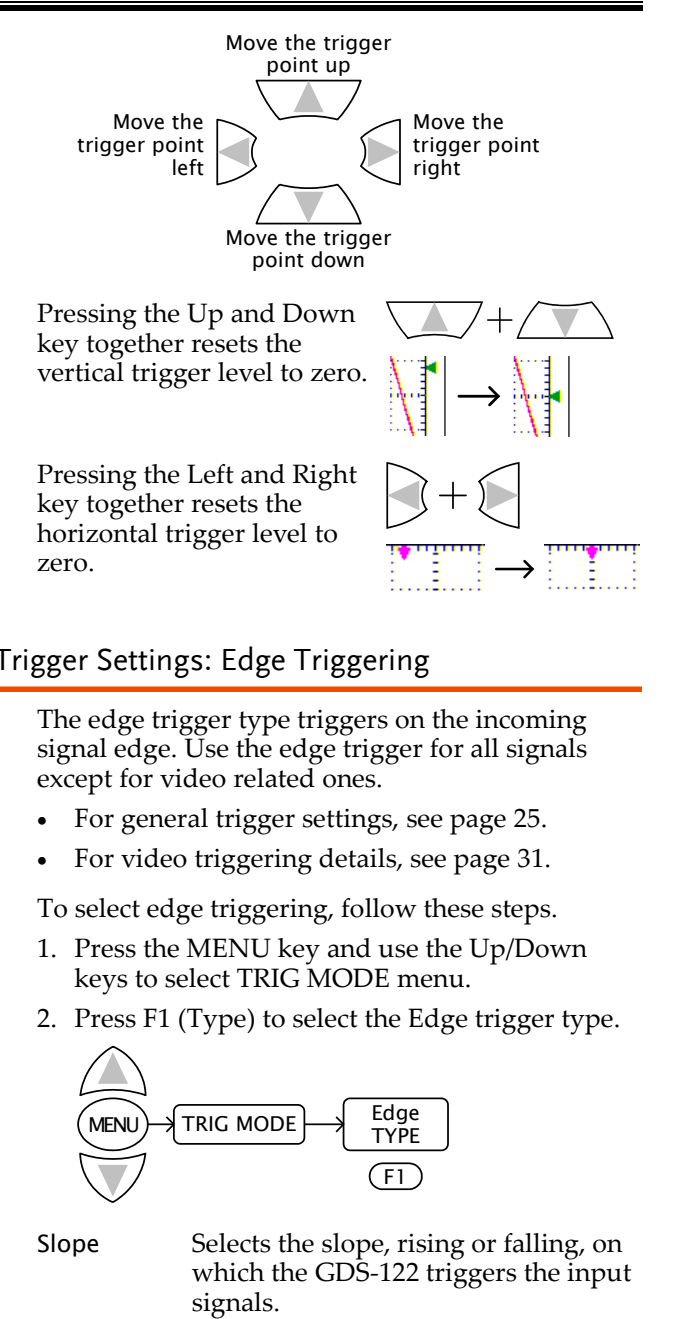

#### <span id="page-29-0"></span>Configuring Trigger Settings: Edge Triggering

The edge trigger type triggers on the incoming signal edge. Use the edge trigger for all signals except for video related ones.

- For general trigger settings, see page [25.](#page-26-0)
- For video triggering details, see page [31.](#page-32-0)

To select edge triggering, follow these steps.

- 1. Press the MENU key and use the Up/Down keys to select TRIG MODE menu.
- 2. Press F1 (Type) to select the Edge trigger type.

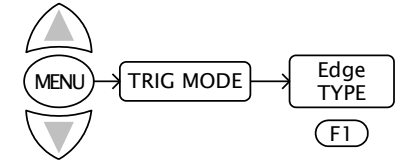

Slope Selects the slope, rising or falling, on which the GDS-122 triggers the input signals.

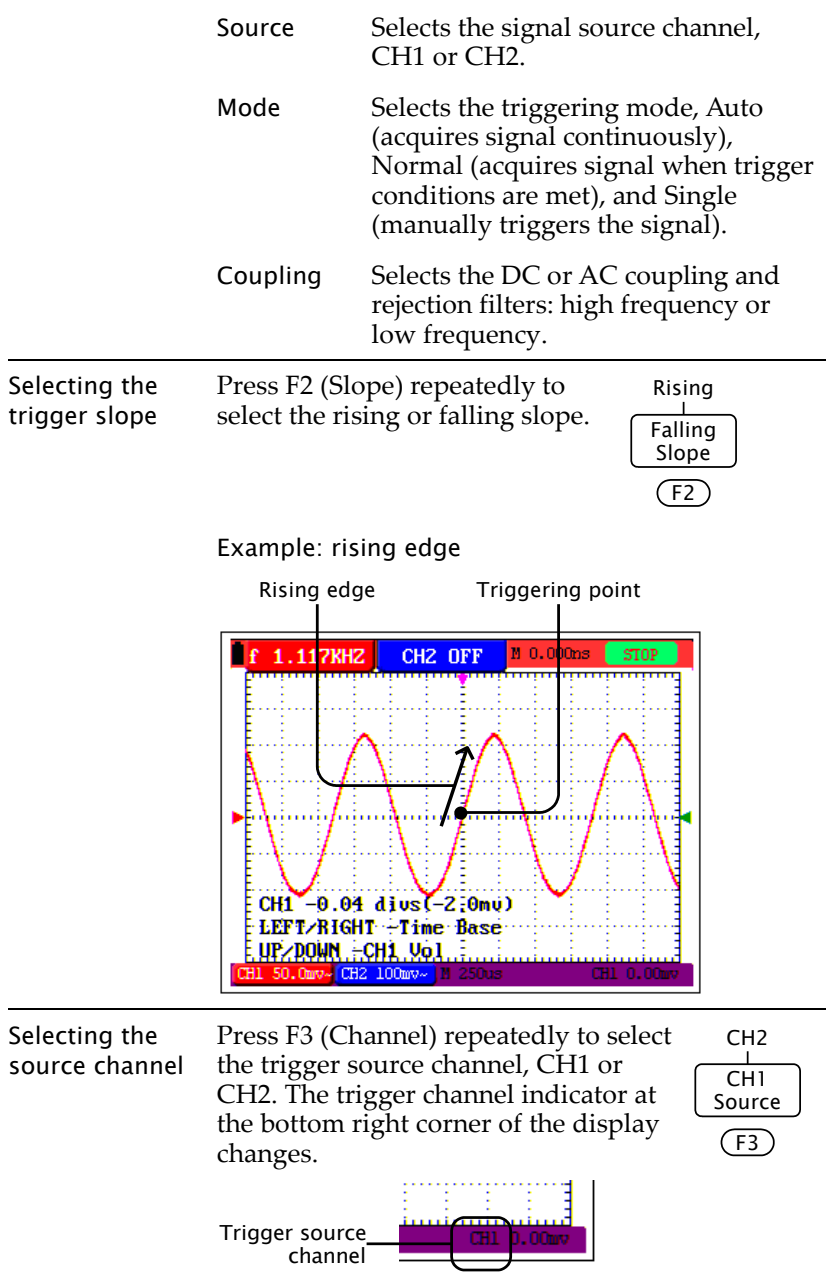

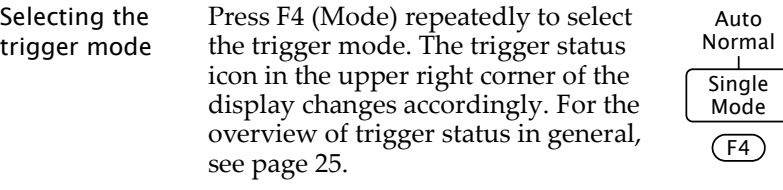

#### Auto mode

In the auto mode, input signals are constantly acquired and shown in the display regardless of trigger condition.

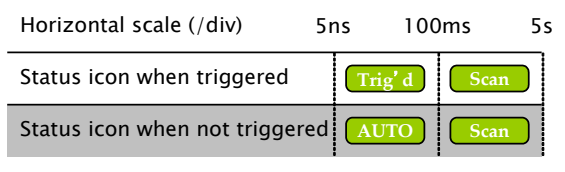

#### Normal mode

In the normal mode, input signals are shown in the display only if the trigger condition is met.

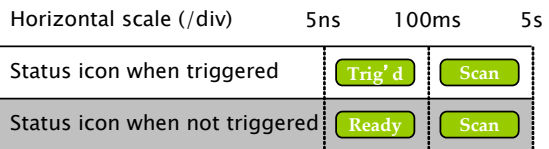

#### Single mode

In the single mode, you manually trigger by pressing the RUN/STOP key each time you need to observe the waveform. Once the waveform is captured, the GDS-122 stops triggering and waits for the next trigger command.

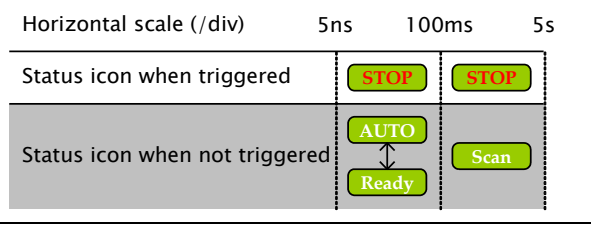

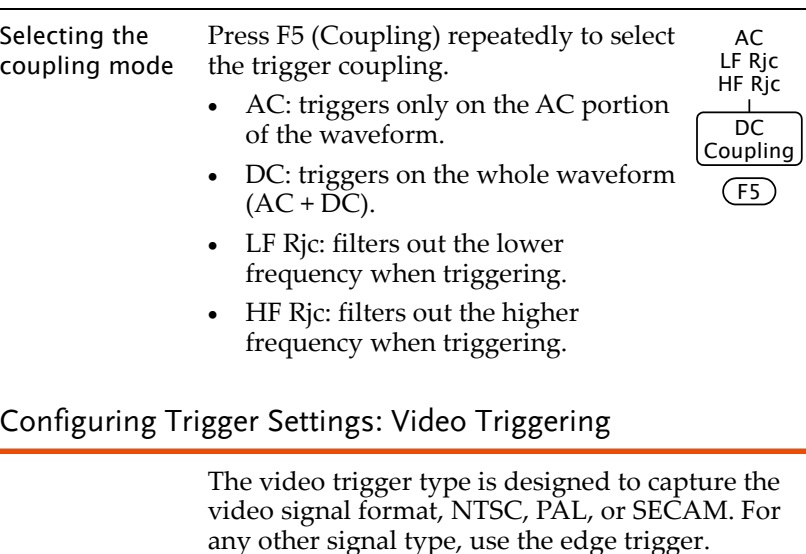

- <span id="page-32-0"></span>For general trigger settings, see page [25.](#page-26-0)
- For edge triggering details, see page [28.](#page-29-0)

To select edge triggering, follow these steps.

- 1. Press the MENU key and use the Up/Down keys to select TRIG MODE menu.
- 2. Press F1 (Type) to select the video trigger type.

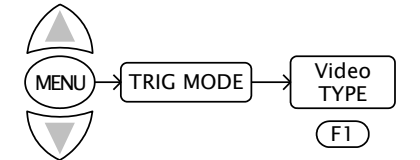

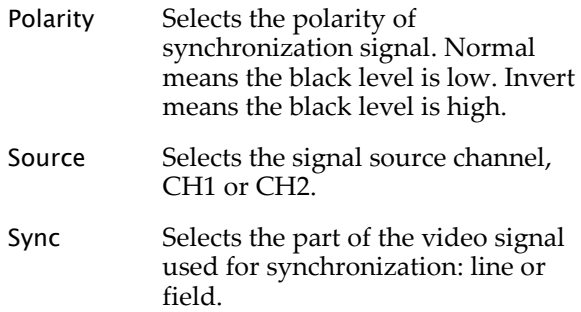

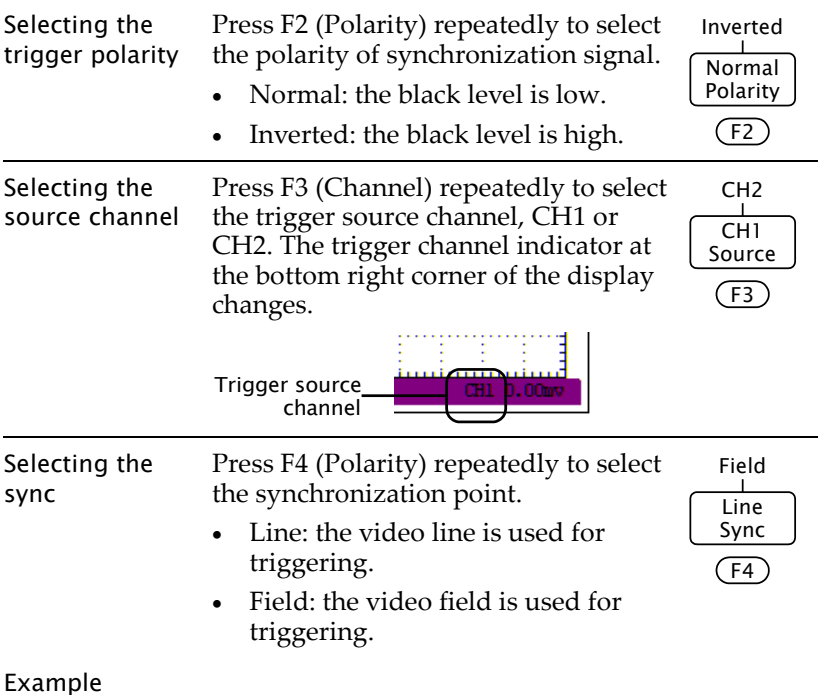

#### Video line trigger Video field trigger

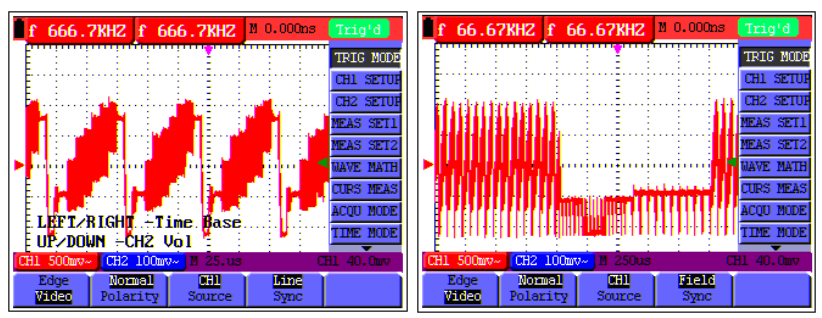

### Selecting the Acquisition Mode

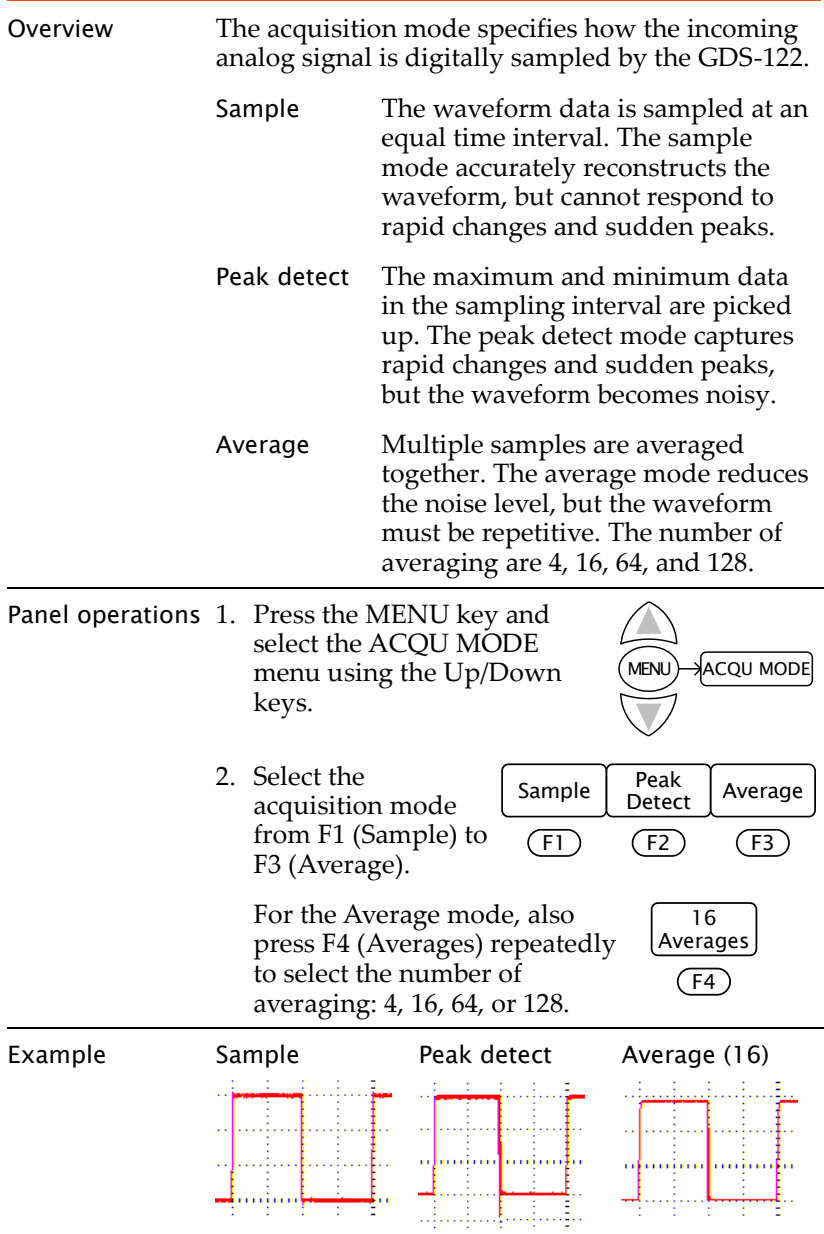

#### <span id="page-35-0"></span>Selecting the Language

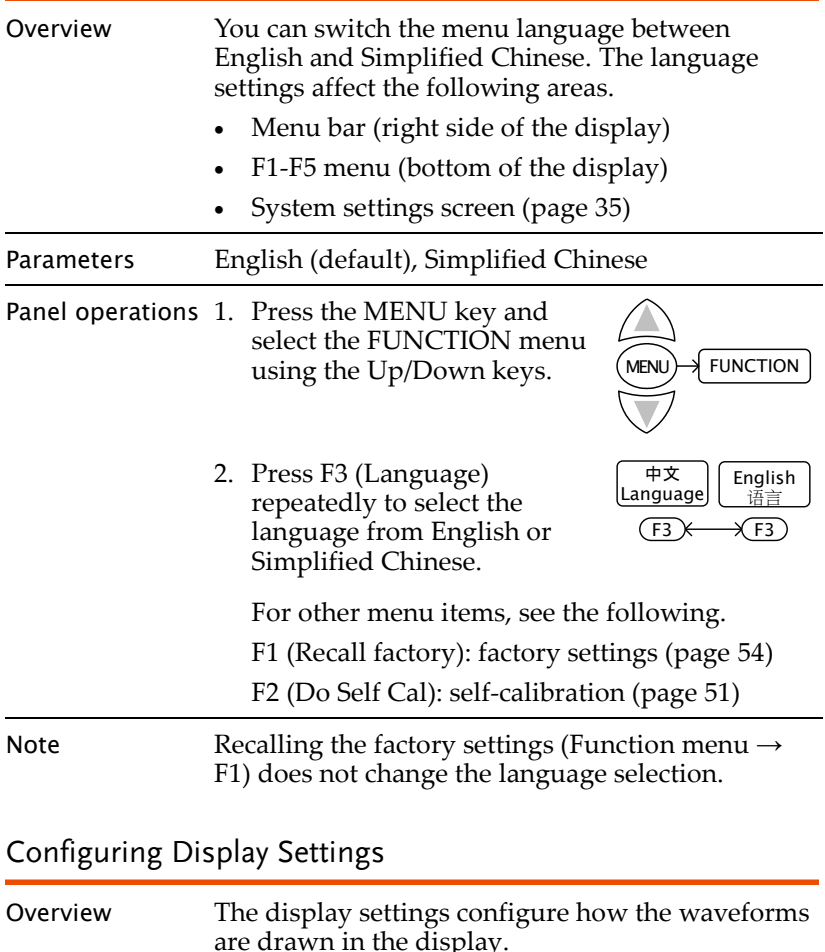

<span id="page-35-1"></span>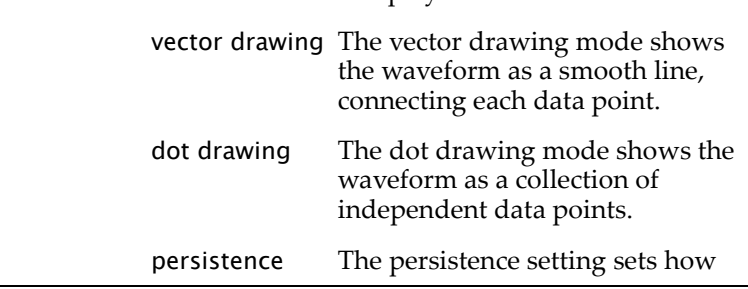
long the old waveforms remain in the display, useful for observing the waveform variations.

- Panel operations 1. Press the MENU key and use the Up/Down keys to select the DISP SET menu.
	- 2. Press F1 (Type) or F2 (Persist) repeatedly to select vector drawing, dot drawing, and persistence time.

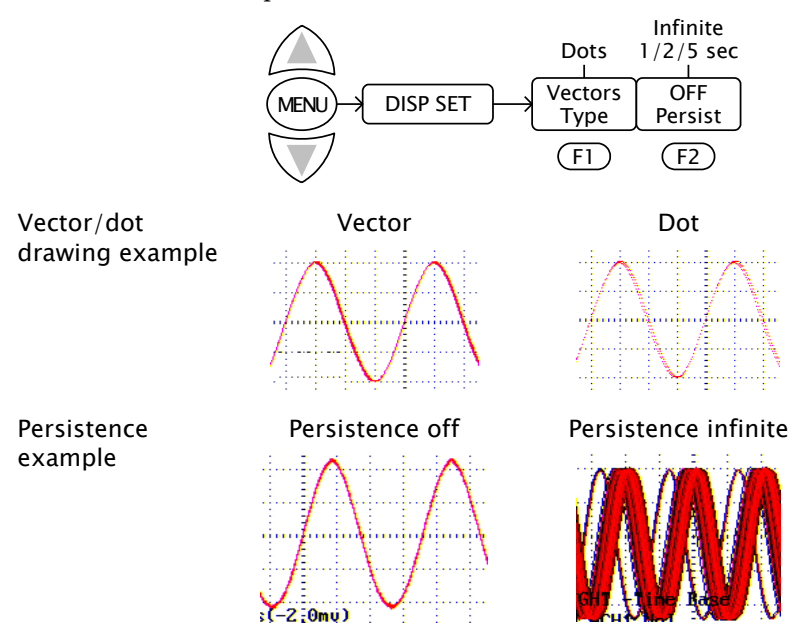

### Viewing the System Status

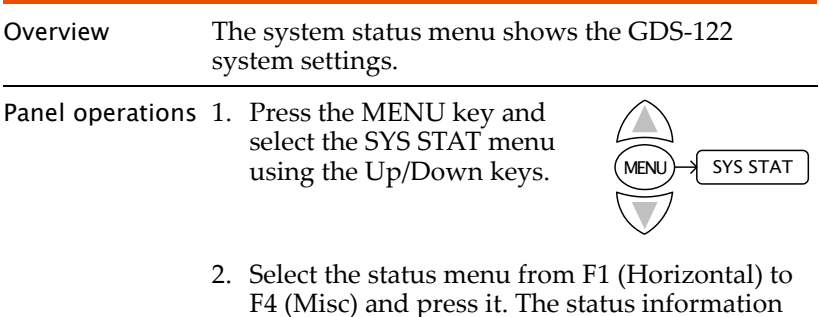

**MEN** 

appears in the display.

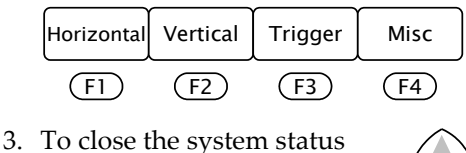

screen, select different menus using the MENU key followed by Up/Down keys.

Horizontal status (F1)

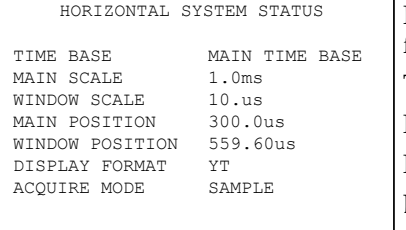

For details of each item, see the following pages. Time base: page [24](#page-25-0) Main/window scale: page [45](#page-46-0) Main/window position: page [45](#page-46-0) Display format: page [46](#page-47-0) (XY) Acquire mode: page [33](#page-34-0)

#### Vertical status (F2)

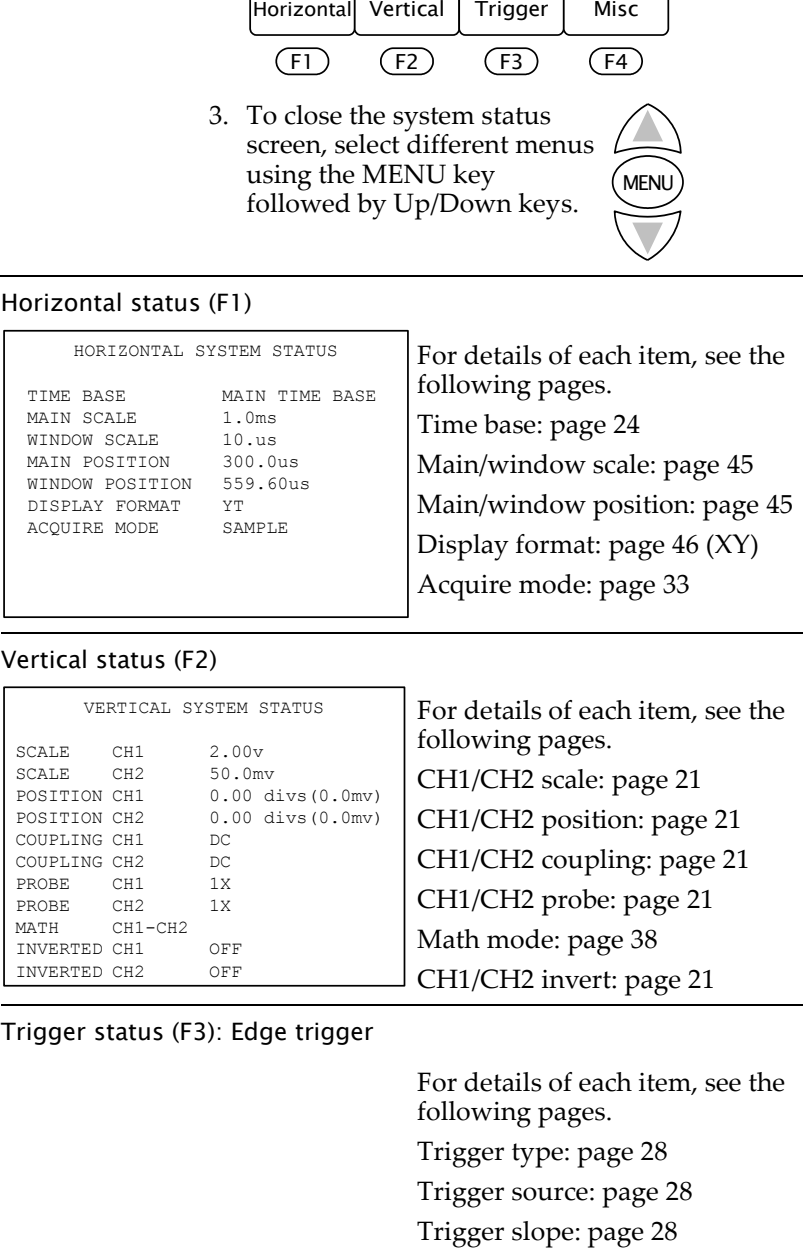

Trigger status (F3): Edge trigger

For details of each item, see the following pages. Trigger type: page [28](#page-29-0) Trigger source: page [28](#page-29-0)

### **USING THE OSCILLOSCOPE**

TRIGGER SYSTEM STATUS

TYPE EDGE SOURCE CH1 SLOPE RISING TRIGMODE SINGLE TRIGGER COUPLING DC

Trigger mode: page [28](#page-29-0) Trigger coupling: page [28](#page-29-0)

#### Trigger status (F3): Video trigger

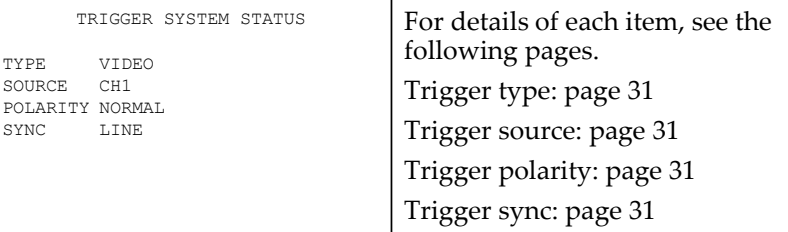

#### Misc status (F4)

#### MISC

GW INSTEK Series Number W102206150095 The Misc status shows the manufacturer name and the serial number.

## Measurements

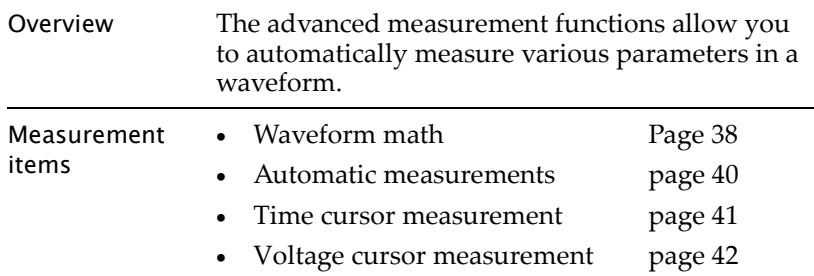

## <span id="page-39-0"></span>Running Waveform Maths

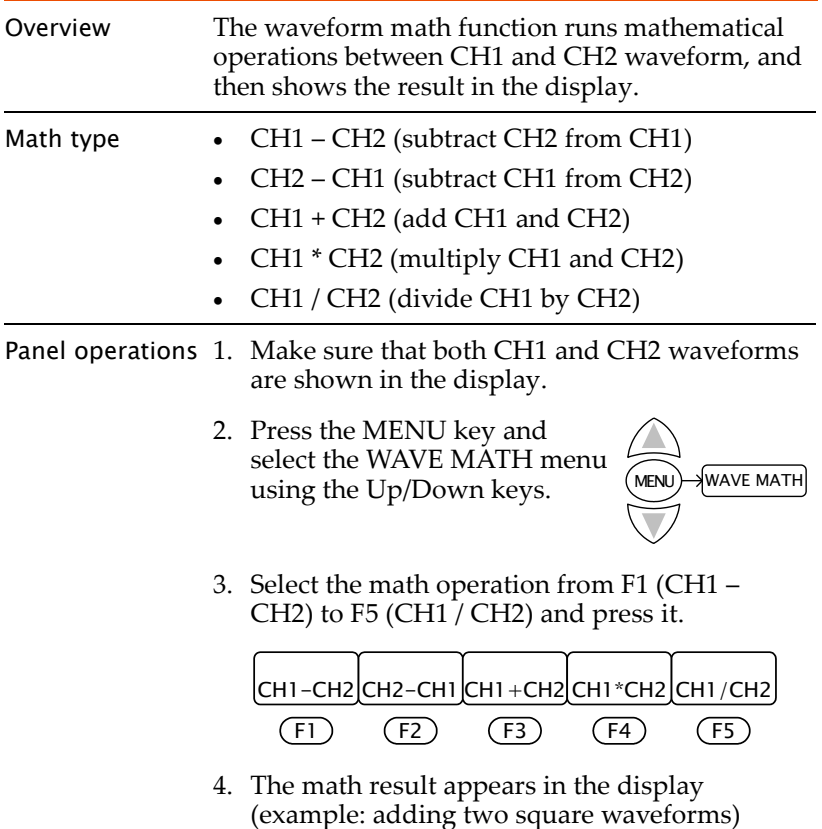

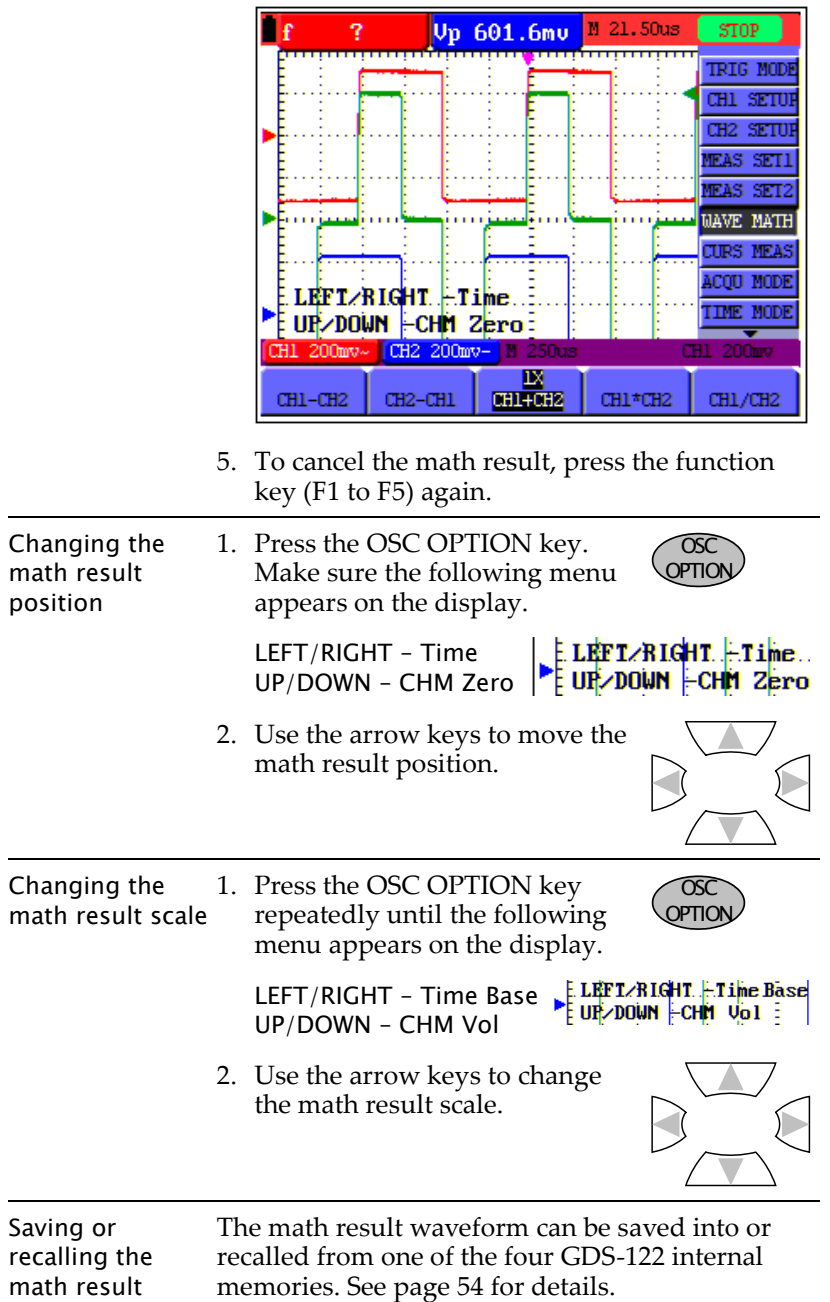

### <span id="page-41-0"></span>Running Automatic Measurements

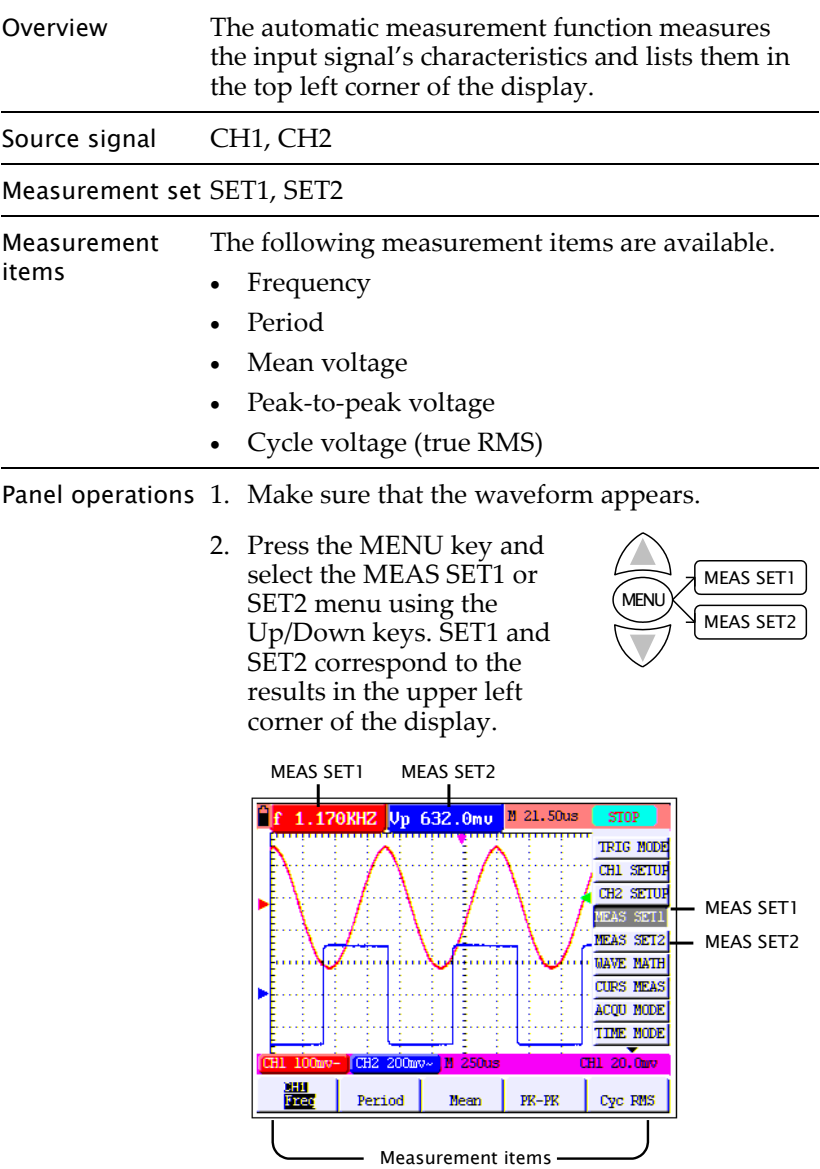

3. Select the measurement type from F1 (Freq) to

F5 (Cyc). Press it repeatedly to select CH1 or 2.

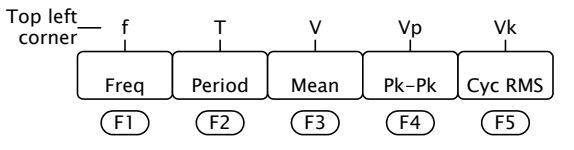

4. The measurement result appears in the top left corner of the display.

### <span id="page-42-0"></span>Running time Cursor Measurements

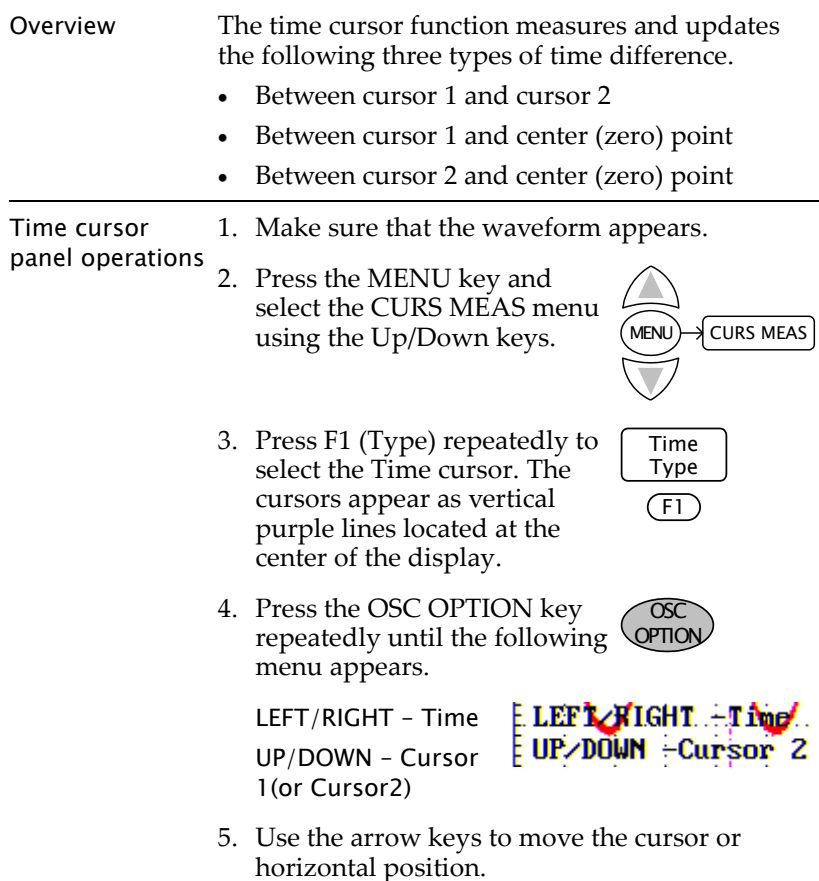

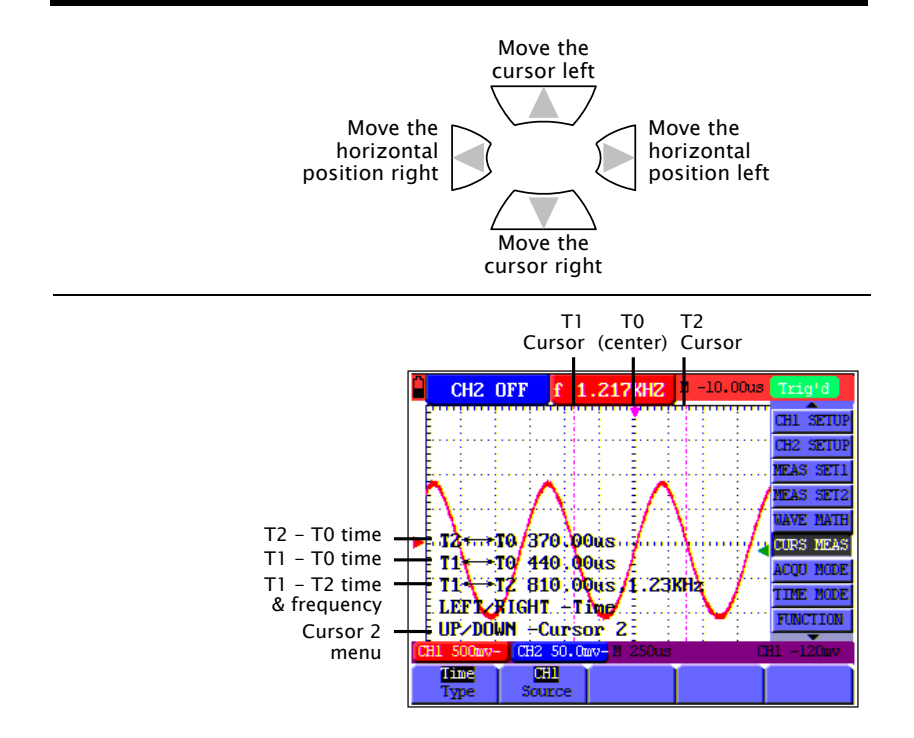

### <span id="page-43-0"></span>Running Voltage Cursor Measurements

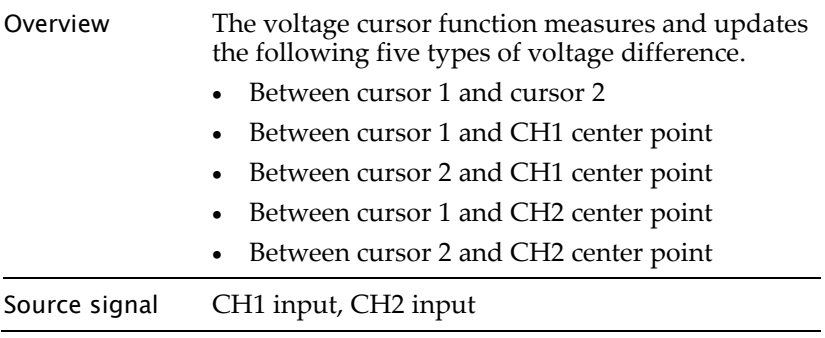

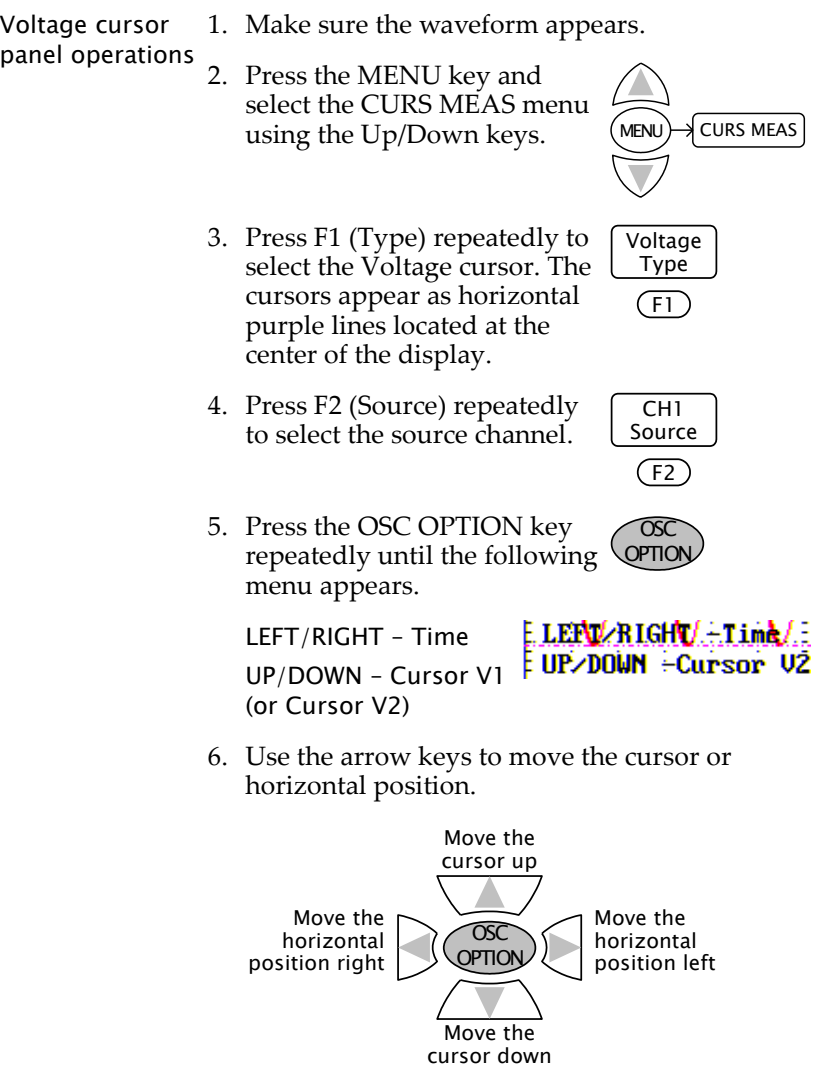

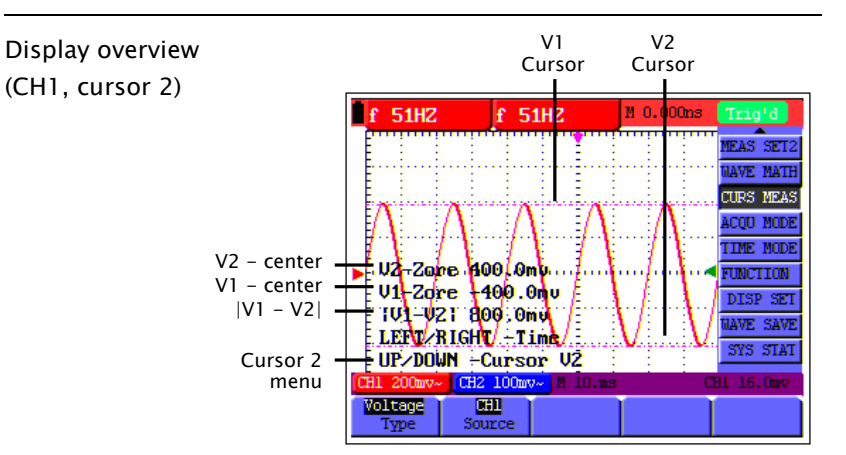

# Advanced Viewings

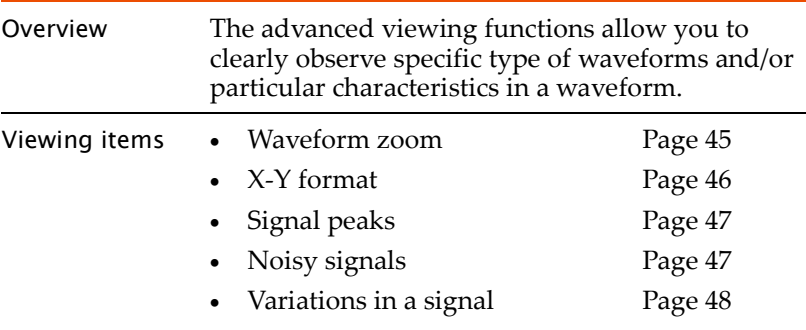

### <span id="page-46-0"></span>Zooming Waveforms Horizontally

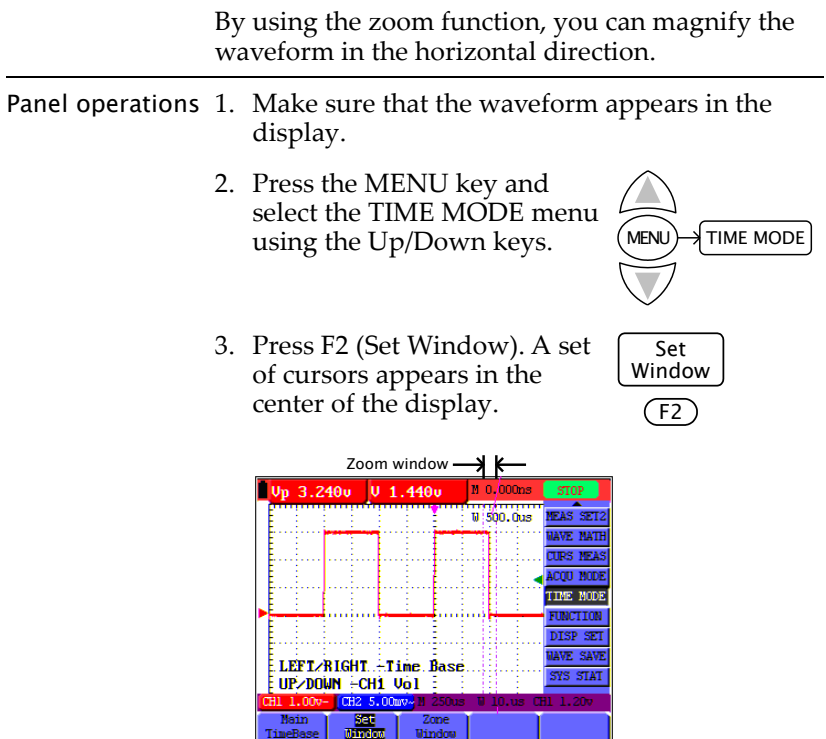

4. Press the OSC OPTION key repeatedly until the Time Base menu appears.

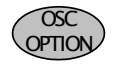

Cursor 1 menu

E.LEFT/RIGHT. FTime.Base<br>| UP/DOWN FCH1 Vol |

5. Use the arrow keys to change the zoom width.

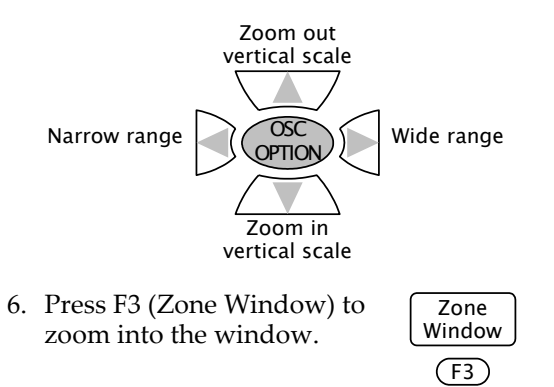

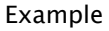

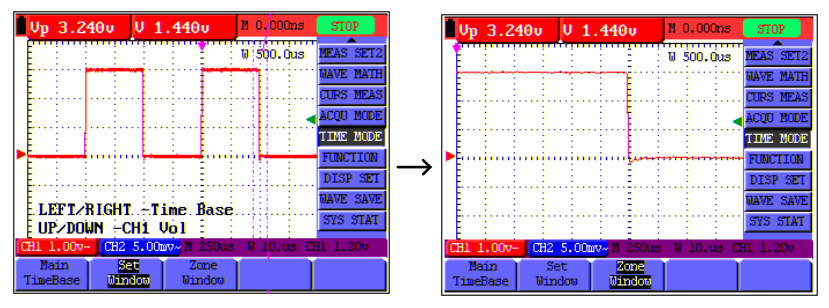

### <span id="page-47-0"></span>Viewing Waveforms in X-Y Format

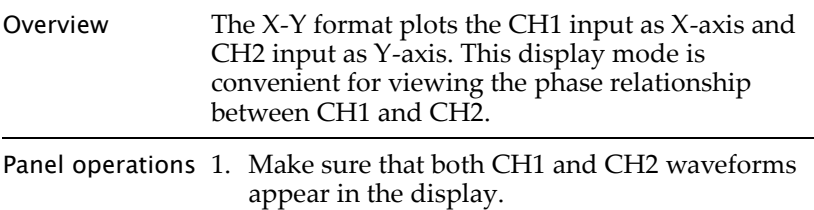

<span id="page-48-1"></span><span id="page-48-0"></span>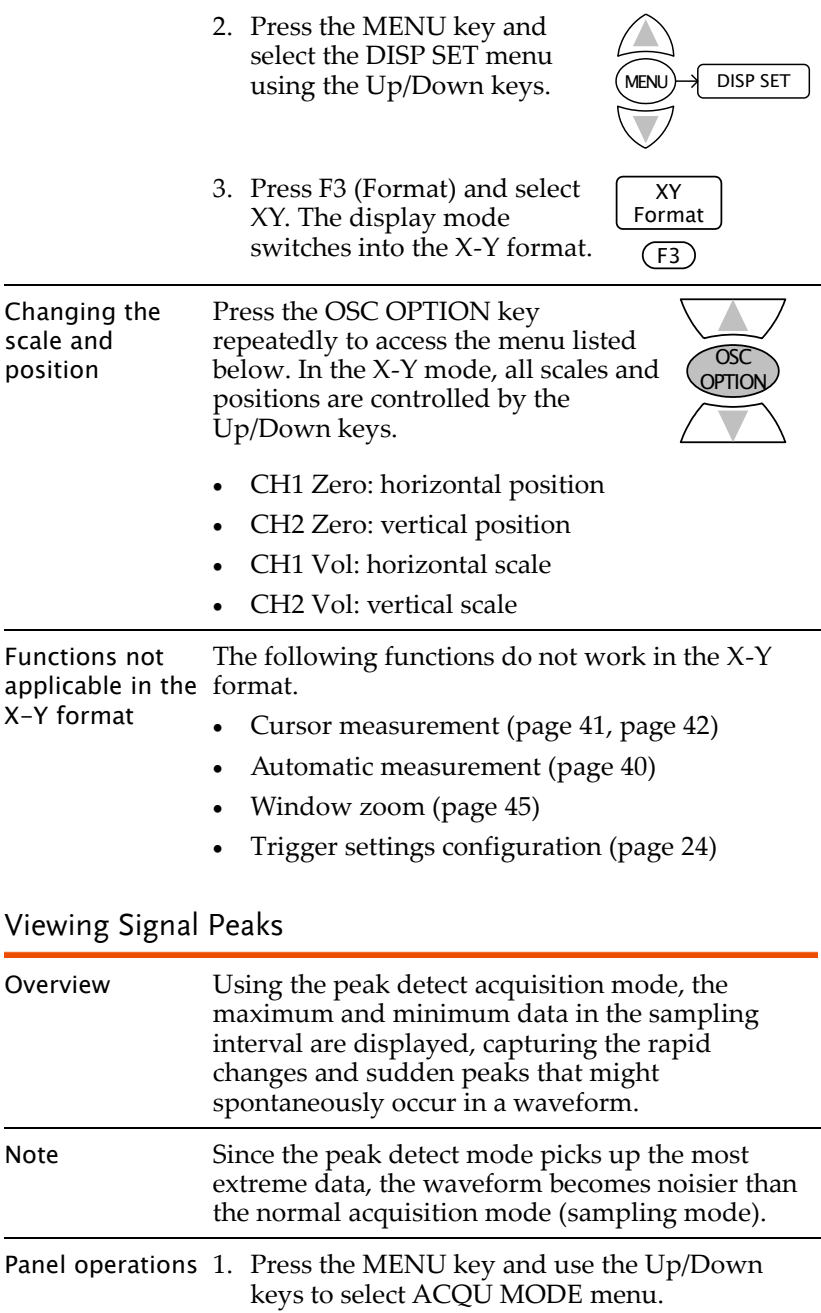

2. Press F2 (Peak Detect) to activate the peak detect mode.

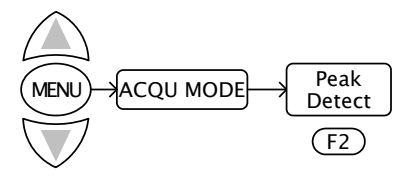

For other acquisition settings details, see page [28.](#page-29-0)

Example

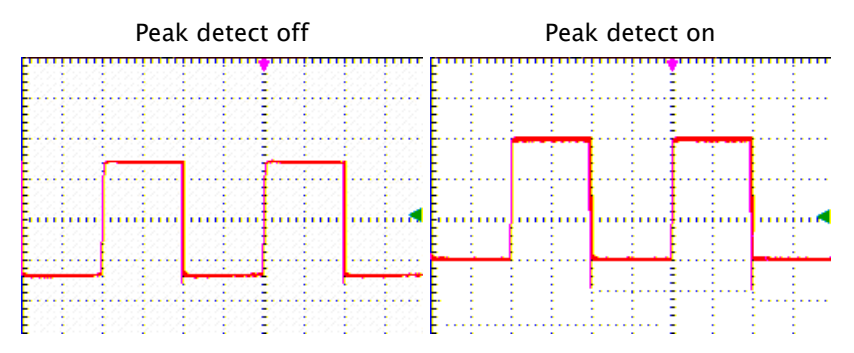

### <span id="page-49-0"></span>Viewing Noisy Signals

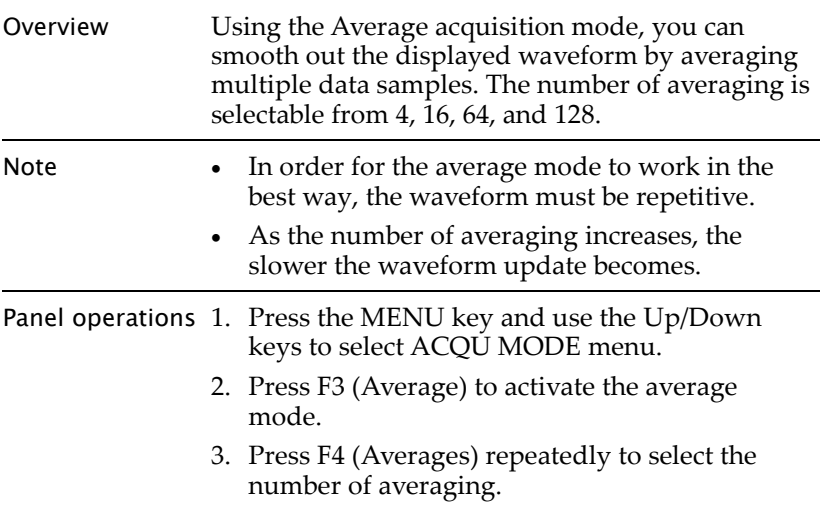

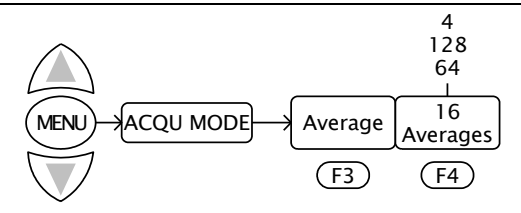

For other acquisition settings details, see page [28.](#page-29-0)

### Example

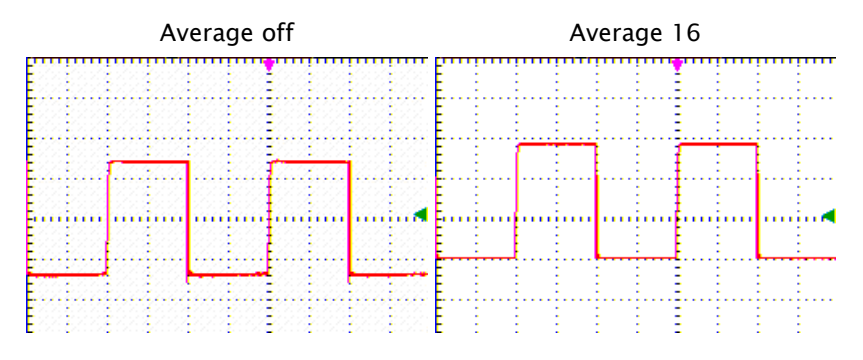

### Viewing Variations in a Signal

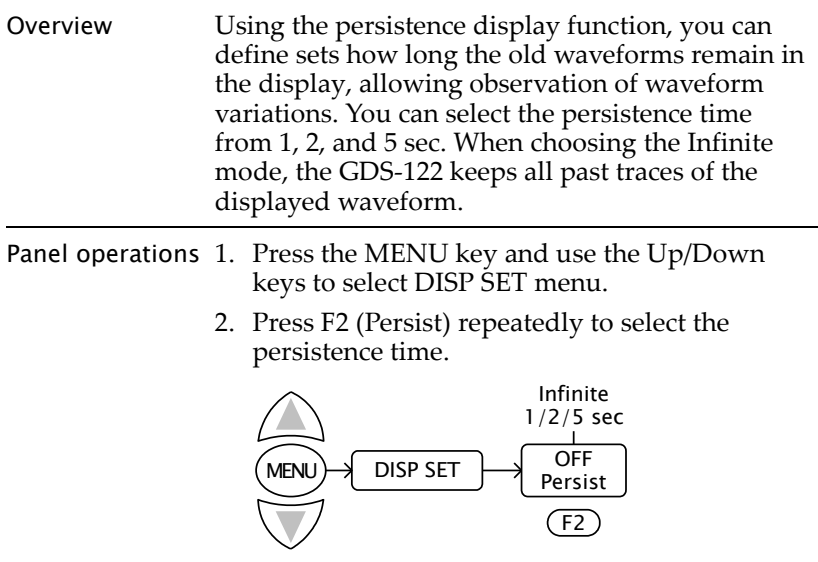

For other display settings details, see page [34.](#page-35-0)

Example

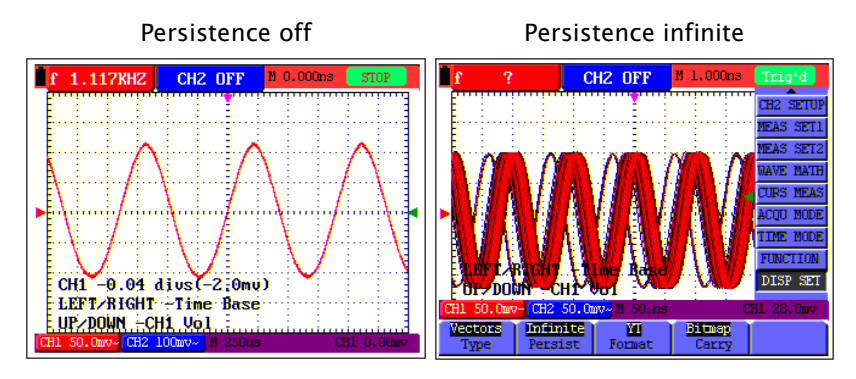

# Calibration

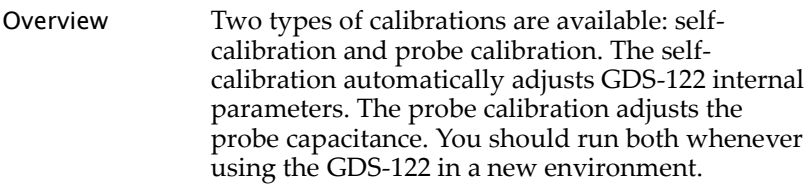

### Running the Self-calibration

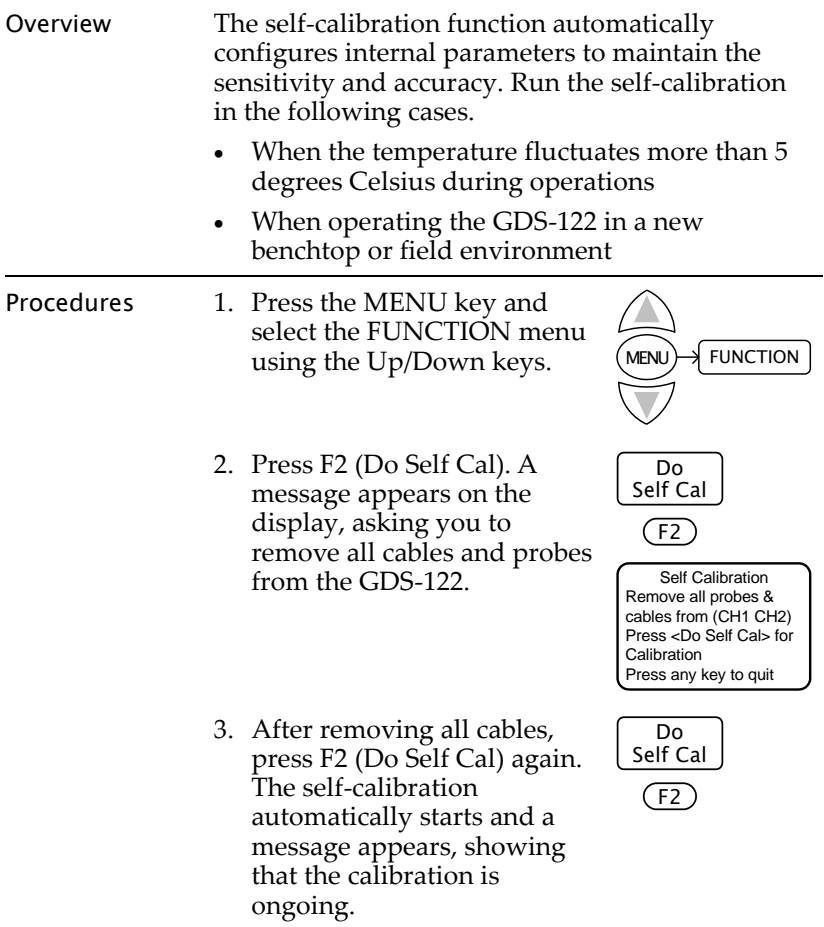

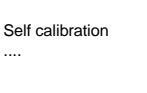

4. When the message disappears in 5 minutes, the calibration is completed.

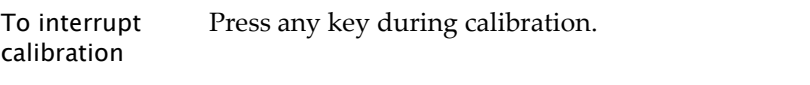

### Running the Probe Calibration

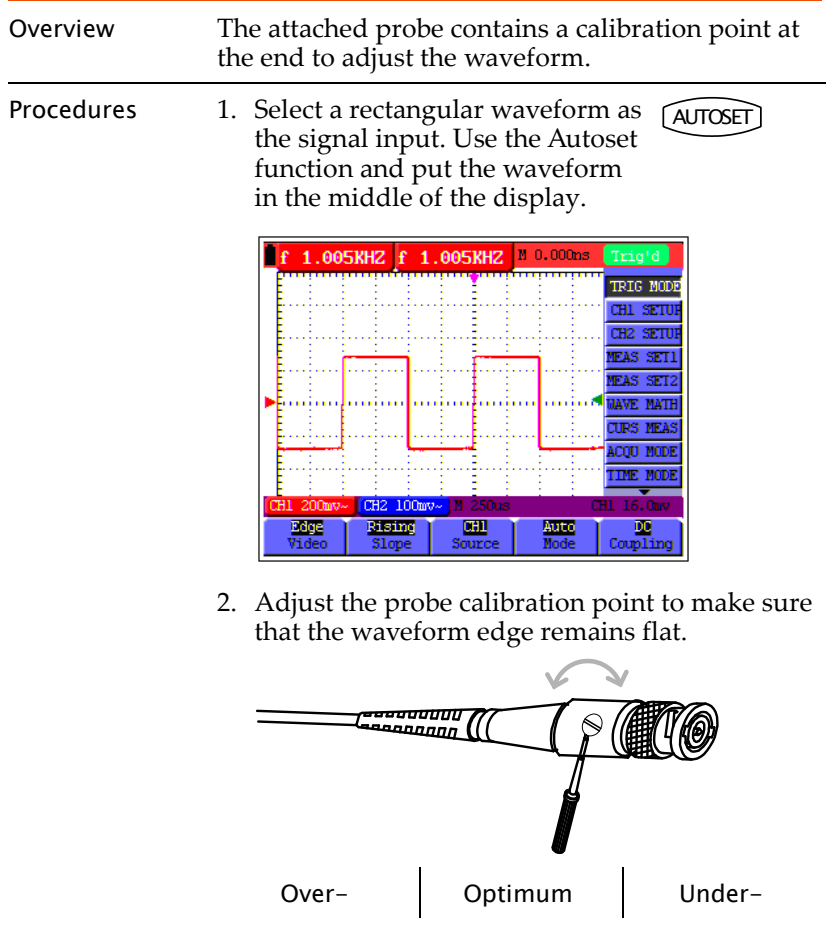

## **USING THE OSCILLOSCOPE**

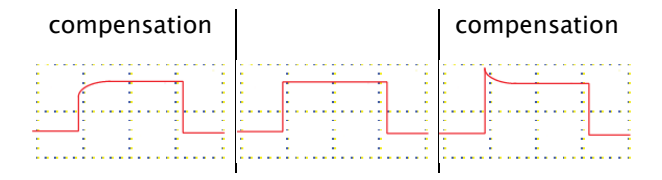

# <span id="page-55-0"></span>Saving/Recalling

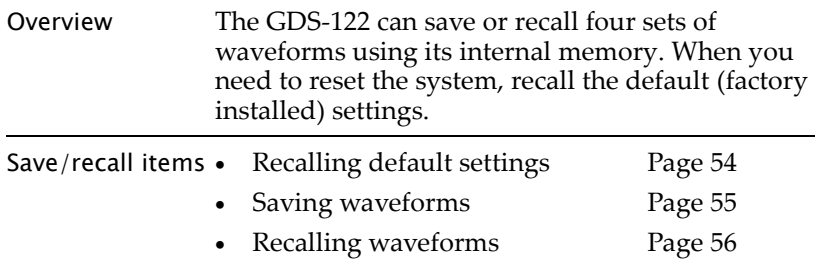

### <span id="page-55-1"></span>Recalling the Default Settings

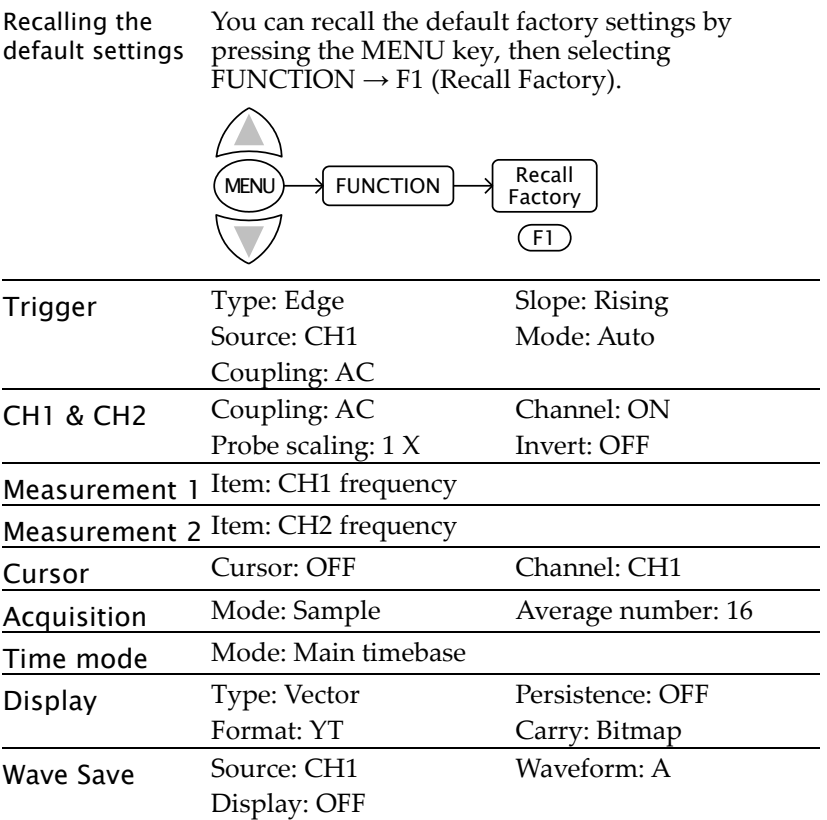

## <span id="page-56-0"></span>Saving Waveforms

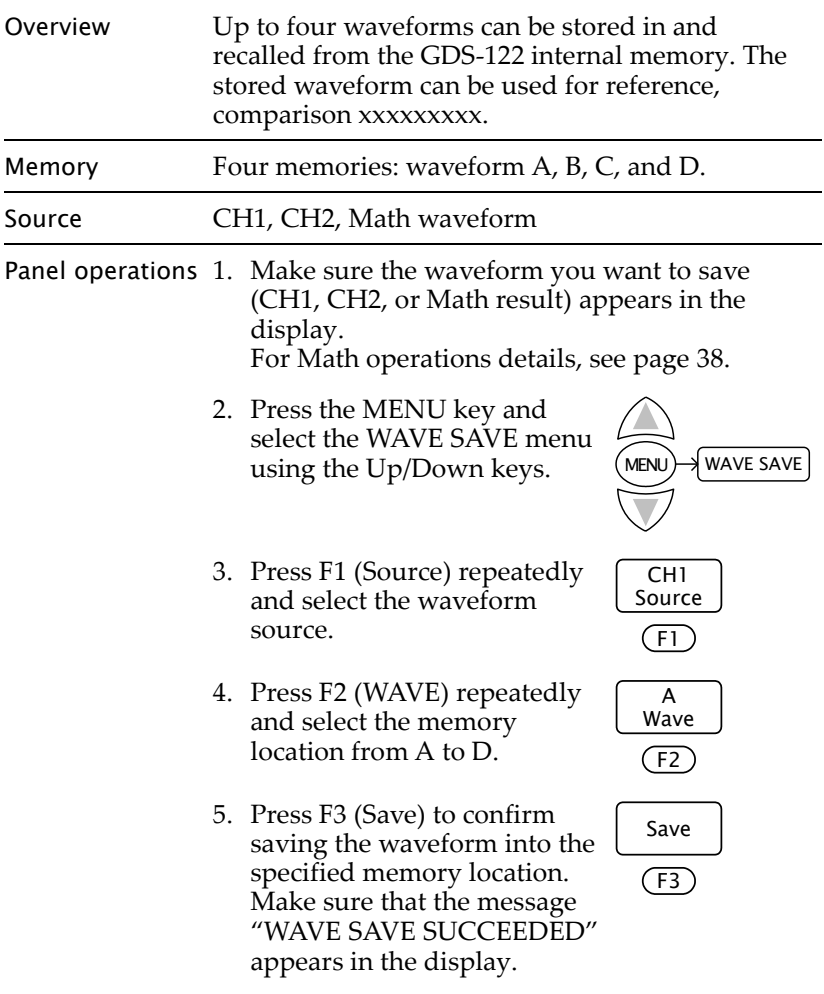

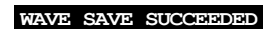

### <span id="page-57-0"></span>Recalling Waveforms

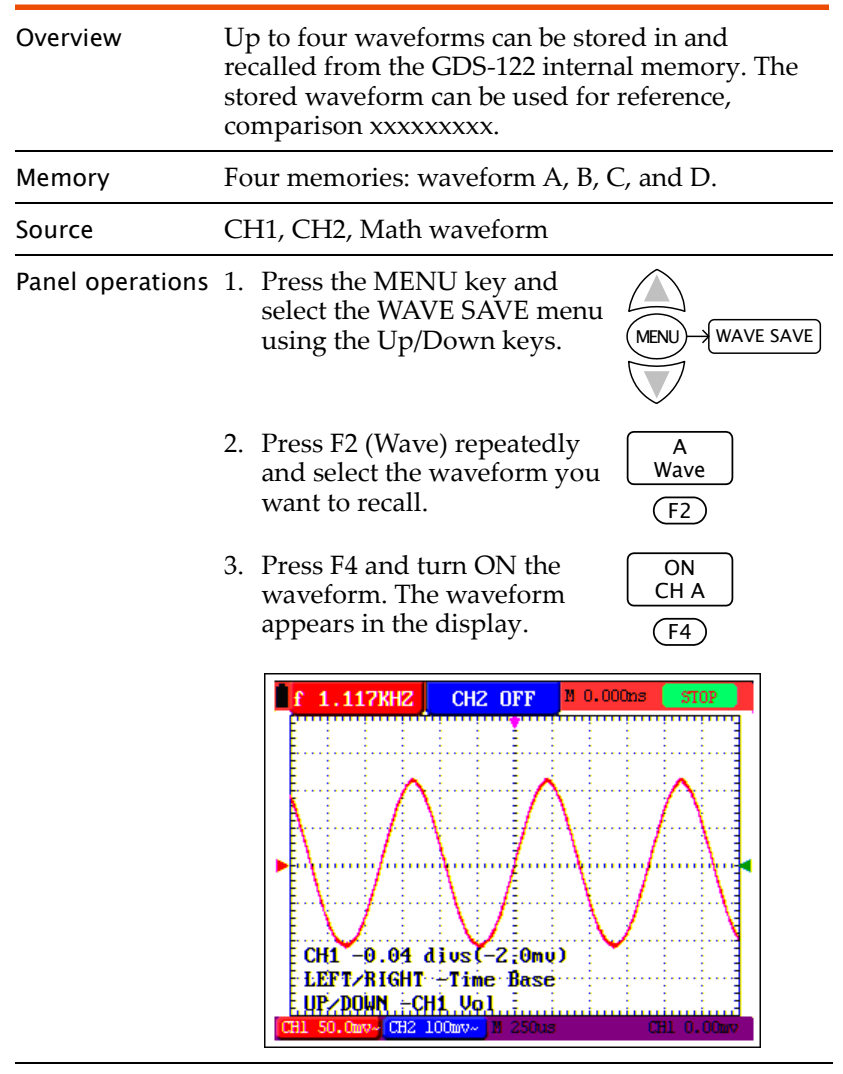

Note The recalled waveform maintains its original horizontal scale and vertical scale, which are shown in the top left corner of the display. Changing the current scale does not affect the recalled waveform's shape.

## Menu Tree / Operation Shortcuts

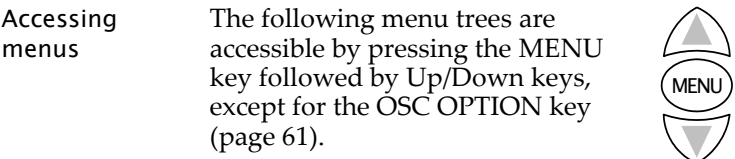

### Trigger

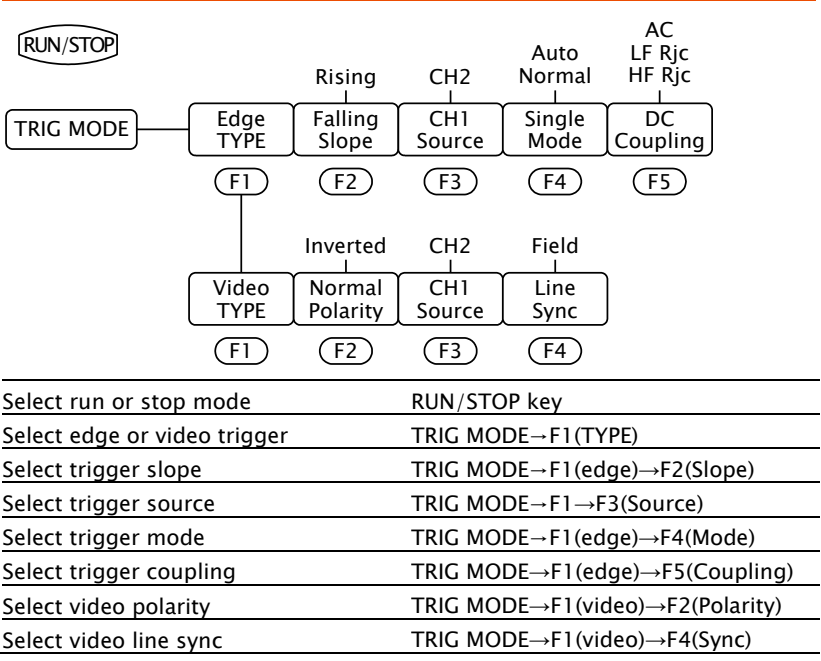

### CH1/CH2 Setup

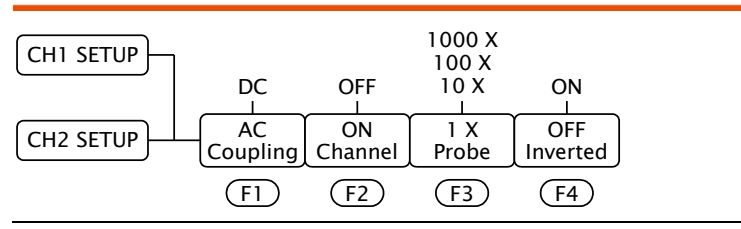

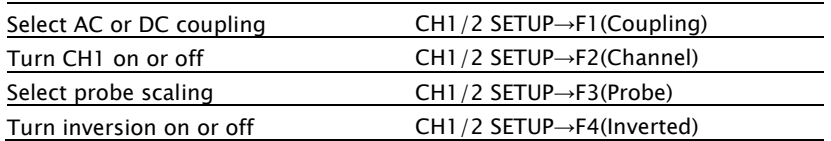

### Measurement Setup 1/2

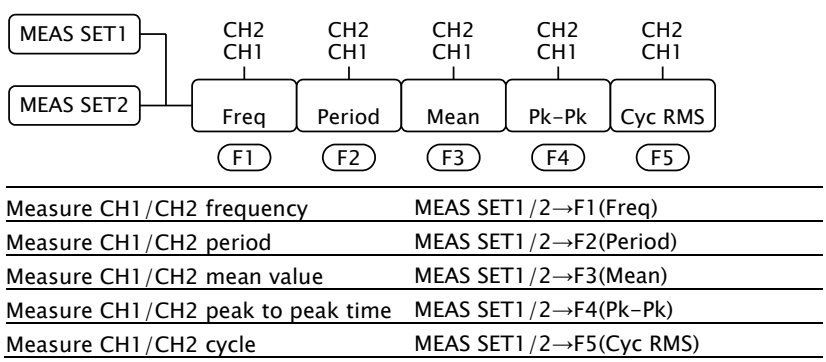

### Wave Math

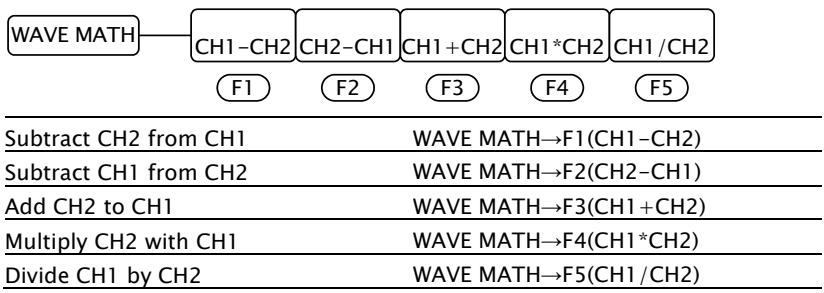

### Cursor Measurement

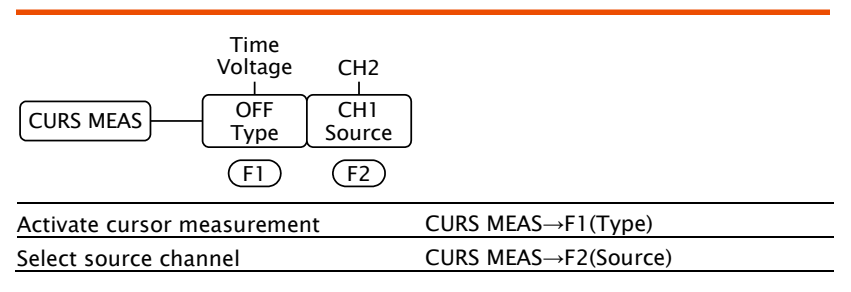

### Acquisition Mode

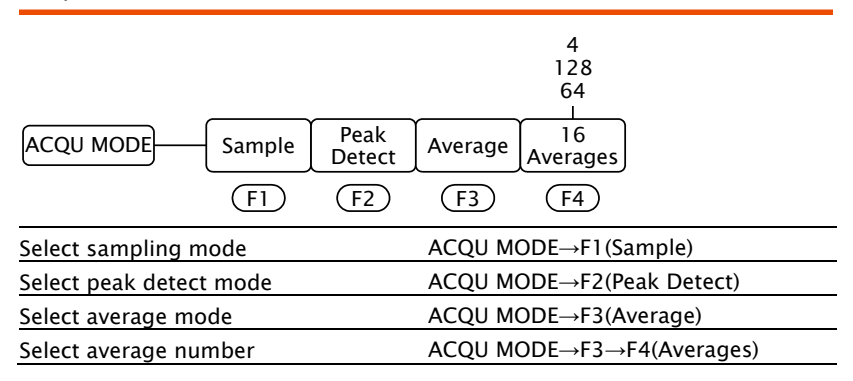

### Time Mode

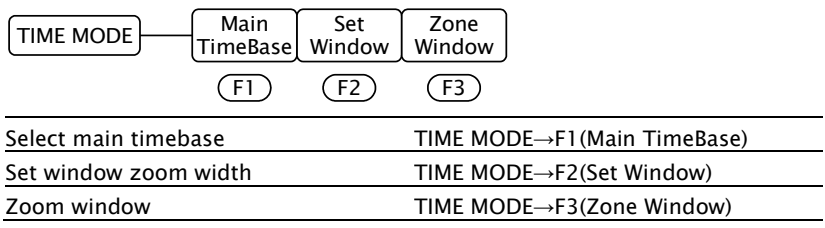

### Function

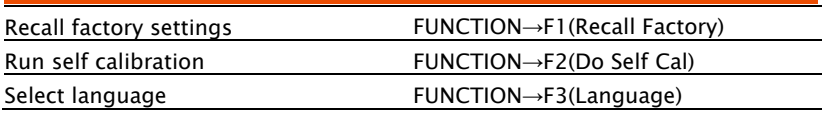

### Display

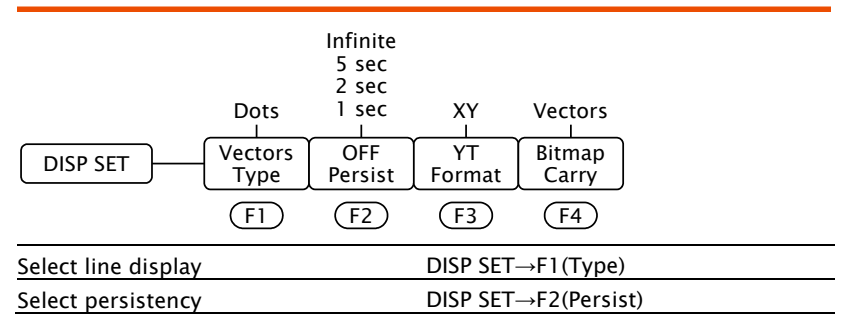

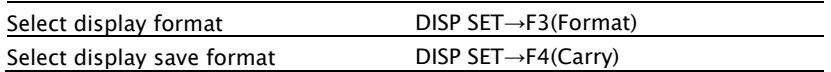

### Wave Save

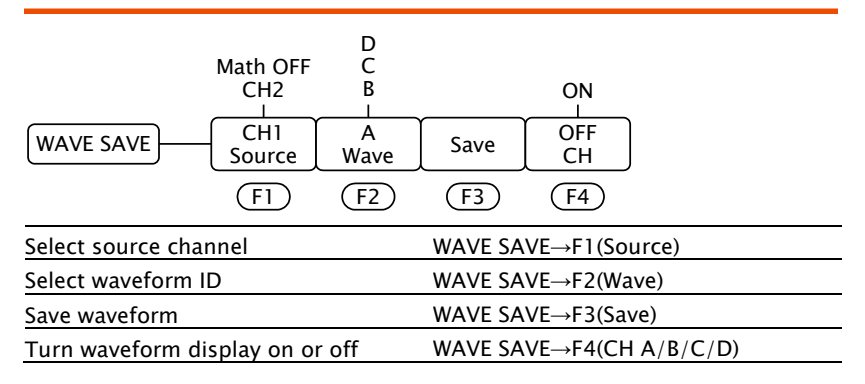

### System Status

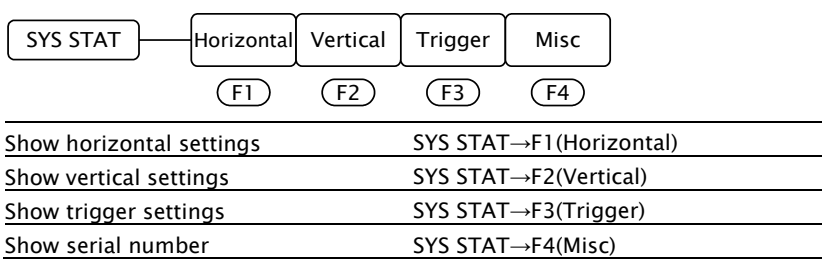

### <span id="page-62-0"></span>OSC OPTION Key

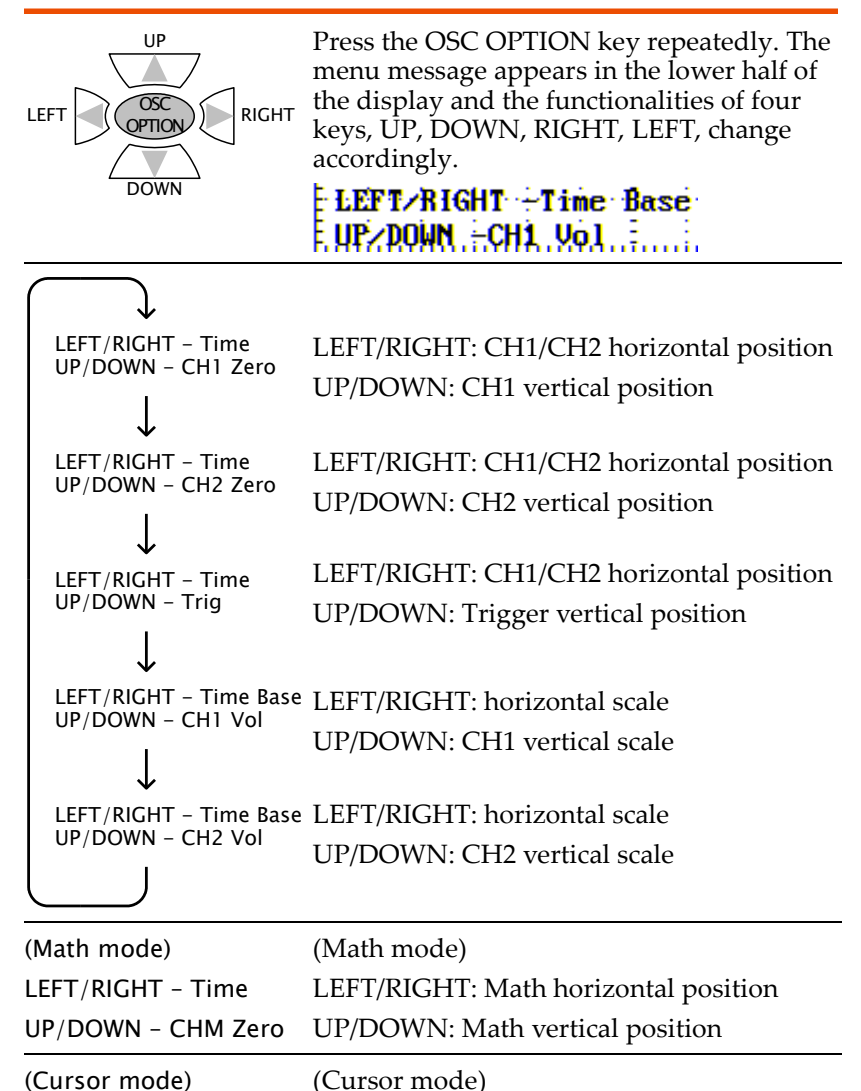

LEFT/RIGHT – Time UP/DOWN – Cursor 1/2 UP/DOWN: Cursor 1/2 vertical position LEFT/RIGHT: CH1/CH2 horizontal position

# Using the Software

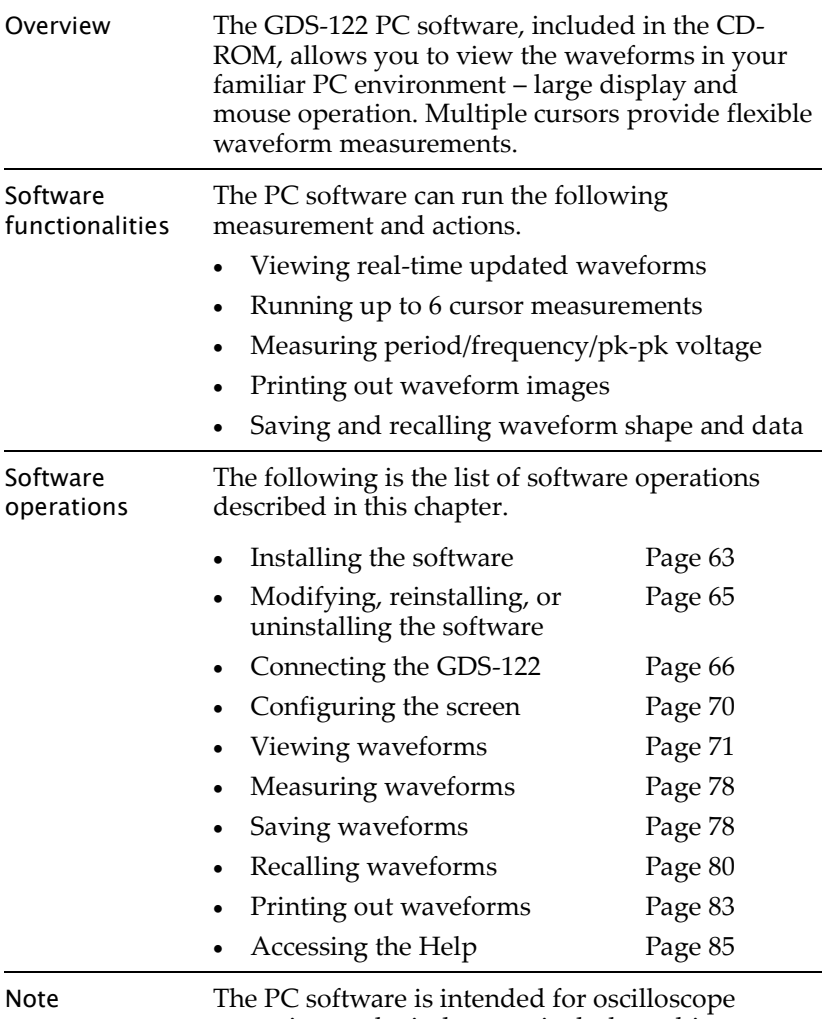

operations only; it does not include multimeter operations.

### <span id="page-64-0"></span>Installing the Software

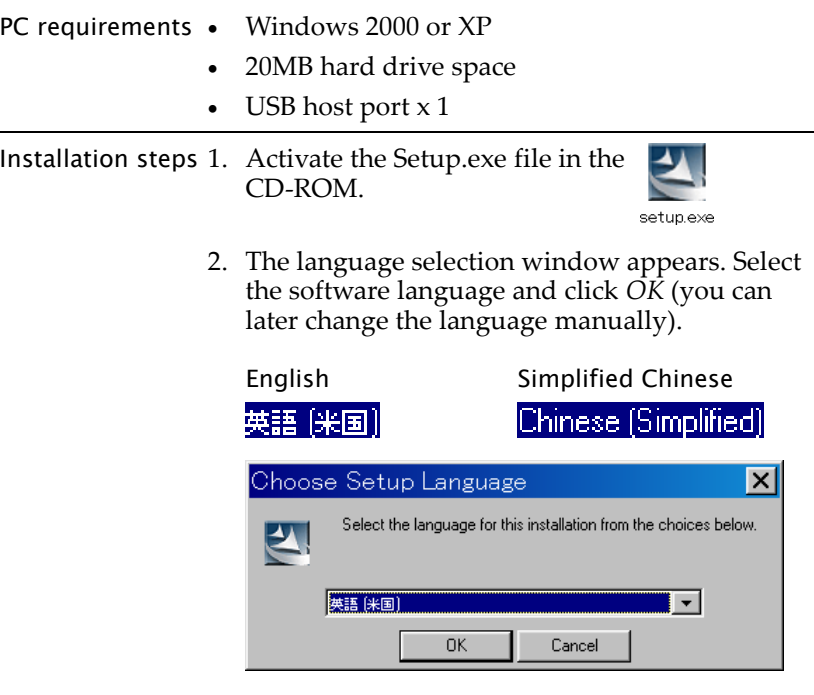

3. The software starts preparing the installation. When the welcome window is displayed, click *Next* and start installing the software to your PC.

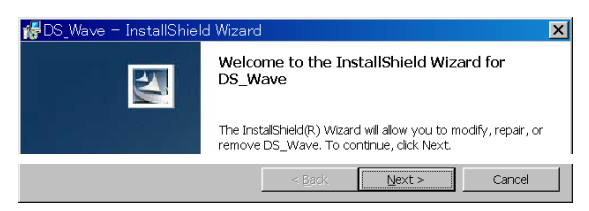

4. The customer information window will appear. Enter the user name and organization name. Select which user will hold the right to access the software and click *Next*.

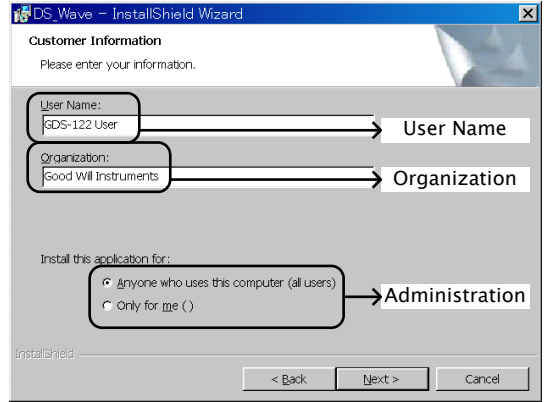

5. Change the installation directory if necessary and click *Next*.

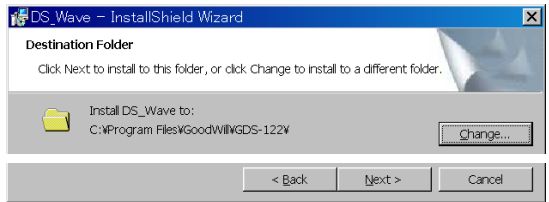

6. Click *Install* to start installing the software.

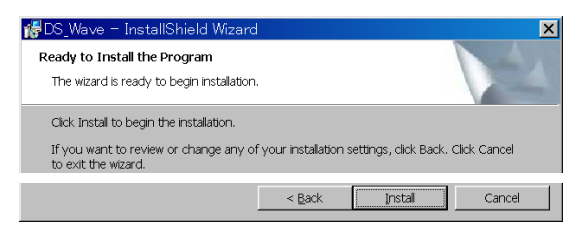

7. The software installation automatically starts and ends. Click *Finish* to complete installation.

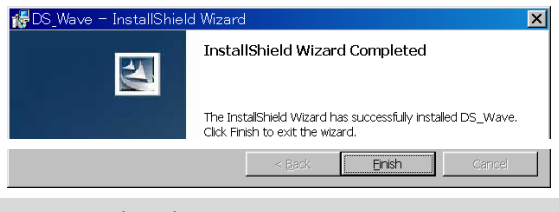

Installing the software is completed

## <span id="page-66-0"></span>Modifying/Reinstalling/Uninstalling the Software

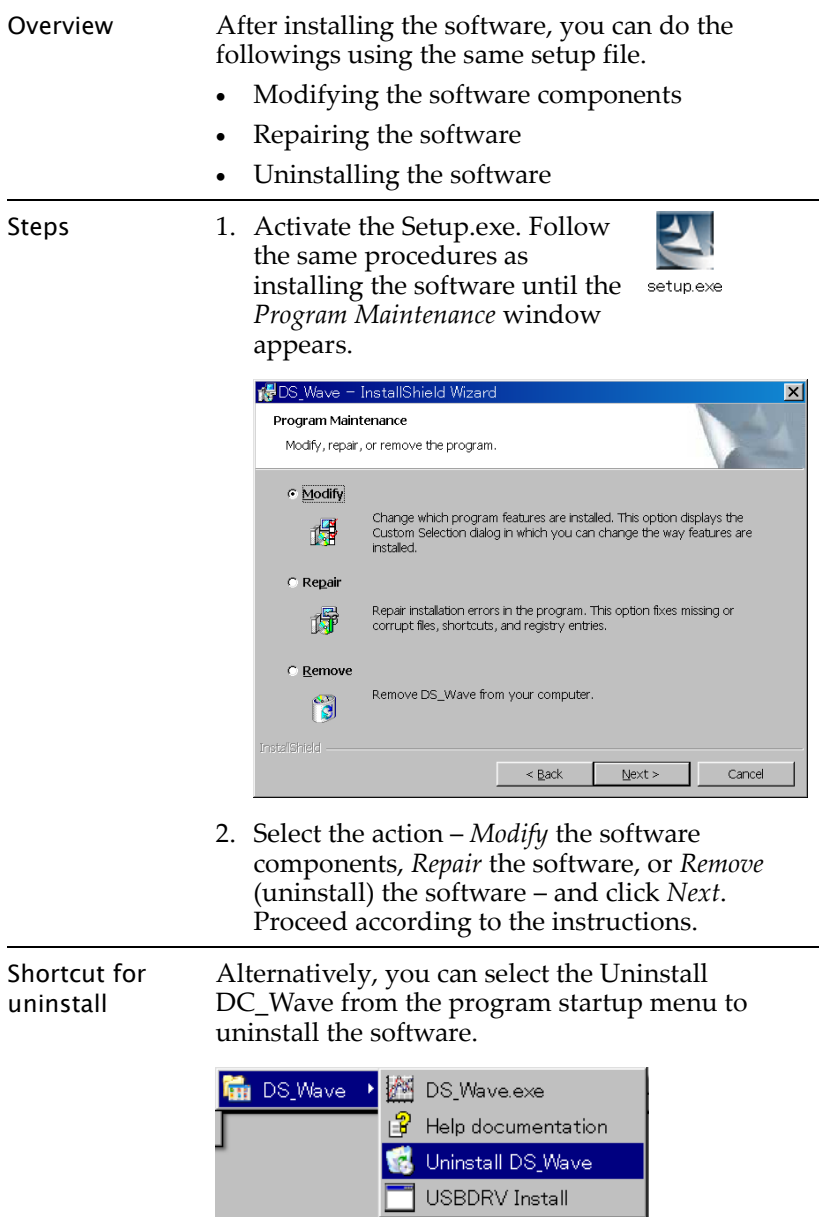

<span id="page-67-0"></span>Activating the Software and Connecting the GDS-122

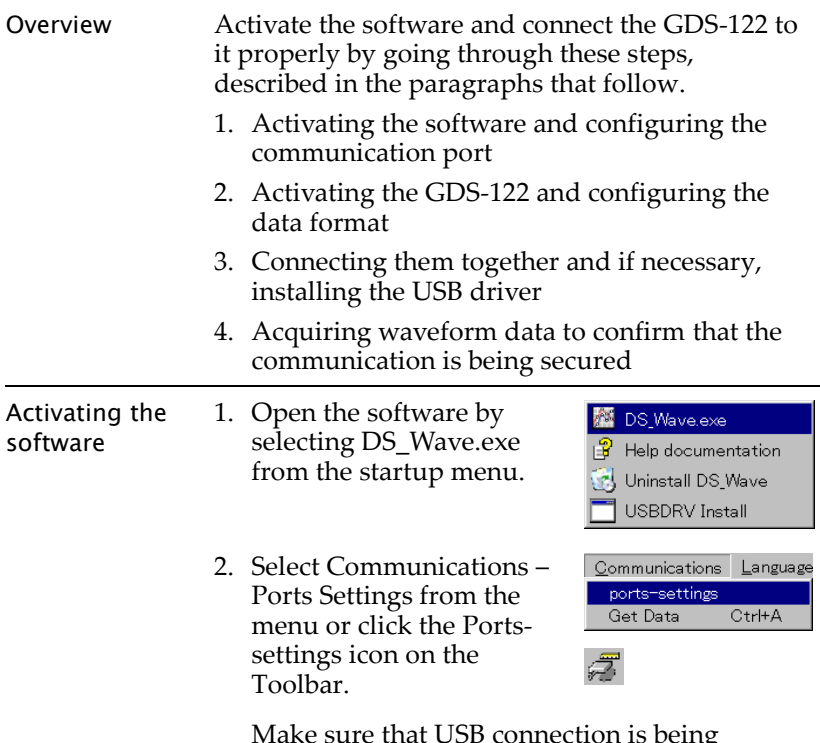

Make sure that USB connection is being selected. The baud rate, stop bit, data bit, and parity settings are fixed.

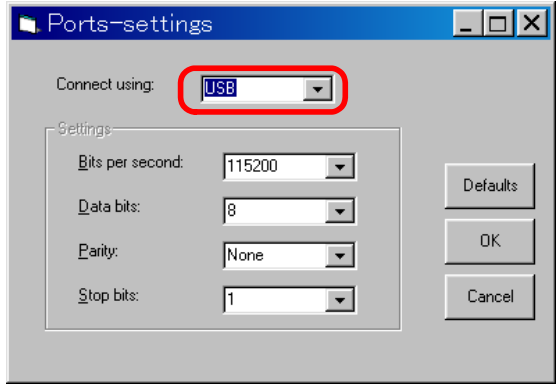

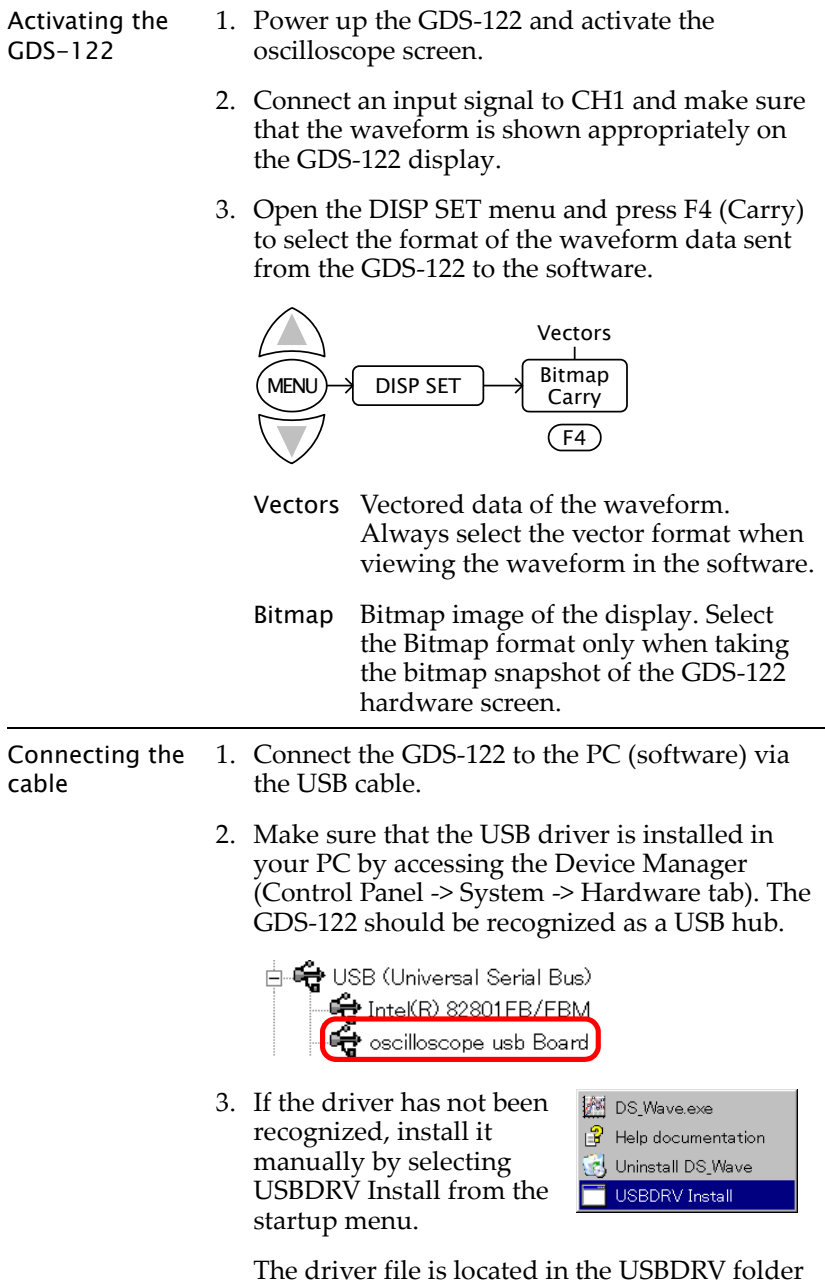

in the software directory. Acquiring data In the software, select Communications Language Communications – Get Data ports-settings Get Data Ctrl+A from the menu. Alternatively, you may click the Get data icon, or press the  $Ctrl + A$  key. Acquiring the GDS-122 display snapshot

> When the "Bitmap" format is selected in the GDS-122 display carry setting, the software acquires the display snapshot (\*.bmp) at the moment. Save the file in the local folder and use a graphic software to open and edit it.

### Acquiring the GDS-122 waveform

When the "Vectors" format is selected in the GDS-122 display carry setting, the software acquires the waveform data (\*.bin) at the moment.

1. The waveform data will be stored in the PC memory to allow to be recalled later (pag[e82\)](#page-83-0). Edit the location and click Start.

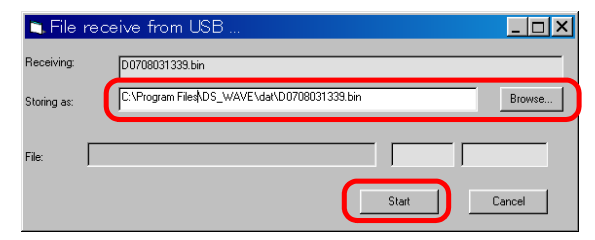

- SQS ERRE 3.0 Types None  $\overline{\phantom{a}}$  $\frac{1}{2}$   $\frac{1}{2}$  $\overline{\mathcal{S} \cap \mathcal{S}}$ 0.82 mS<br>1.213 KHz<br>2.960 V
- 2. The waveform appears in the software screen.

Connecting the GDS-122 to the software is completed

### <span id="page-71-0"></span>Configuring the Screen

Overview This section introduces how to configure the following parameters in the software screen (waveform viewing mode) to optimize the user interface.

- Background color
- Drawing format
- Grid color
- Language
- Grid on/off Closing the software

#### Screen overview

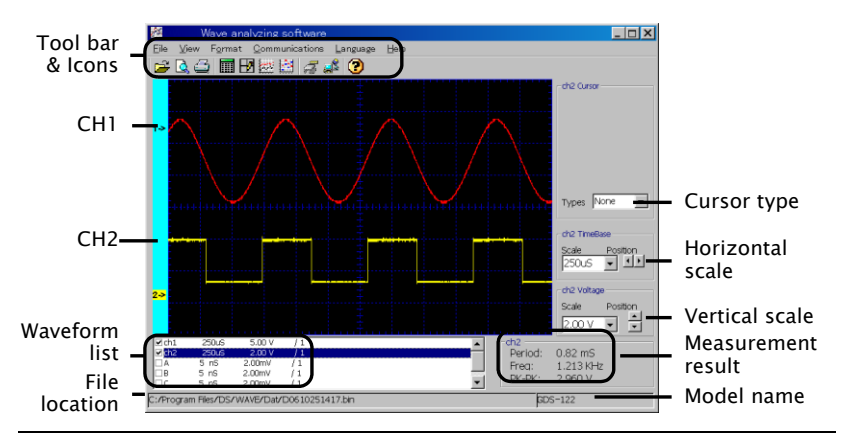

Changing the background color

To change the background color, select View > Background Color from the menu and select the new color from the color palette that appears. Alternatively, you can also double click inside the screen to call the color palette.

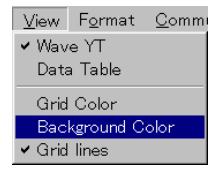

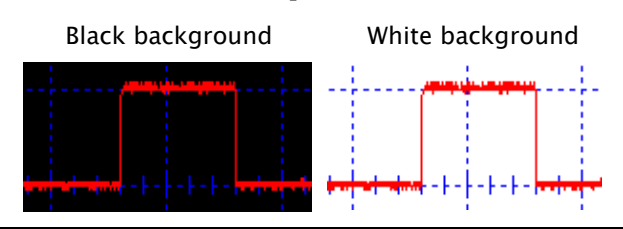
<span id="page-72-0"></span>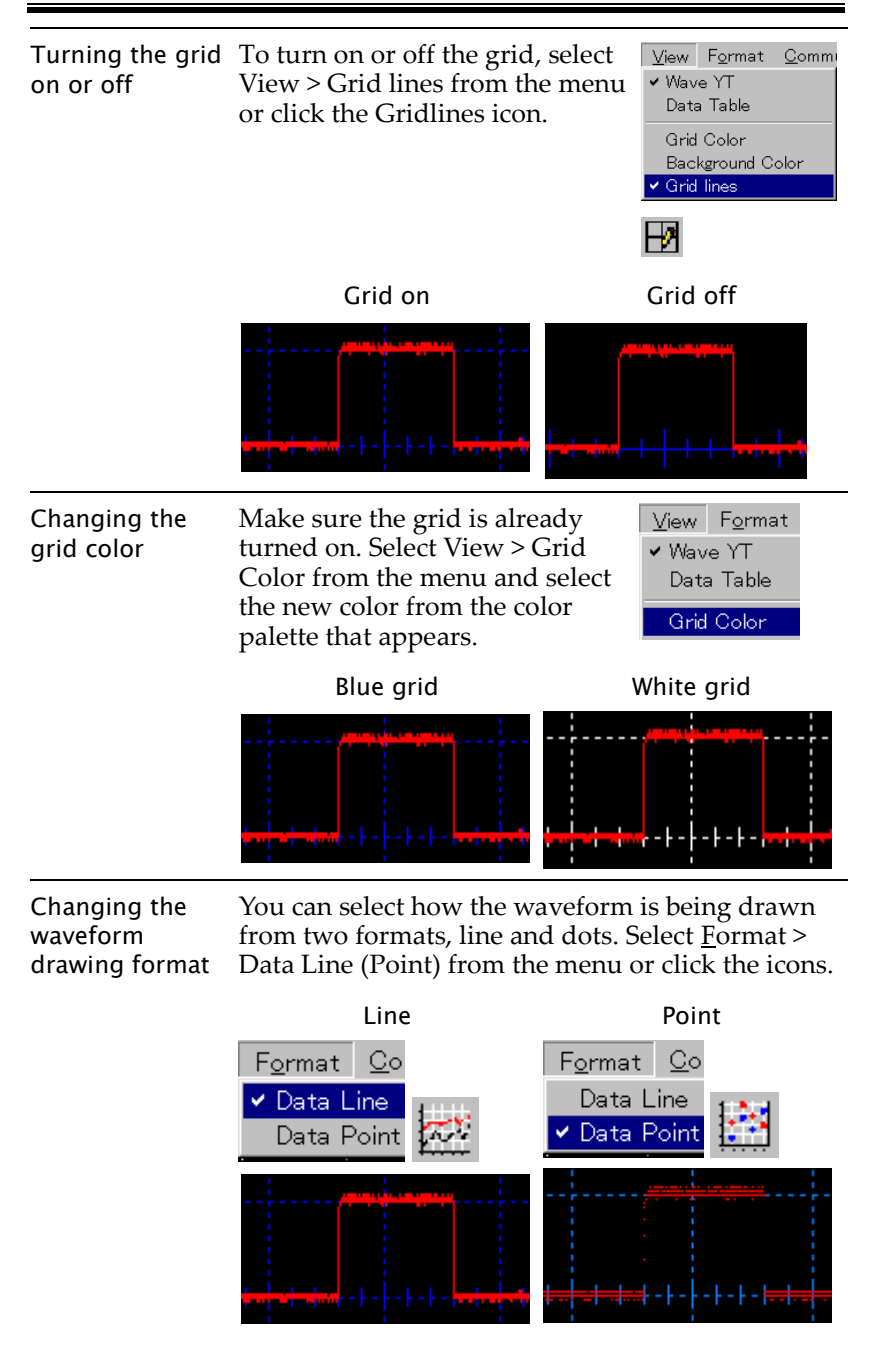

Changing the language You can select the language from English (default) or Simplified Chinese. Select Language > English (Chinese) from the menu. The Language menu itself always stays as English.

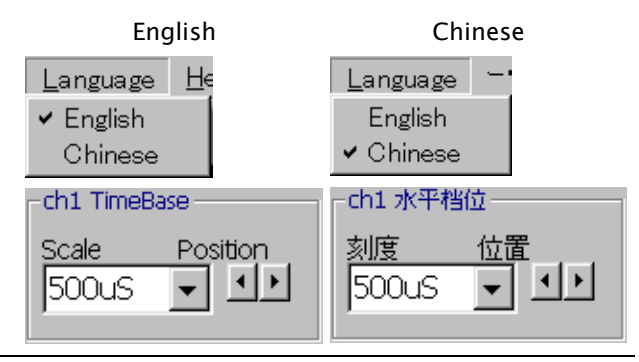

#### Closing the software You can close the software in one of the following ways. The screen configurations will be retained the next time you open the software.

- Pressing the  $Alt + F4$  keys
- Selecting  $File$  > Exit from the menu

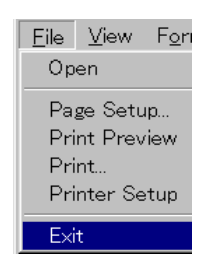

 Clicking the Close icon at the top right corner of the software

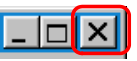

## Viewing the Waveforms

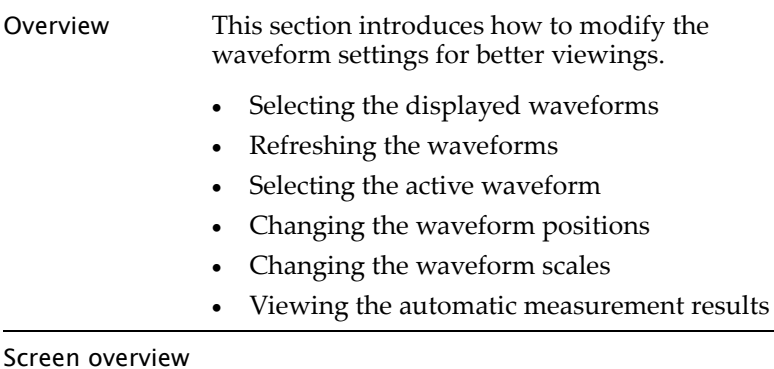

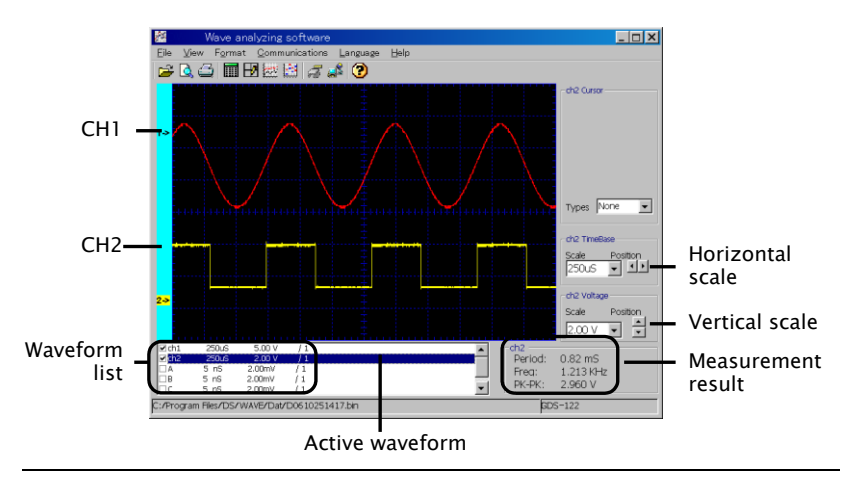

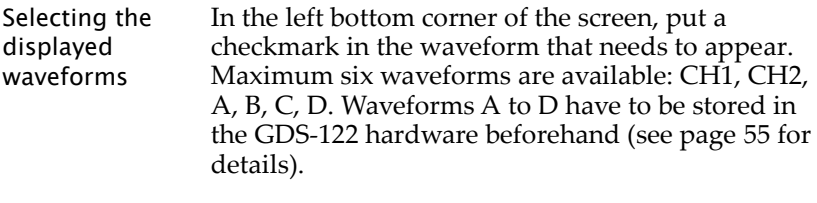

(CH1, CH2 selected)

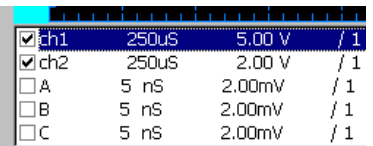

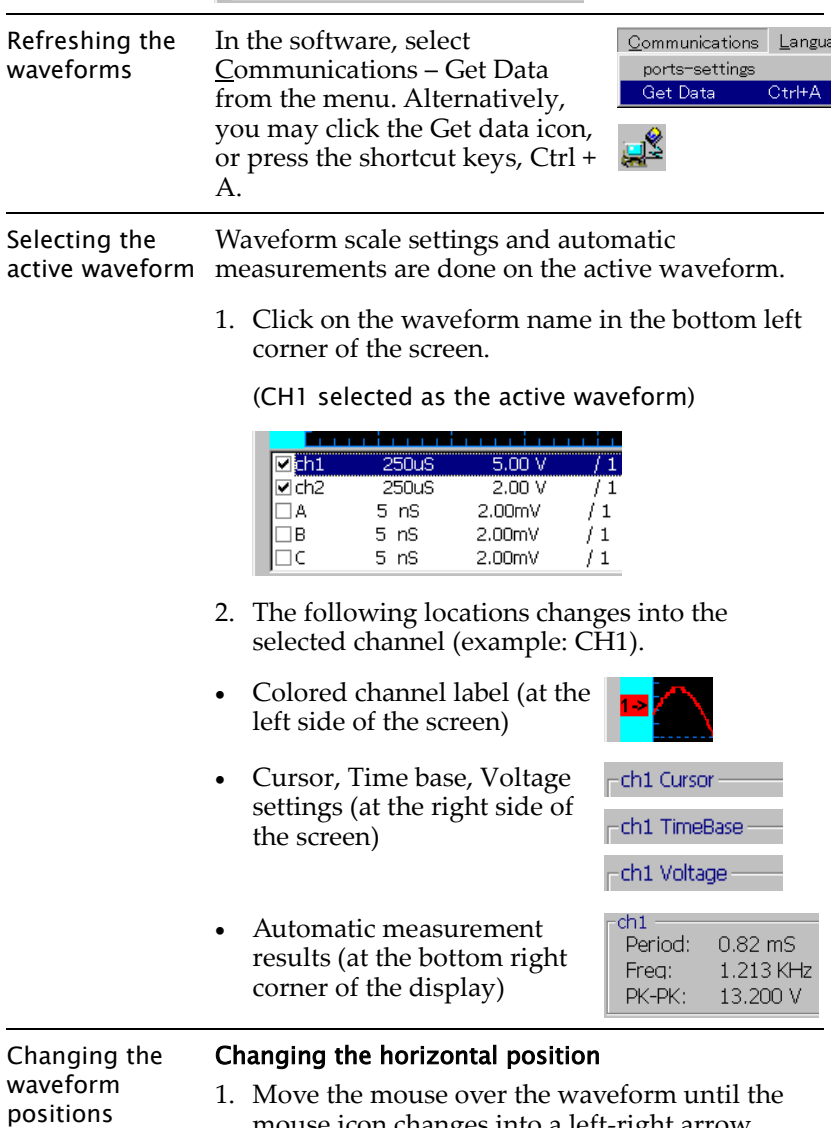

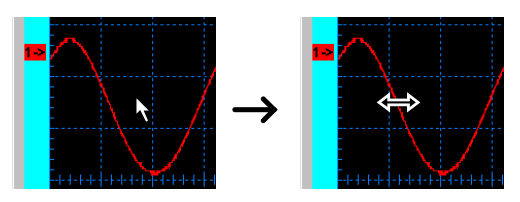

2. Hold the mouse and drag the waveform sideways.

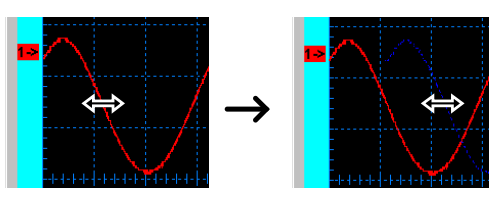

#### Changing the vertical position

Click the channel label at the left side of the waveform and drag the waveform up or down.

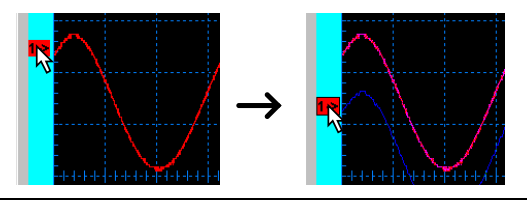

Changing the waveform scales correct waveform is selected (highlighted) in the Before changing the scales, make sure that the lower left corner of the screen (example: CH1).

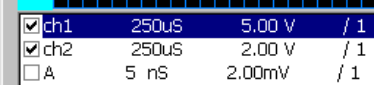

## Changing the horizontal scale

Select the horizontal scale using the list at the right side of the screen. You can select the scale either by searching in the Scale column or by clicking the Position arrows.

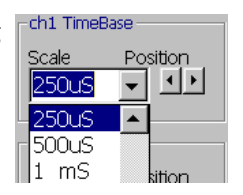

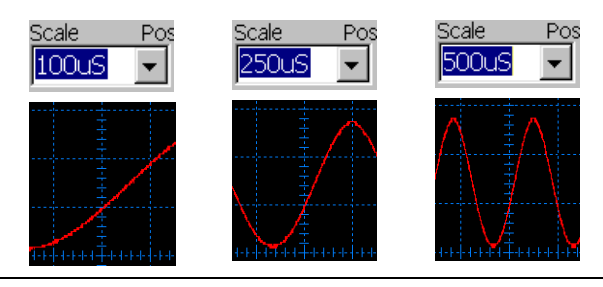

### Changing the vertical scale

Select the vertical scale using the list at the right side of the screen. You can select the scale either by searching in the Scale column or by clicking the Position arrows.

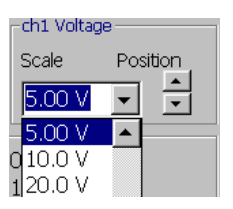

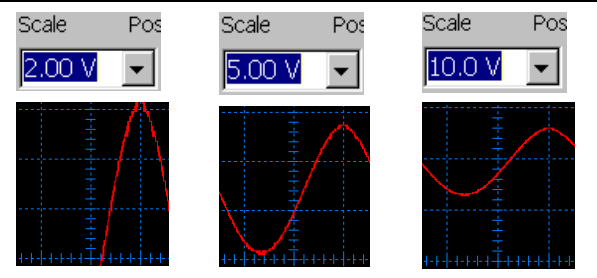

Viewing the automatic measurement results

Before viewing the measurement results, make sure that the correct waveform is selected (highlighted) in the lower left corner of the screen (example: CH1).

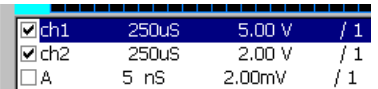

The measurement result is updated in the lower right corner of the screen. Three parameters are listed.

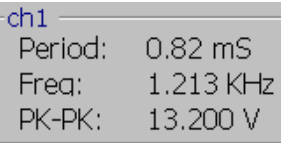

- Period: measures the waveform period in ms.
- Freq: measures the waveform frequency in

kHz.

PK-PK: measures the peak to peak voltage in V.

#### Using the Cursor Measurements

Overview This section introduces how to use cursor measurements in the software screen.

- Activating the cursors
- Viewing the cursor measurement results
- Moving the cursors

#### Screen overview

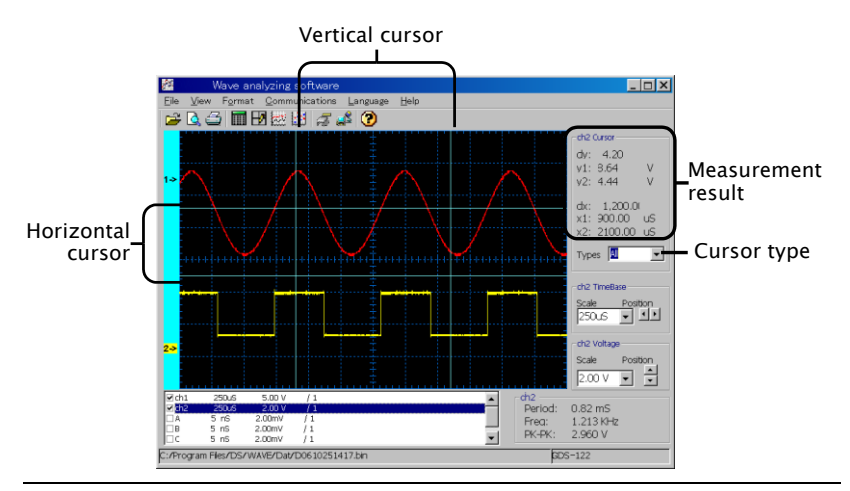

Activating the cursors

Before activating the cursors, make sure that the correct waveform is selected (highlighted) in the lower left corner of the screen (example: CH1).

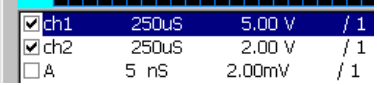

Select the cursors from the list in the right side of the screen.

- None: the cursor is turned off.  $\frac{1}{\text{Types}}$  None
- Horizontal: the horizontal cursors appear.
- Vertical: the vertical cursors

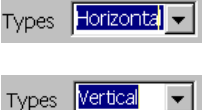

78

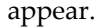

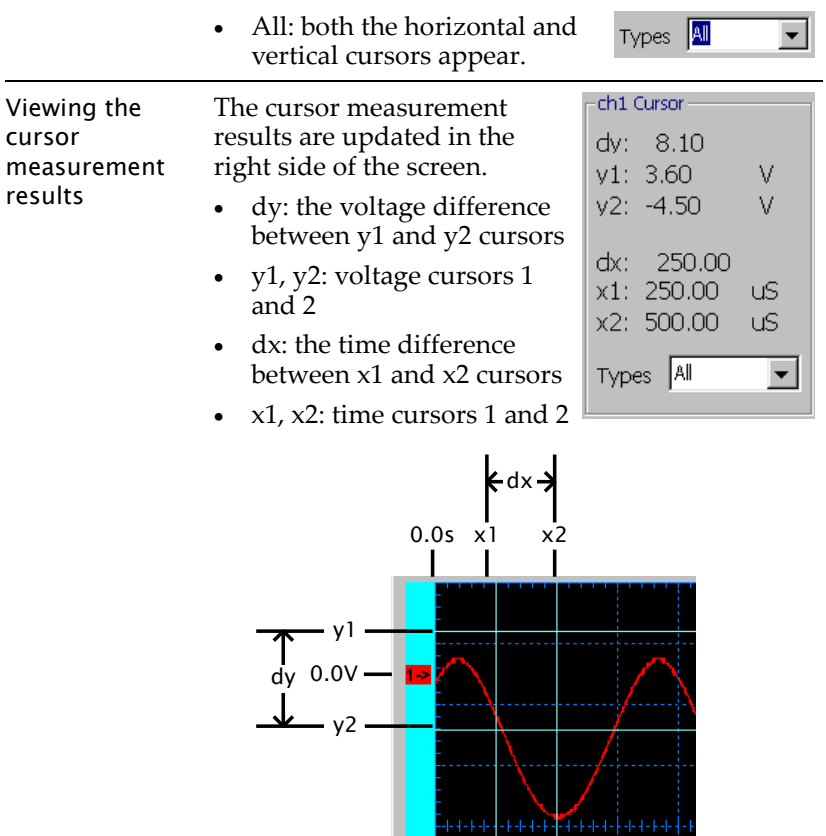

Moving the cursors

Move the mouse over the cursor until the mouse icon changes into a left-right arrow. Hold the mouse and drag the cursor sideways (horizontal cursor) or vertically (vertical cursor).

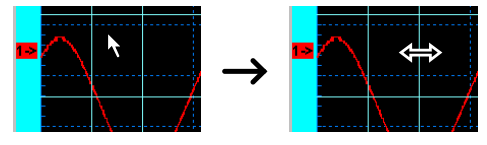

The cursor measurement result changes accordingly.

## <span id="page-81-0"></span>Saving Waveforms

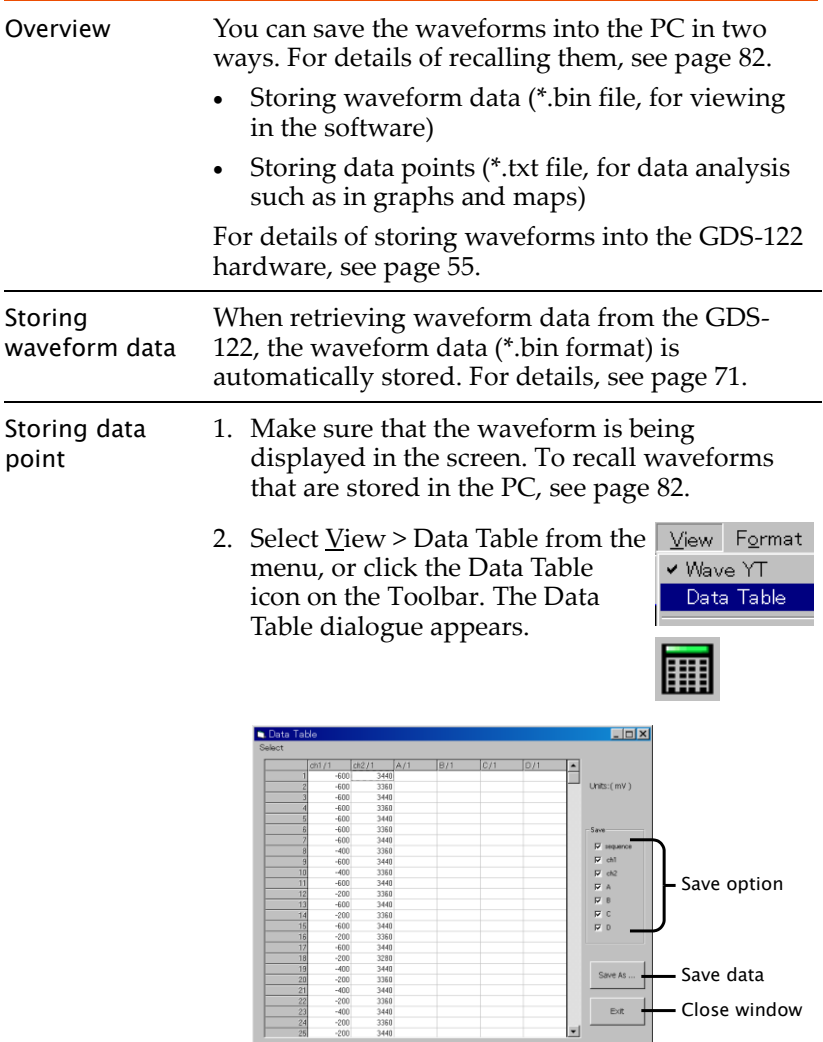

- 3. Select the data to be saved from the Save column.
- sequence: the identification number for each data point
- ch1/ch2: CH1 and CH2 waveform data
- A/B/C/D: the waveforms stored in the GDS-122 hardware memory

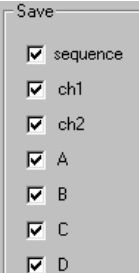

#### Data points stored in an Excel sheet (example)

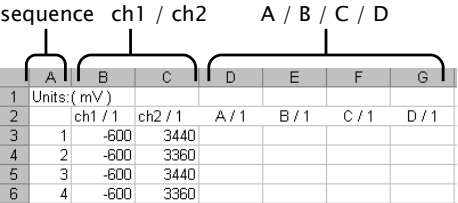

4. Click the Save As… button to save the data into a directory. The standard Save dialog appears.

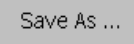

- 5. To close the Data Point dialogue, do one of the following actions.
- Press the Ctrl + Alt key
- Click the Exit icon
- Click the Close icon at the top right corner of the dialogue

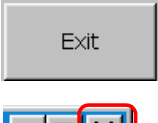

 $\Box$   $\Box$   $\times$ 

## <span id="page-83-0"></span>Recalling Waveforms

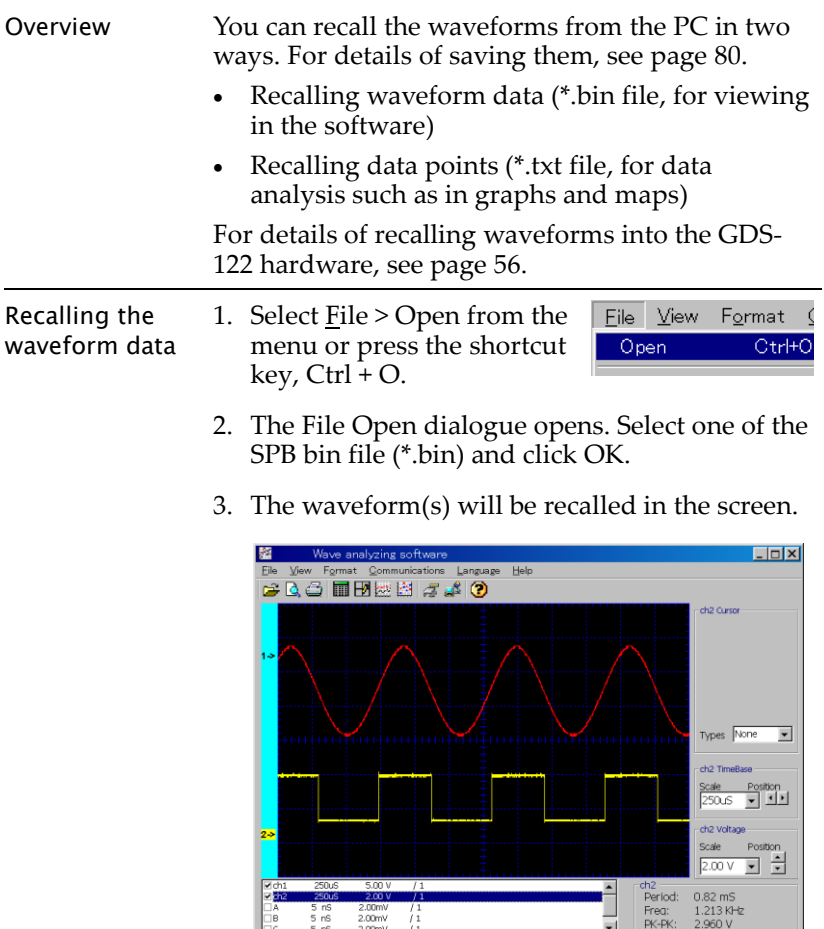

Recalling the data points 1. For recalling the data points, you need to open a text editor or a spreadsheet program like Excel, in which you can organize the data and create graphs and maps for advanced analysis.

C:/Program Files/DS/WAVE/Dat/D0510251417.bin

2. Open the saved \*.txt file from the application.

 $GDS-122$ 

## Printing out Waveforms

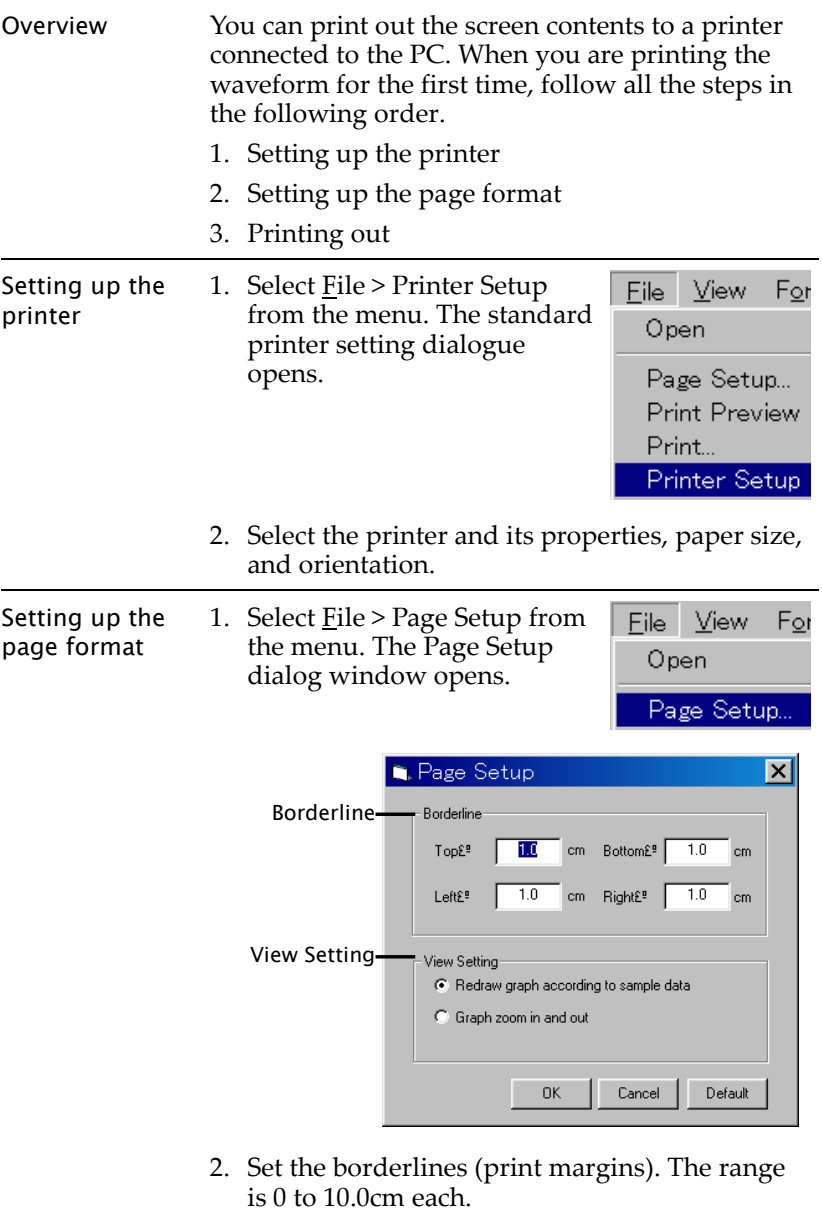

2. Set the borderlines (print margins). The range

- 3. Select the View Setting. Redraw graph according to sample data: The GDS-122 refreshes the waveform and adjust its scale before printing. The most recent data can be taken, but might take time for refreshing. Graph zoom in and out The existing waveform is used with its scale adjusted. Since retrieving the data is not involved, fast printing is ensured. 4. Open the print preview by File *View* For selecting File > Print Preview Open from the menu or clicking the Print Preview icon on the Page Setup... toolbar. Make sure that the Print Preview waveforms are placed appropriately. Printing out Print out the waveform in one of the following ways. Selecting File > Print in the Eile View Print Preview screen menu Page Setup Print Selecting File > Print from the File View For software menu Open Page Setup... Print Preview Print... Pressing the shortcut keys, Ctrl + P Clicking the Printer icon on
	- the Toolbar

## Accessing the Help

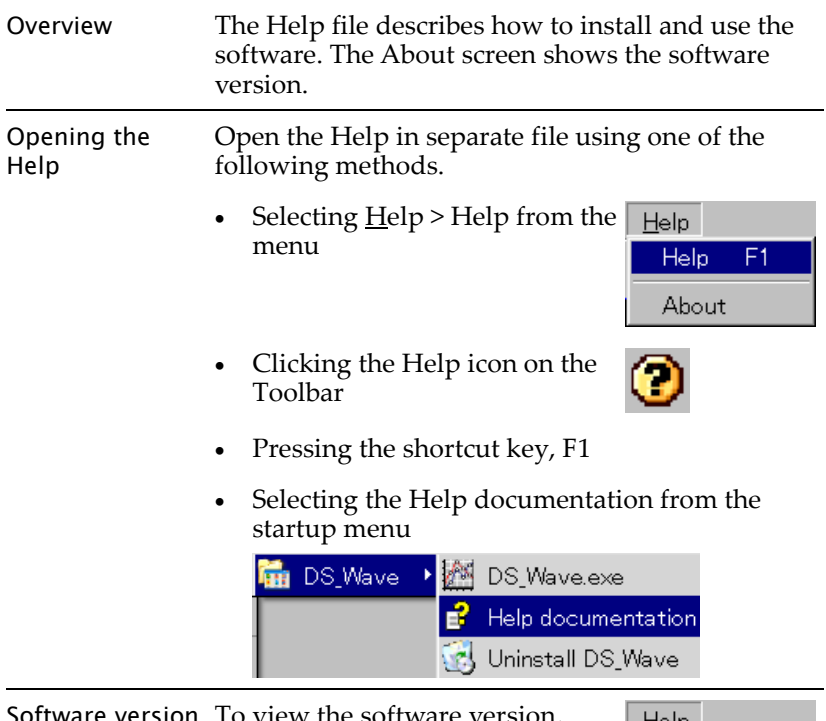

Software version To view the software version, select <u>H</u>elp > About from the menu. The software version screen appears.

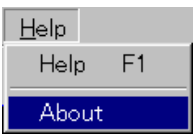

# **USING THE MULTIMETER**

This chapter describes the multimeter functionalities in the GDS-122. Functionalities includes three major items (Voltage, Current, Impedance) and three additional items (Diode, Continuity, Capacitance). The current measurement and capacitance measurement use extension modules to deal with large current and small capacitance, respectively. Delta measurement and automatic range switching features offer flexibility and convenience.

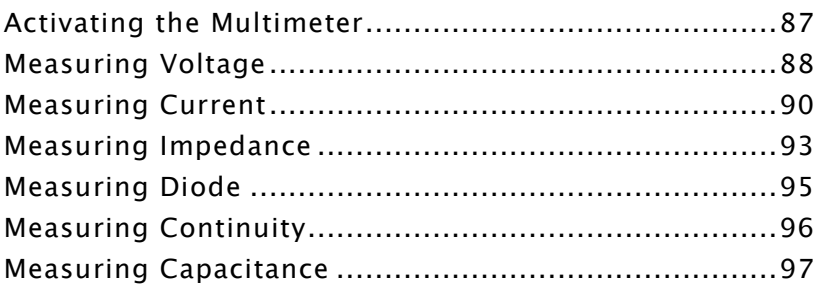

## Activating the Multimeter

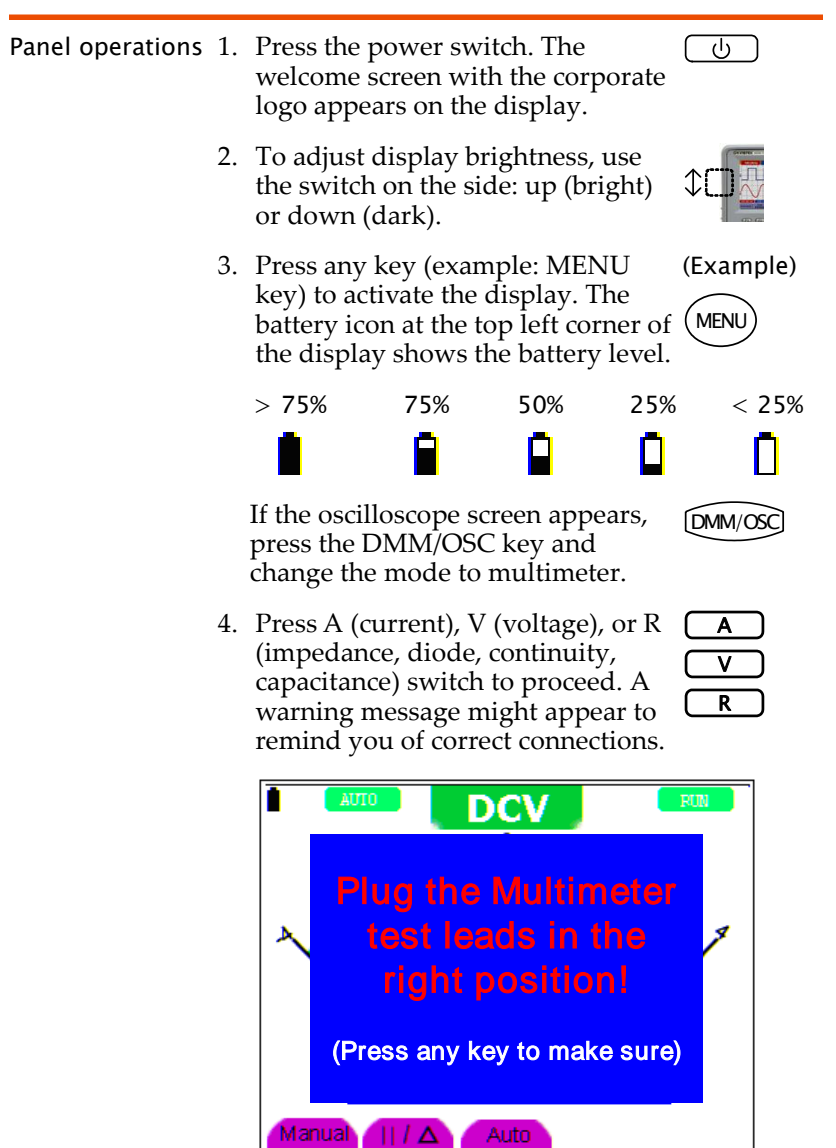

5. Press any key to cancel the warning message and resume the measurement.

## Measuring Voltage

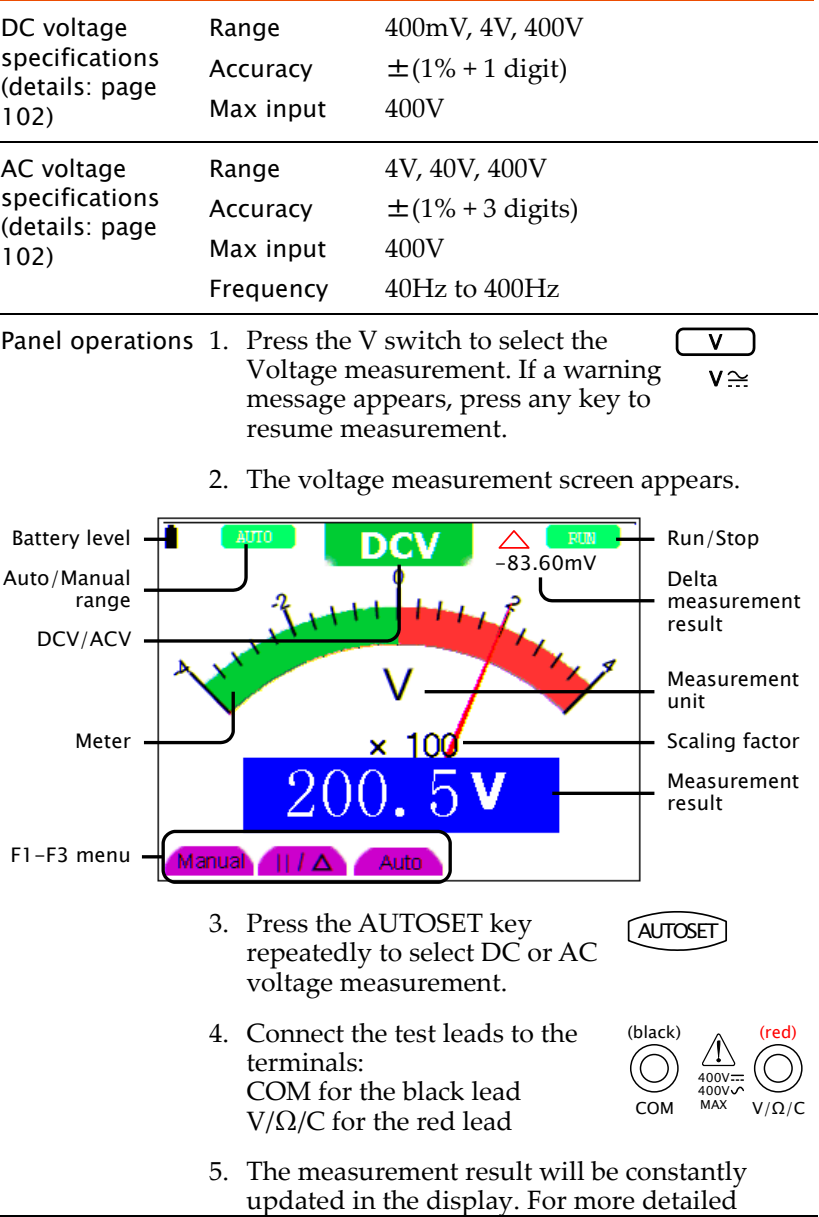

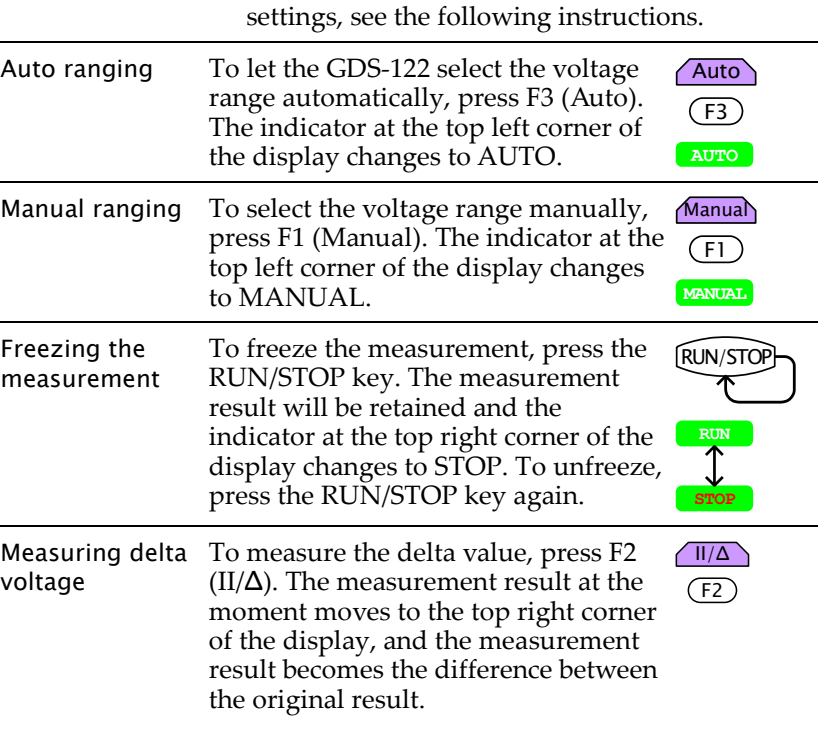

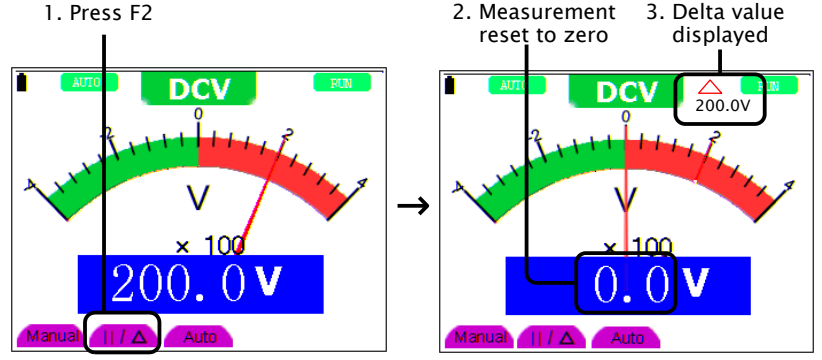

## Measuring Current

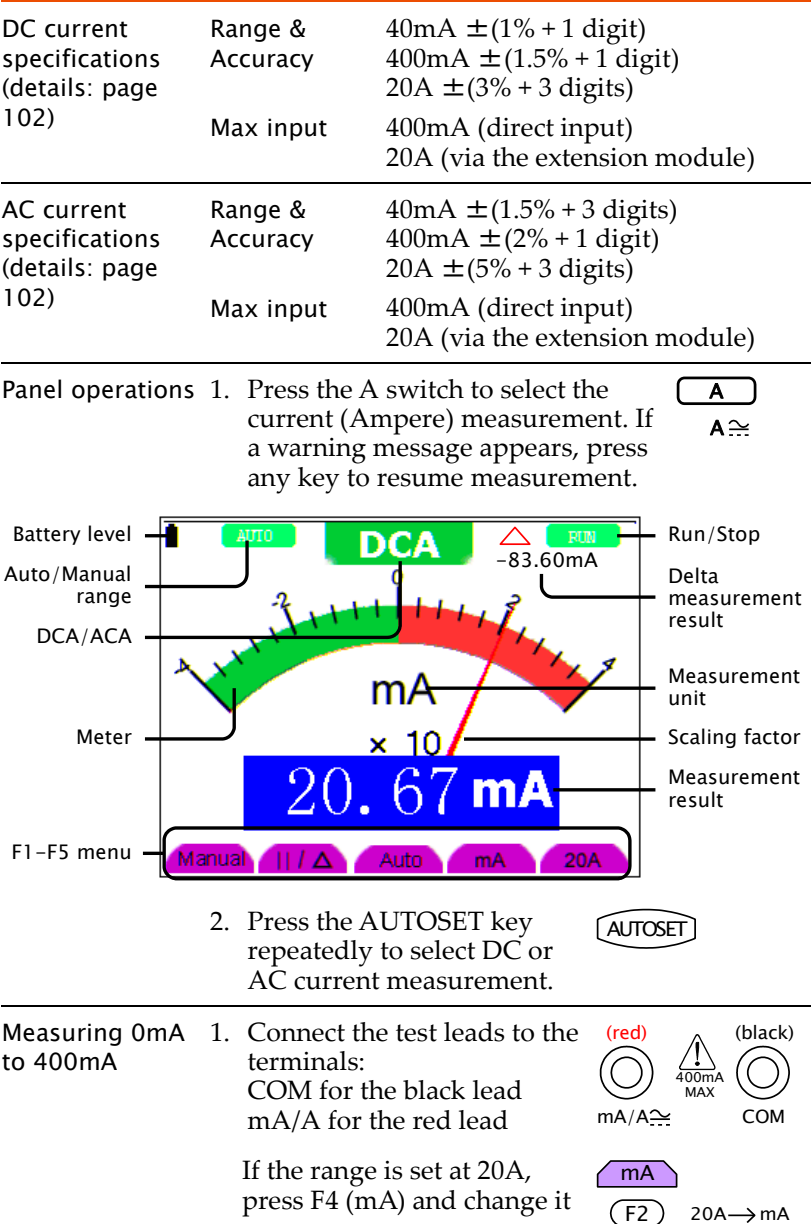

to mA range.

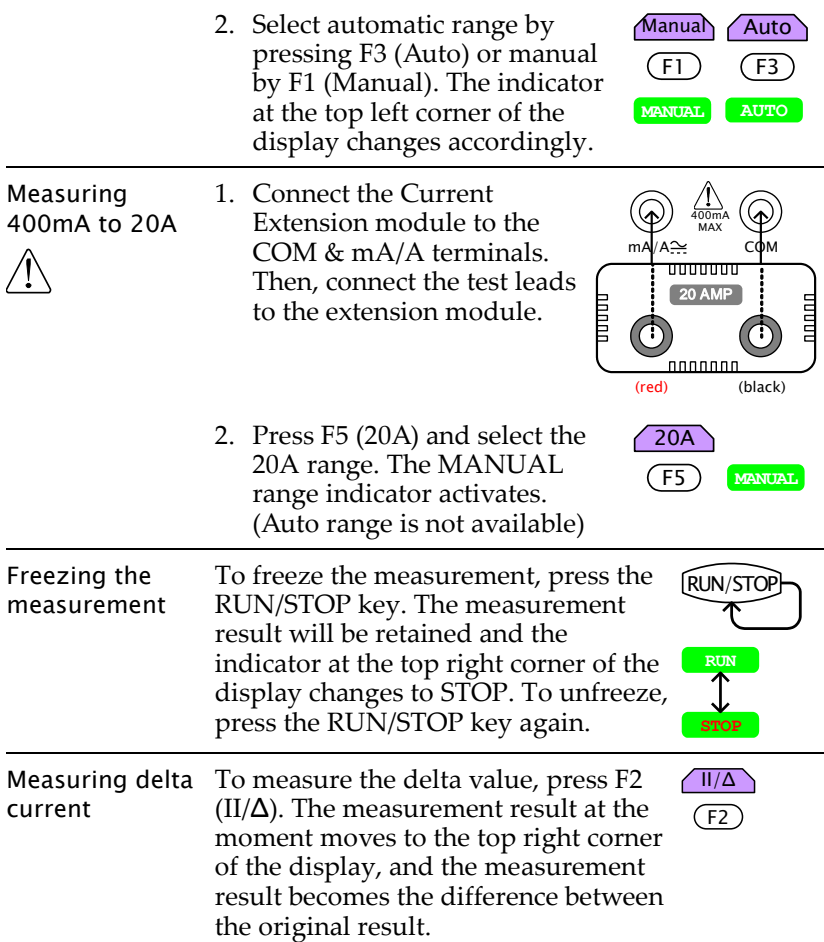

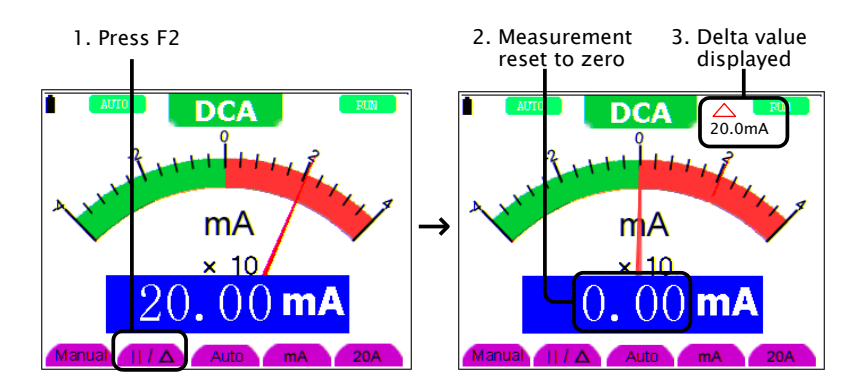

## Measuring Impedance

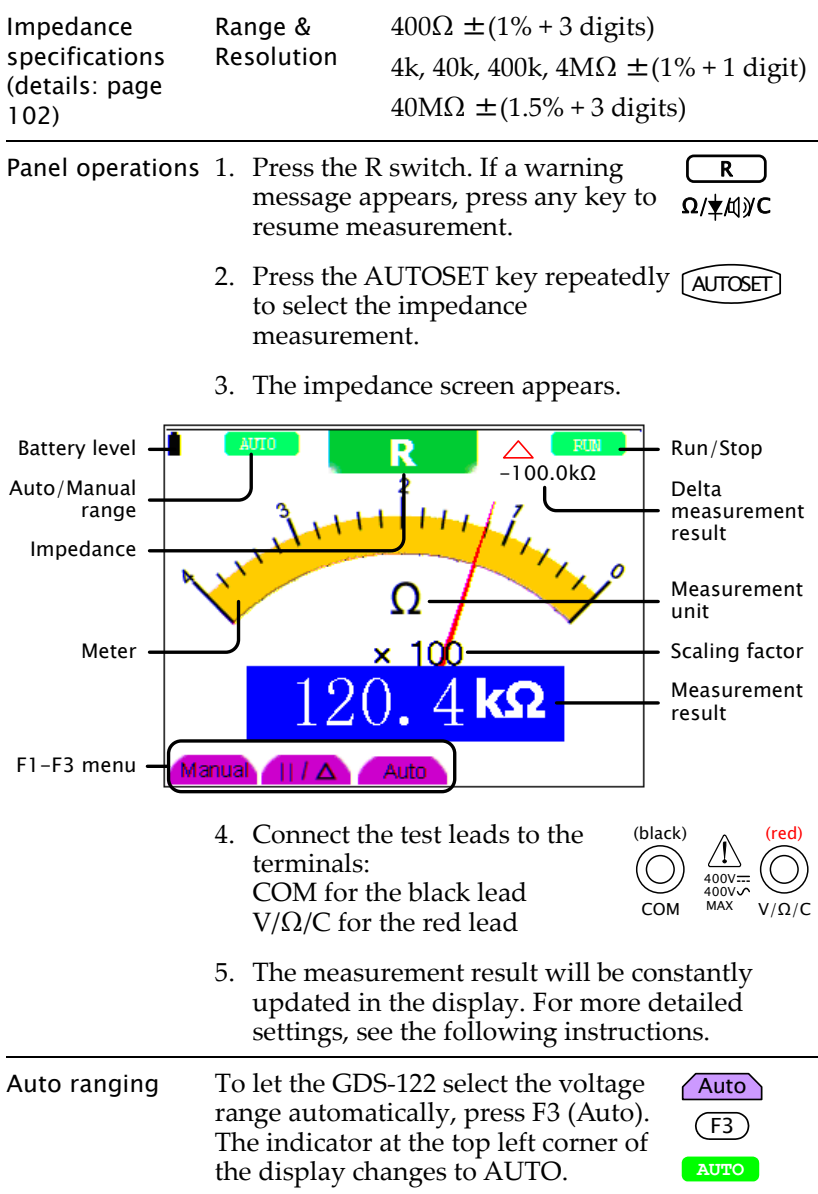

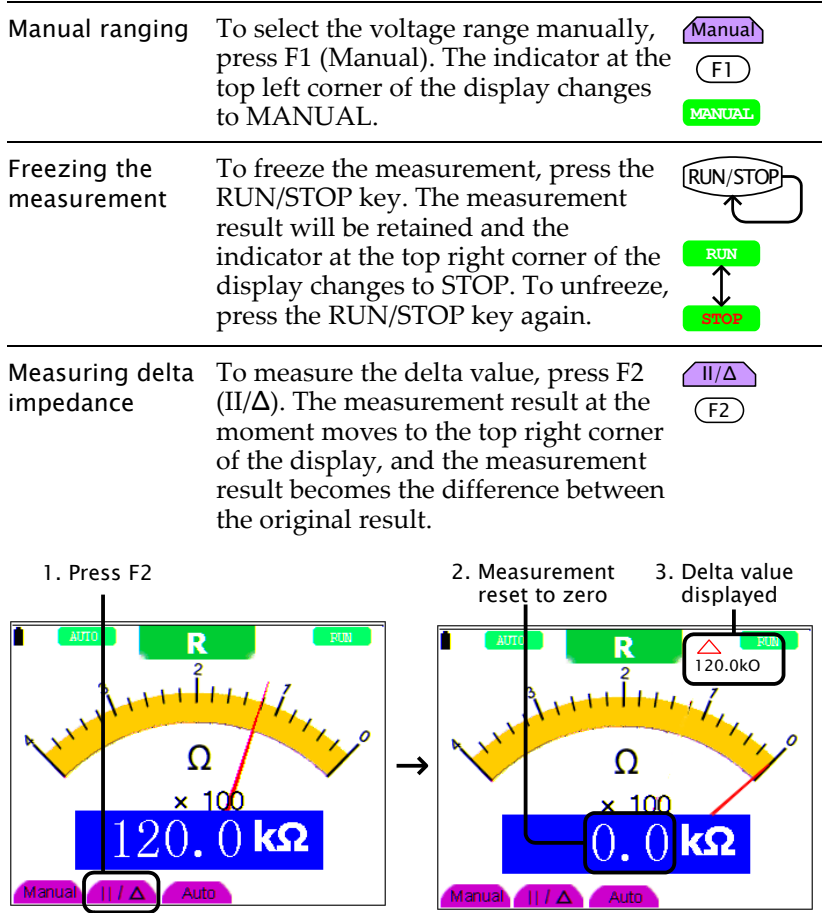

## Measuring Diode

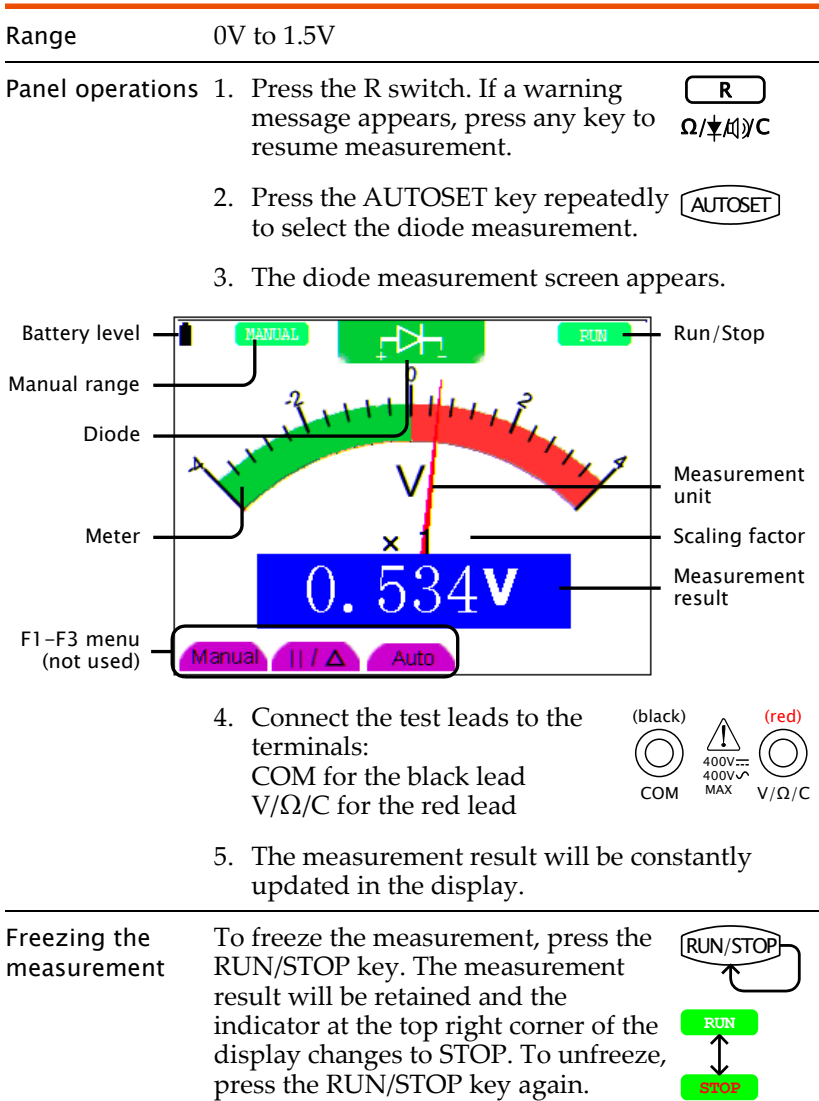

## Measuring Continuity

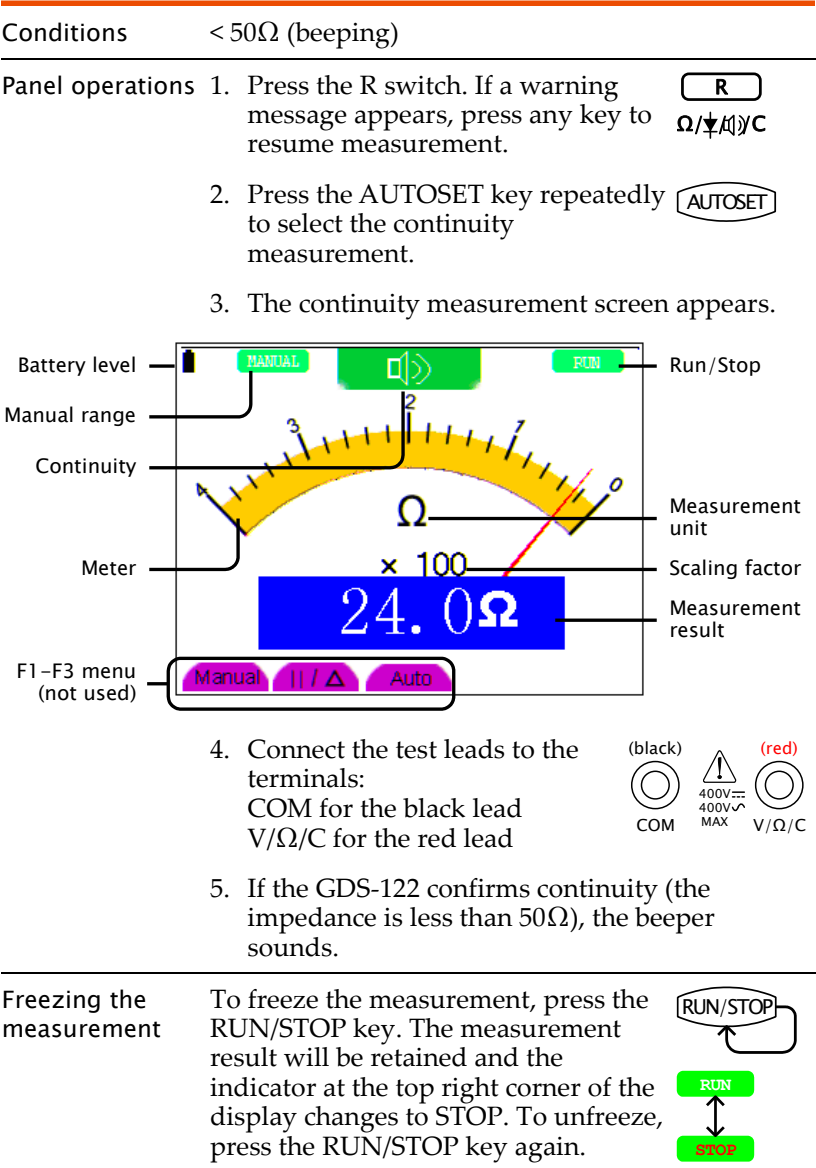

## <span id="page-98-0"></span>Measuring Capacitance

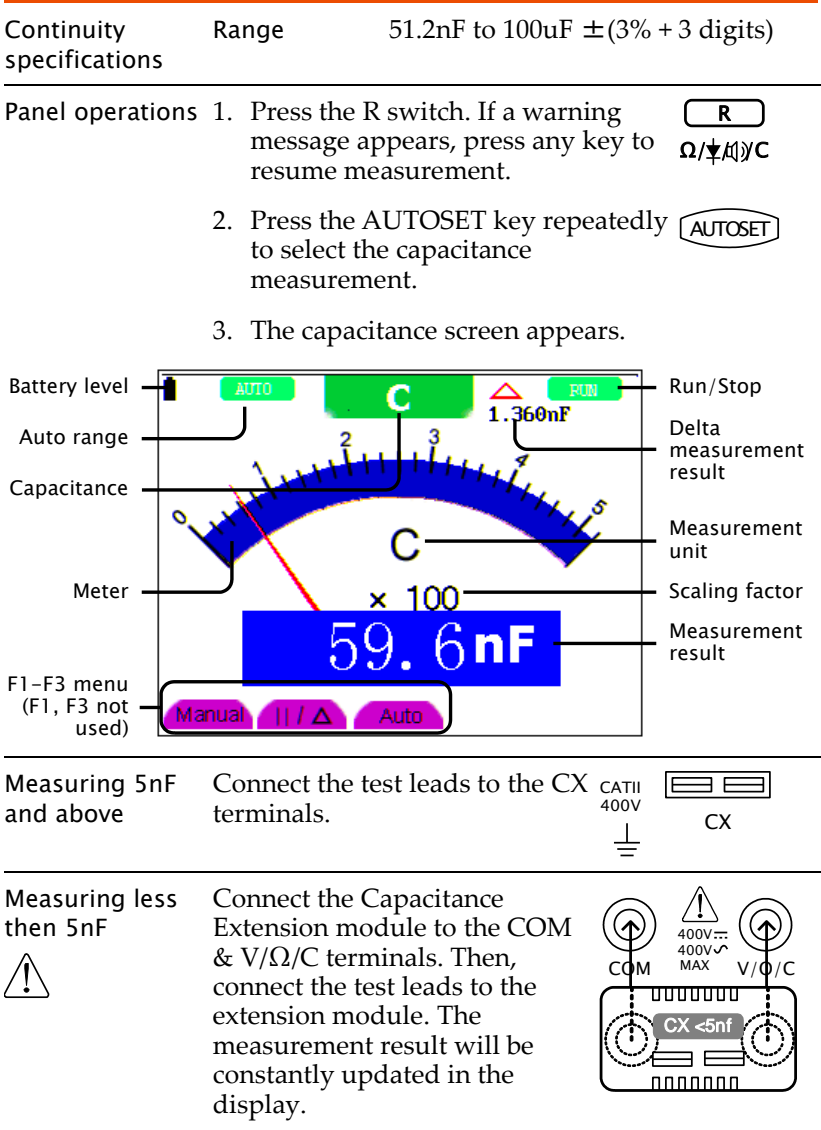

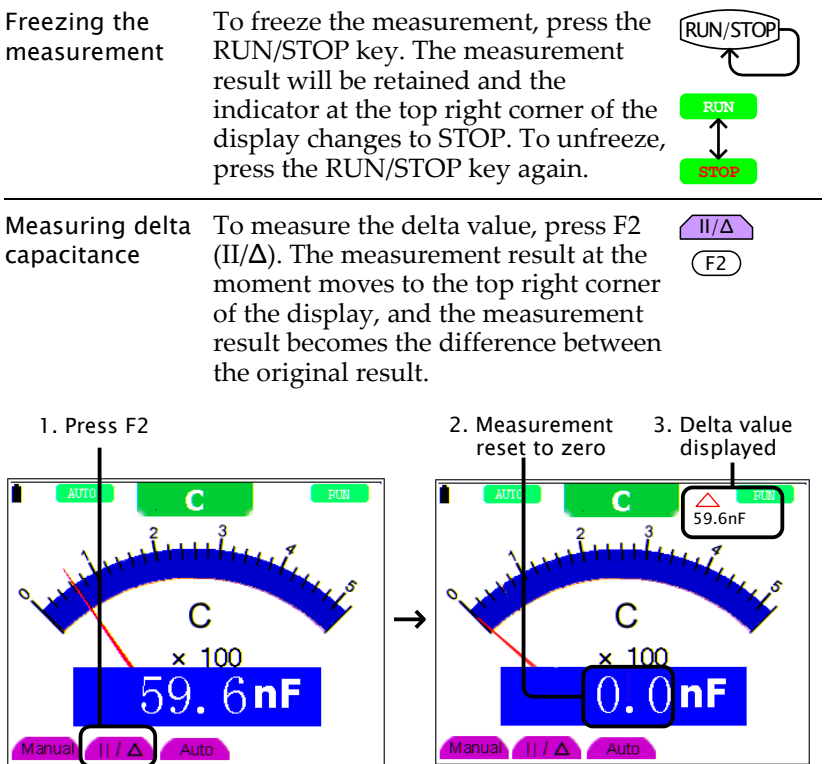

# **FAQ**

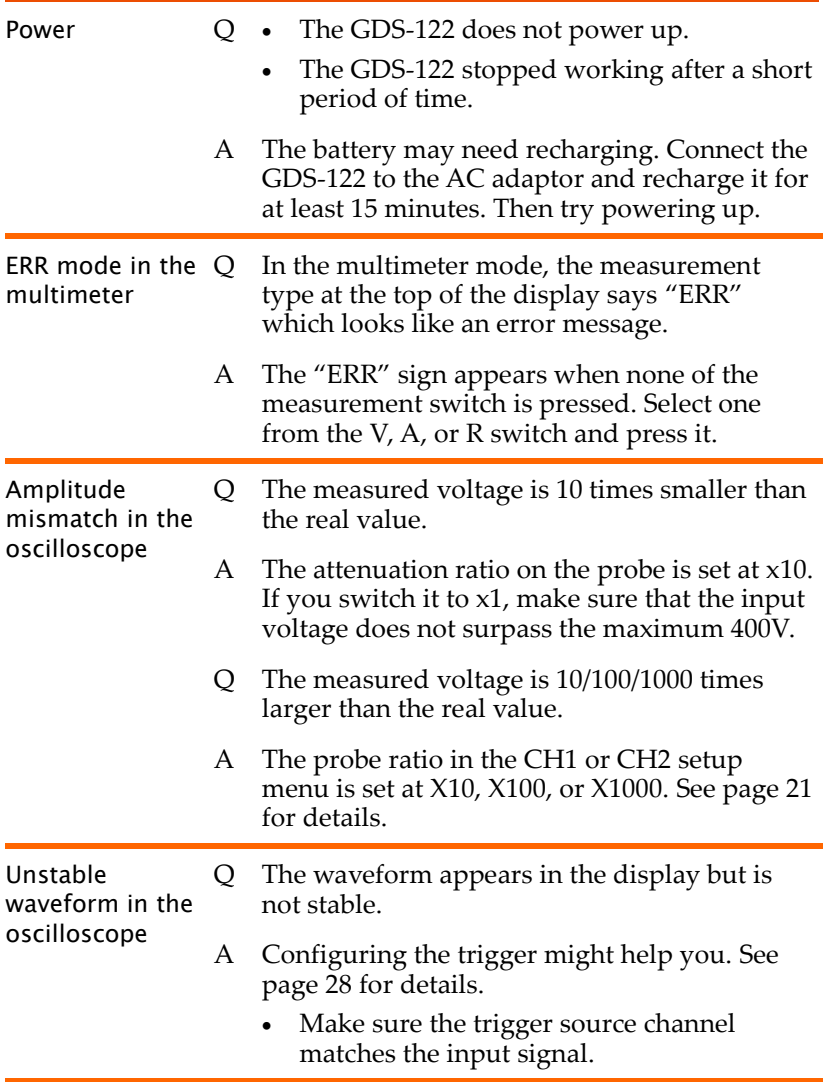

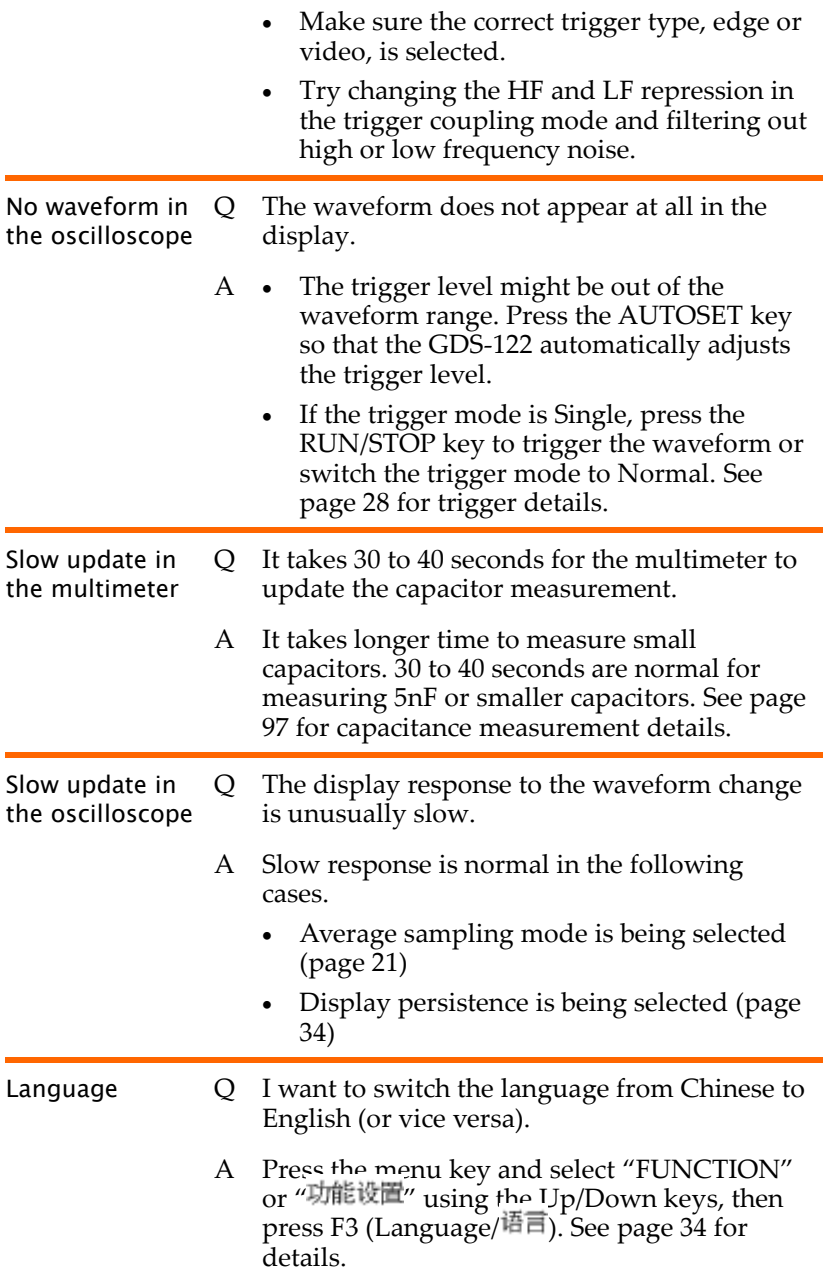

## **SPECIFICATIONS**

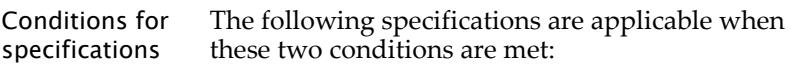

- The GDS-122 has been powered up for at least 30 minutes, during which temperature fluctuation is no more than 5 degrees Celsius.
- The probe attenuation is set to  $X$  10.

## Oscilloscope specifications

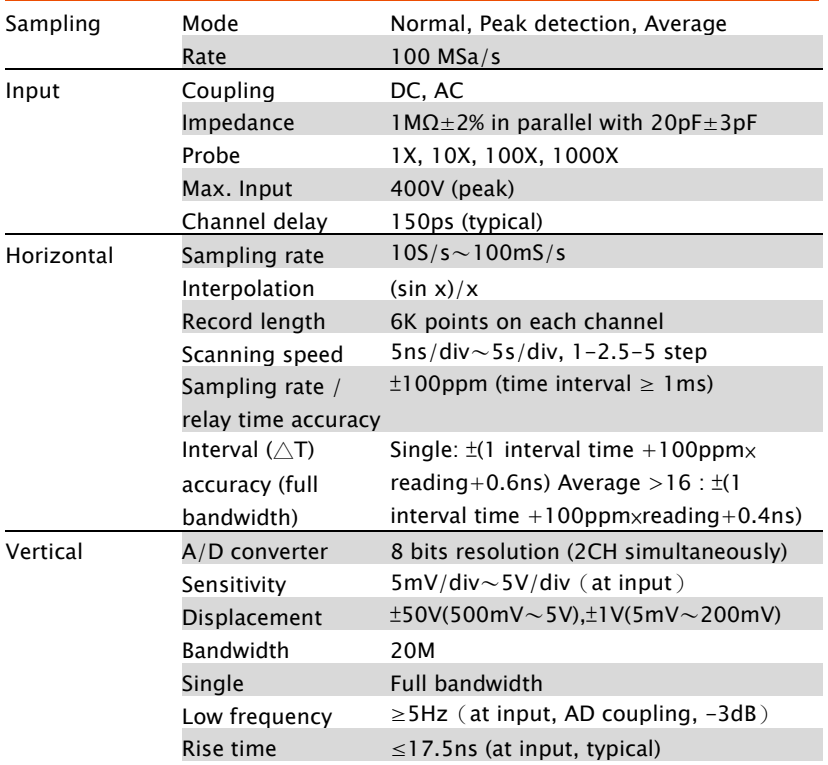

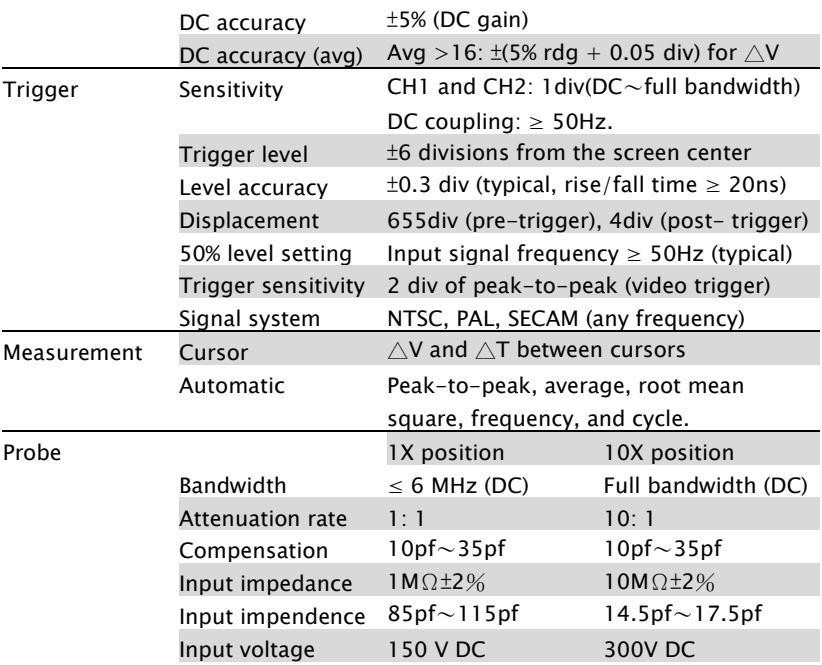

## <span id="page-103-0"></span>Multimeter specifications

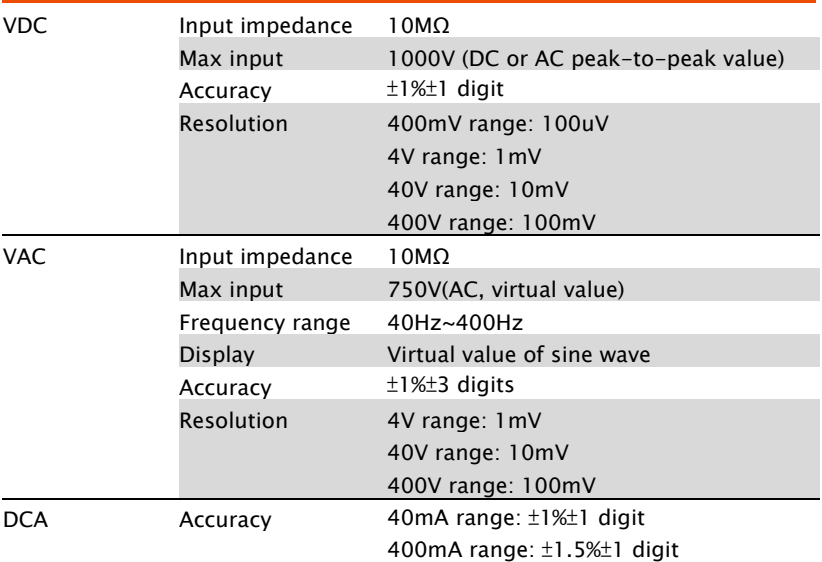

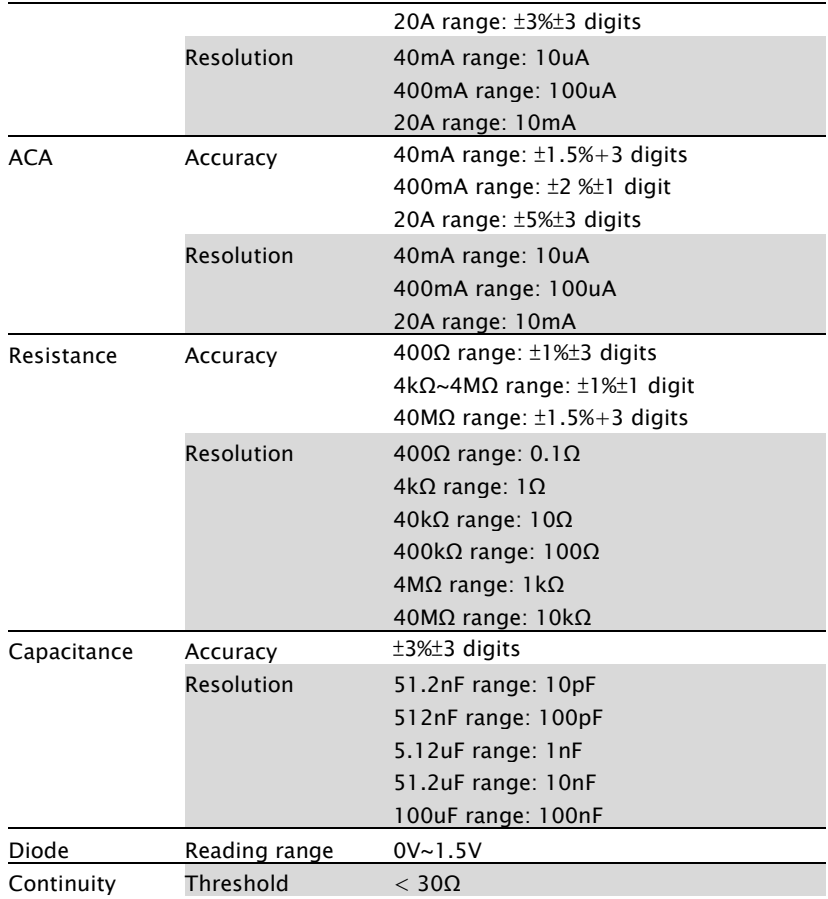

## General specifications

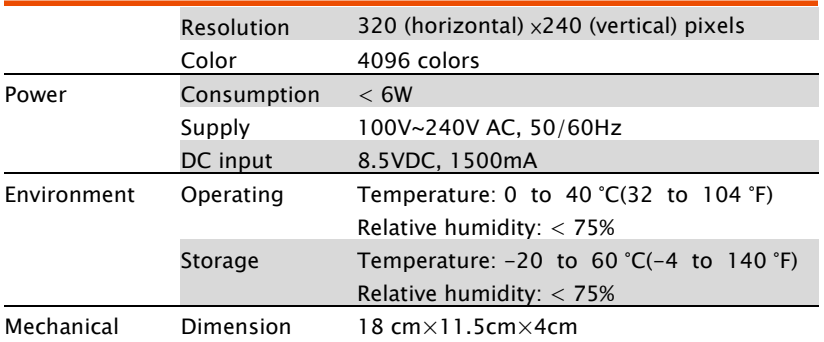

Weight 645g

## Declaration of Conformity

#### We

### **GOOD WILL INSTRUMENT CO., LTD.**

(1) No.7-1, Jhongsing Rd., Tucheng City, Taipei County, Taiwan (2) No. 69, Lu San Road, Suzhou City (Xin Qu), Jiangsu Sheng, China

declare, that the below mentioned product

### **Type of Product: Handheld Digital Storage Oscilloscope & Multimeter**

### **Model Number: GDS-122**

is herewith confirmed to comply with the requirements set out in the Council Directive on the Approximation of the Law of Member States relating to Electromagnetic Compatibility (89/336/EEC) and Low Voltage Directive (73/23/EEC).

For the evaluation regarding the Electromagnetic Compatibility and Low Voltage Directive, the following standards were applied:

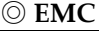

EN 61326-1: Electrical equipment for measurement, control and |laboratory use — EMC requirements (1997 + A1:1998 + A2:2001 + A3:2003)

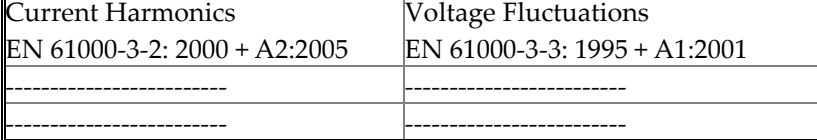

◎ **Safety**

Low Voltage Equipment Directive 73/23/EEC

Safety Requirements

IEC/EN 61010-1: 2001 (2nd Edition)

# **INDEX**

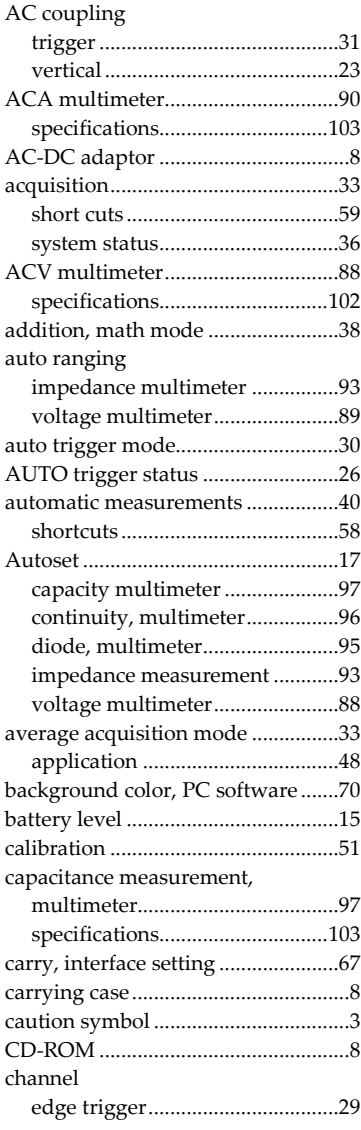

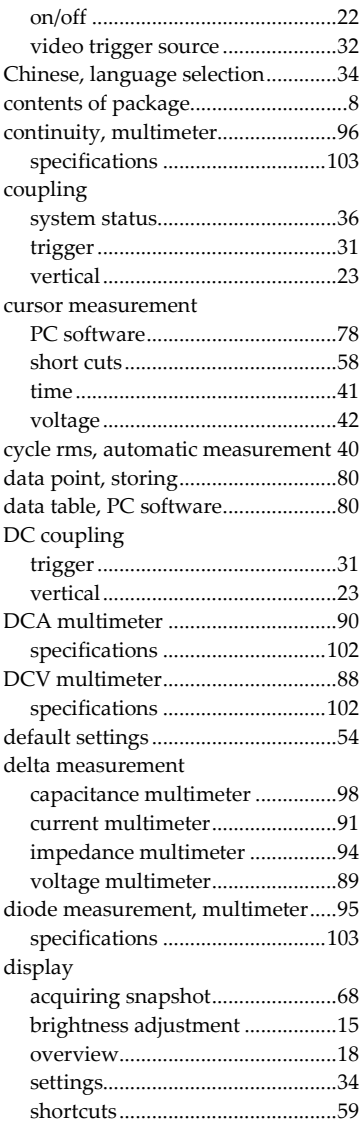
# **INDEX** INDEX

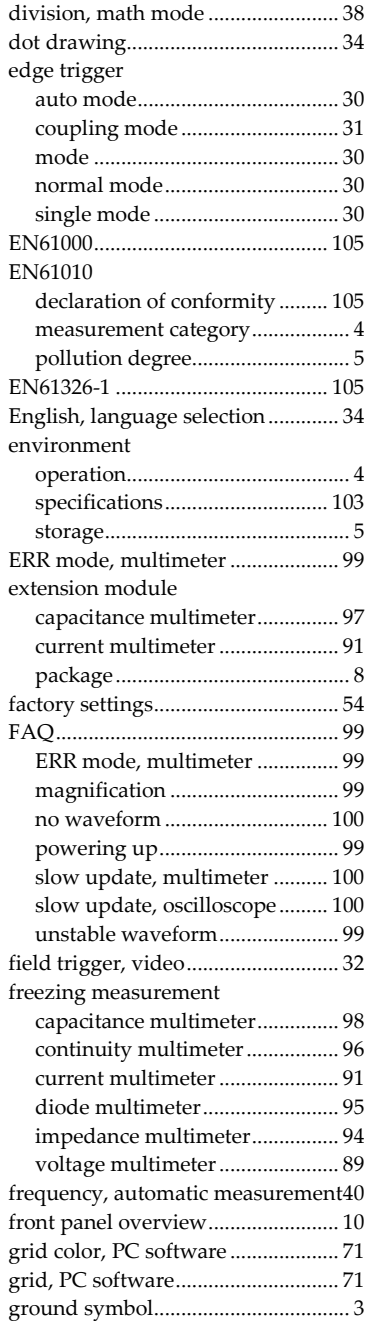

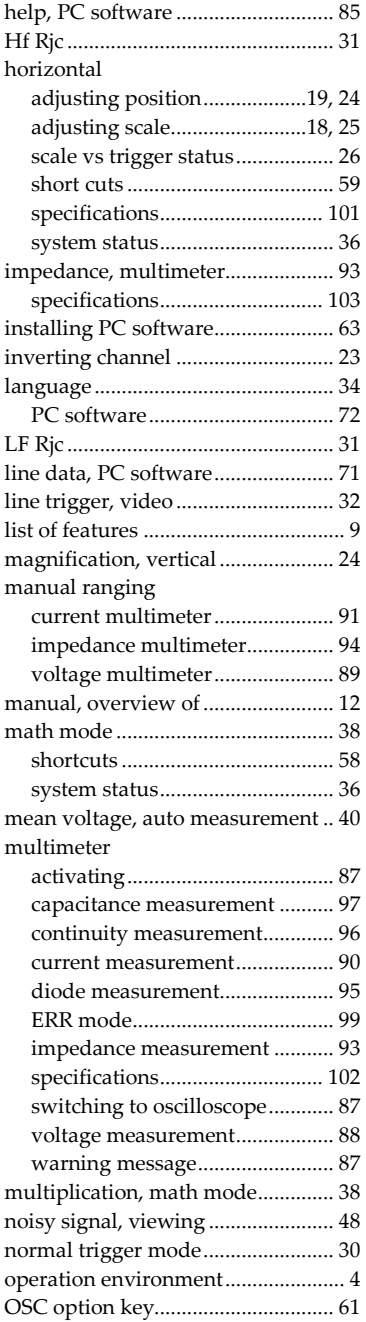

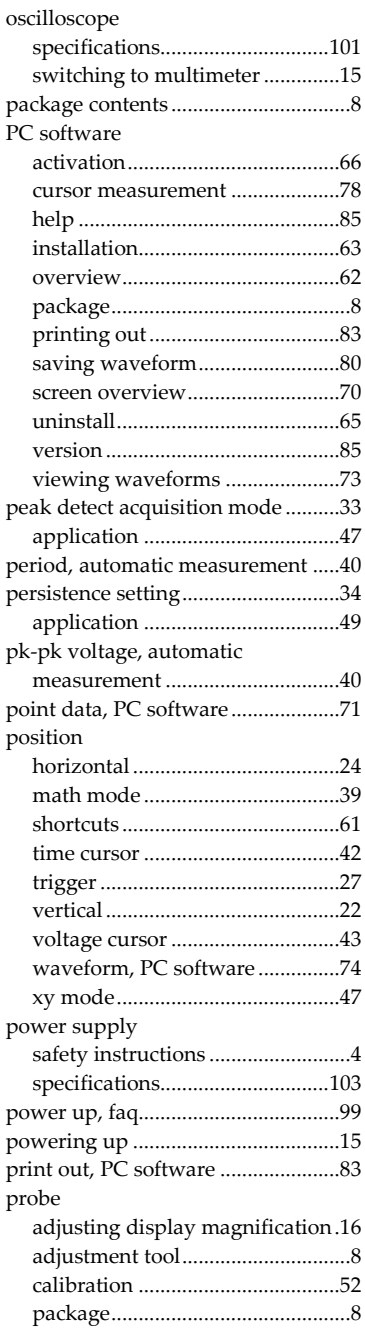

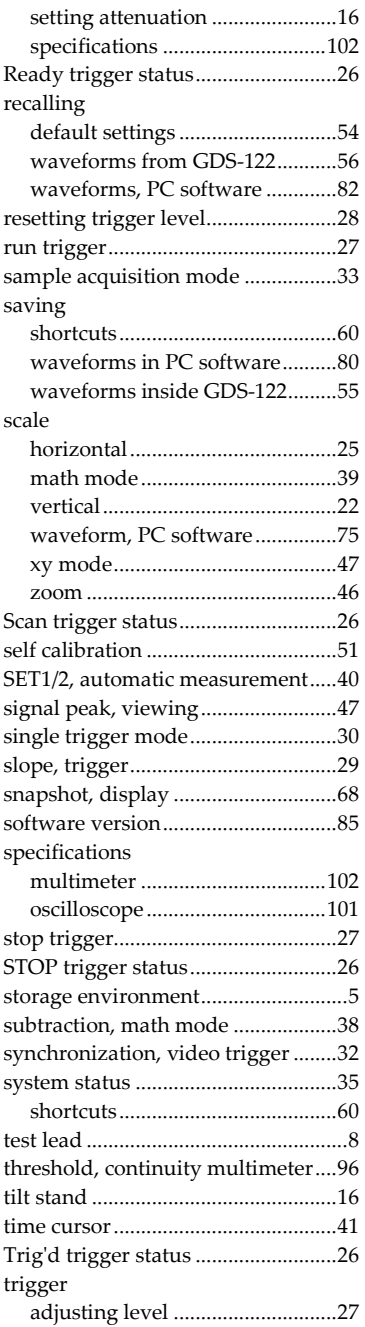

# **INDEX** INDEX

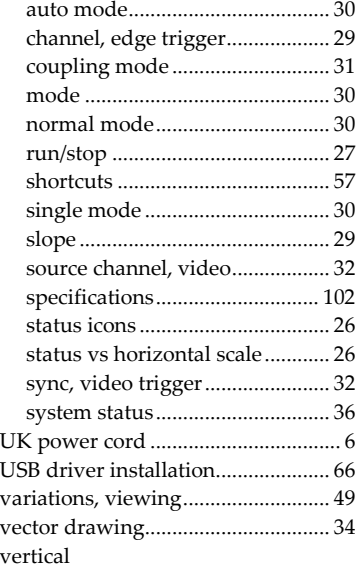

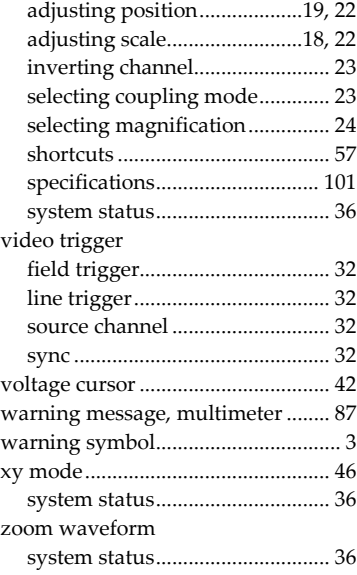